## **《信息系统设计与开发 信息系统设计与开发信息系统设计与开发信息系统设计与开发》实验指导书**

学时: 108

学分: 3

## **实验一:团队组建与可行性分析 实验一:团队组建与可行性分析 实验一:团队组建与可行性分析实验一:团队组建与可行性分析**

【实验目的】

- 1. 了解调研阶段的主要任务。
- 2. 理解各个角色的职责。
- 3. 学会撰写系统调研结果报告。

【实验内容】

- 1. 了解调研阶段的主要任务。
- 2. 理解可行性分析报告的写作要求。
- 3. 进行团队组建,明确分工。
- 4. 撰写完整的调研报告。
- 【实验过程】
- **1.** 了解调研阶段的主要任务

为建立一个可行的信息系统,必须对现行系统进行调研,这也是为系统分析阶 段提供支持。此阶段必须对拟建系统从技术、经济和管理三个方面进行全面的、深 入的调查研究分析。一方面通过与管理人员和企业领导人员讨论,明确和统一系统 的目标;另一方面对现行系统的各个方面进行初步调查,检查用户是否具备系统开 发的基本条件,为进行可行性分析做好材料支持。

**2.** 进行可行性分析。

可行性分析是对管理信息系统开发方案进行经济可行性、技术可行性、环境可 行性和开发方案可行性等方面的分析,最后提交一份可行性分析报告。可行性分析 的任务是根据初步调查和总体方案,系统开发人员根据系统环境、资源等条件,判 断所提出的项目在技术、经济、环境上是否可行。

1

**3.** 撰写系统可行性分析报告。

可行性分析报告是可行性研究的最终成果,是正式的、必要的工作文件。撰写 要求如下:

(1)系统概述:简要地说明与系统有关的各种情况和因素。

(2)拟建系统的方案:说明调研的全过程,提出拟建系统的可行方案,包括 系统能达到的目标、主要功能、资源配置、系统研制计划等,为进行资源预算、人 员准备提出依据。

(3)可行性论证: 对信息系统建设方案的必要性和可行性进行论述, 最后应 明确写上论证的结论。

**4.** 团队组建以明确各个组员的职责。

团队组建:根据可行性分析中对于人力资源的分析以及系统对于资源的需要情 况分析,可以进行团队组建。包括人数的确定(两人或三人一组)、能力的考察以 及团队的宗旨和理念。

明确各个组员的职责: 即组员分工以及职责认知。根据系统的要求以及人员能 力的不同进行分工,各组员对自己的职责要建立清晰的认识,根据工作分工和工作 现场做位置调整,强调现场管理。

**5.** 分析选题意义。

做每一项工作都应该有意义,所以在确定选题时应当分析其意义。包括此系统 建设的理论意义以及实践意义。主要对其作用及功能进行描述。

**6.** 进行选题的准备工作。

(1)组织的现状。其内容包括:内部结构、发展目标、与外界的联系,目前 具备的条件(包括人、财、物等各方面的资源条件)以及存在的问题和相关政策与 约束。

(2)对拟建系统的需求。包括组织领导、管理部门、各基层单位及有业务联 系的外单位对拟建系统的信息需求。

(3)拟建系统对资源的需求情况。建立该系统所需的人力、物力、财力、技 术水平及管理水平。

(4)国内外的发展趋势。它涉及拟建系统建设的技术水平、管理水平的发展 趋势,使系统建设能够紧跟国际发展。

(5)同行的经验与教训。同行系统实施情况可对组织直到扬长避短的作用。 【实验作业】

2

分小组开展调研,确定各小组的选题,撰写可行性分析报告。

## **实验二:熟悉 CASE 与建模环境**

【实验目的】

- 1. 熟悉 Rational Rose 的安装过程。
- 2. 熟悉 Rational Rose 的基本操作。
- 3. 掌握 Rational Rose 的基本功能。

【实验要求】

实验器材和设备: Pentium II 以上微机, Windows2000 以上操作系统, Rational Rose2003 安装光盘一张。

【实验内容】

- 1. 要求每个人独立安装 Rational Rose 2003 一次。
- 2. 要求每个人掌握 Rational Rose 2003 的安装、运行和使用。

【实验过程】

1. **Rational Rose** 的安装过程

要求:下载 Rational Rose 2003 的安装程序。

(1) 双击或右键打开 Rational Rose.exe 进行安装, 弹出如下安装界面, 选择安 装路径,可默认也可安装到其他目录。如图 2-1 所示:

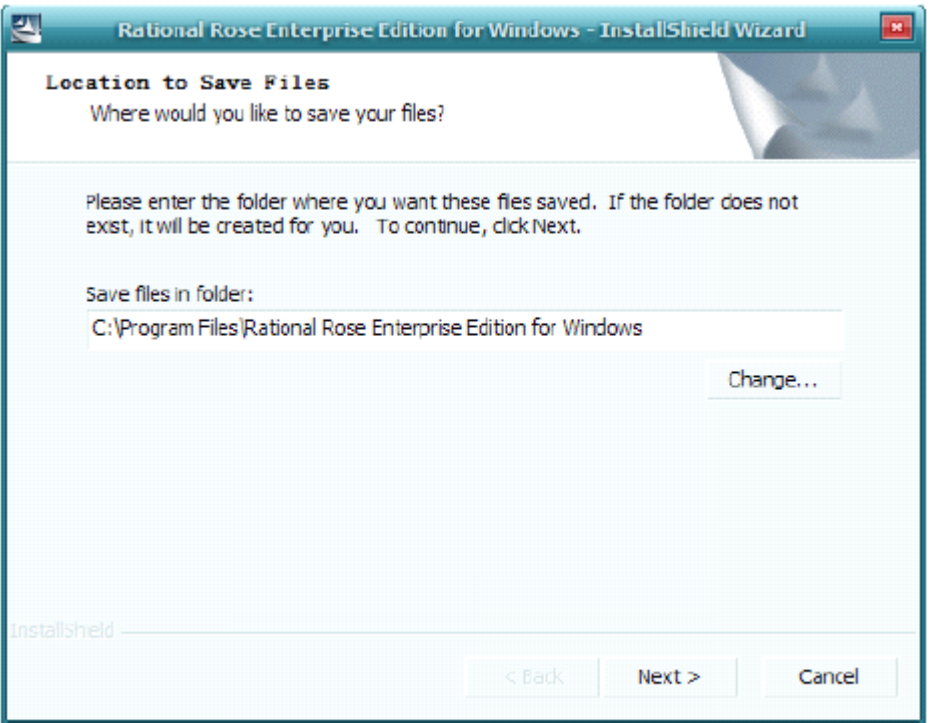

## 图 2-1 选择安装目录

(2)选择好文件存储位置后,点击 next 进行继续安装。进入安装的引导界面。 如图 2-2 所示:

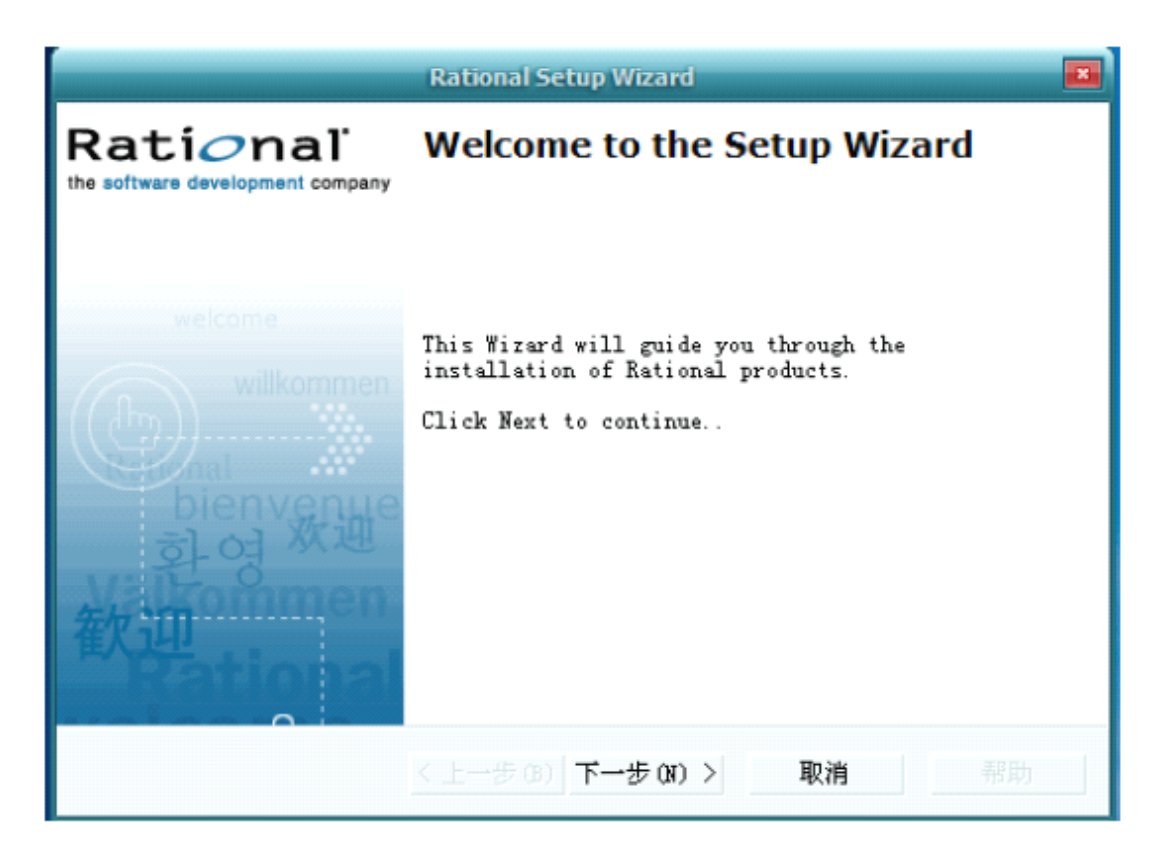

图 2-2 安装引导界面

(3)点击"下一步",弹出如下视图,如图 2-3 所示。第一个选项是"Rational License Server",指的是管理浮动和命名用户对 Rational 产品的许可证密钥,用来管 理 Rational 产品的非固定的、用户命名的授权书序列号。这个安装的时候可以不用 安装,等安装完第二项后,再进行第一项的注册。第二个选项是"Rational Rose Enterprise Edition",是一个基于 UML,模型驱动的开发人员,架构师和分析师的开 发工具。Rational Rose Enterprise 提供了可视化和数据建模,有测试用例的支持平台。 我们选择第二项进行安装。

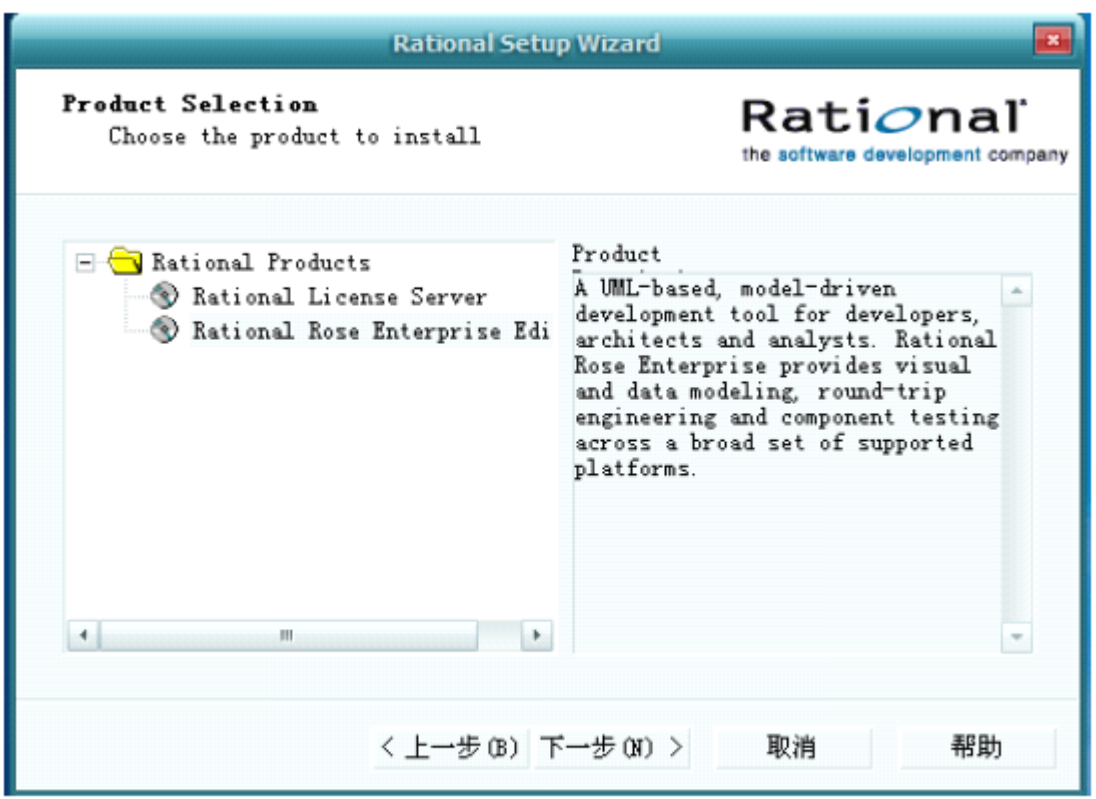

图 2-3 安装产品选择

(4)点击"下一步",继续安装,弹出如下界面,如图 2-4 所示。这是选择安装 和配置开发方法的。有三个选项,第一个是网络开发的,第二个不能选,第三个是 单机版的。我们选择默认选项,直接单击"下一步"。

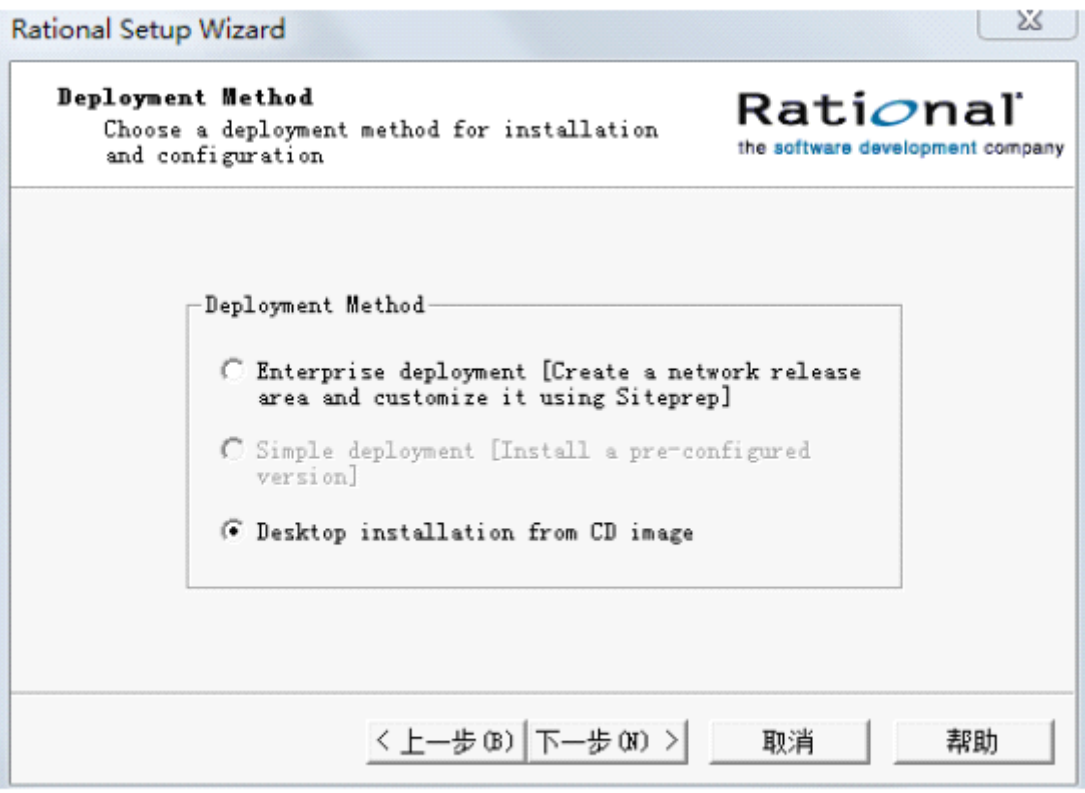

图 2-4 安装和配置开发方法

(5) 单击"下一步", 出现 Rose 安装的欢迎界面, 如图 2-5 所示。

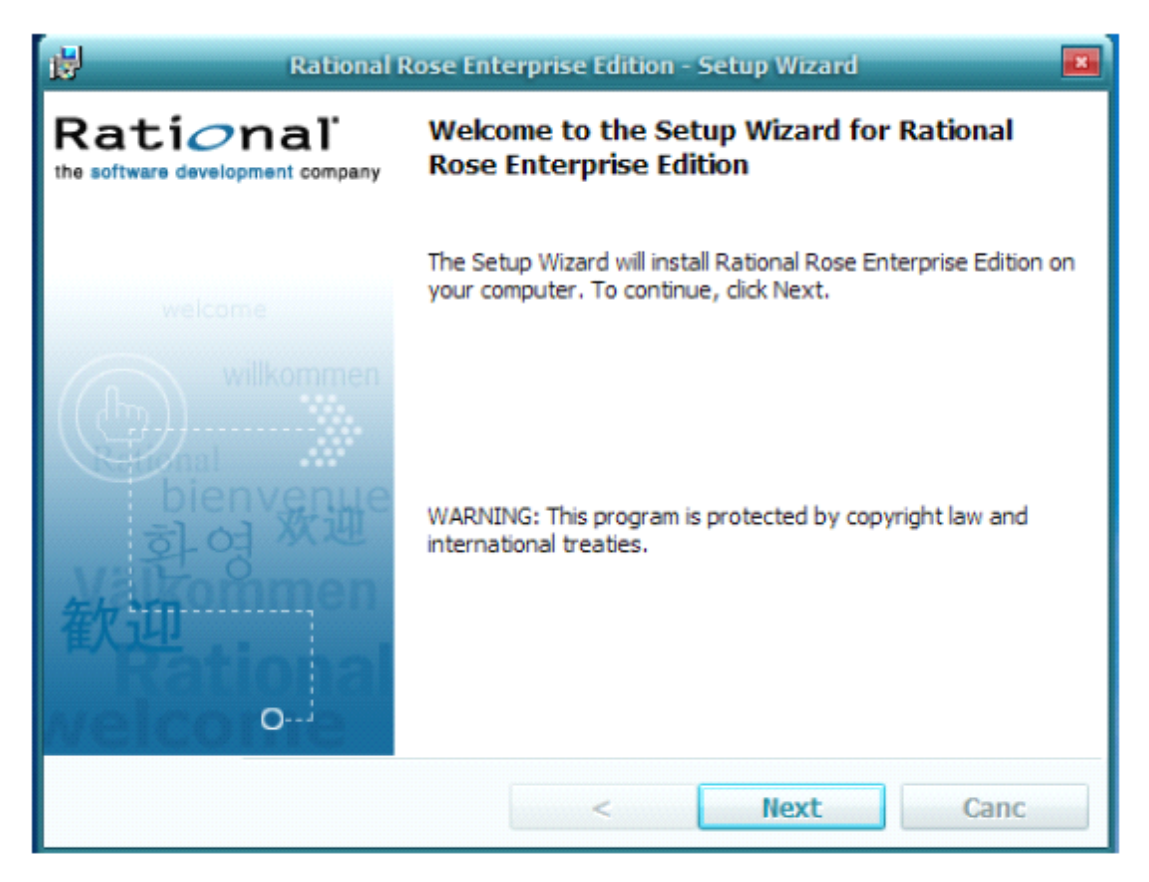

图 2-5 Rose 安装的欢迎界面

(6)单击"Next",弹出同意安装协议界面,如图 2-6 所示。选择"I accep<sup>t</sup> the terms in the licence agreement"。

(7)点击"Next",弹出如下界面,如图 2-7 所示:选择软件安装目录,默认安 装在 C 盘。

(8)点击"Next",进入 Rational Rose Enterprise Edition 的安装拷贝阶段。如图 2-8 所示,选择要安装的程序功能,默认安装全部组件。

(9) 点击"Next", 进入安装界面, 如图 2-9 所示。点击"Install", 安装过程如 图 2-10 所示。

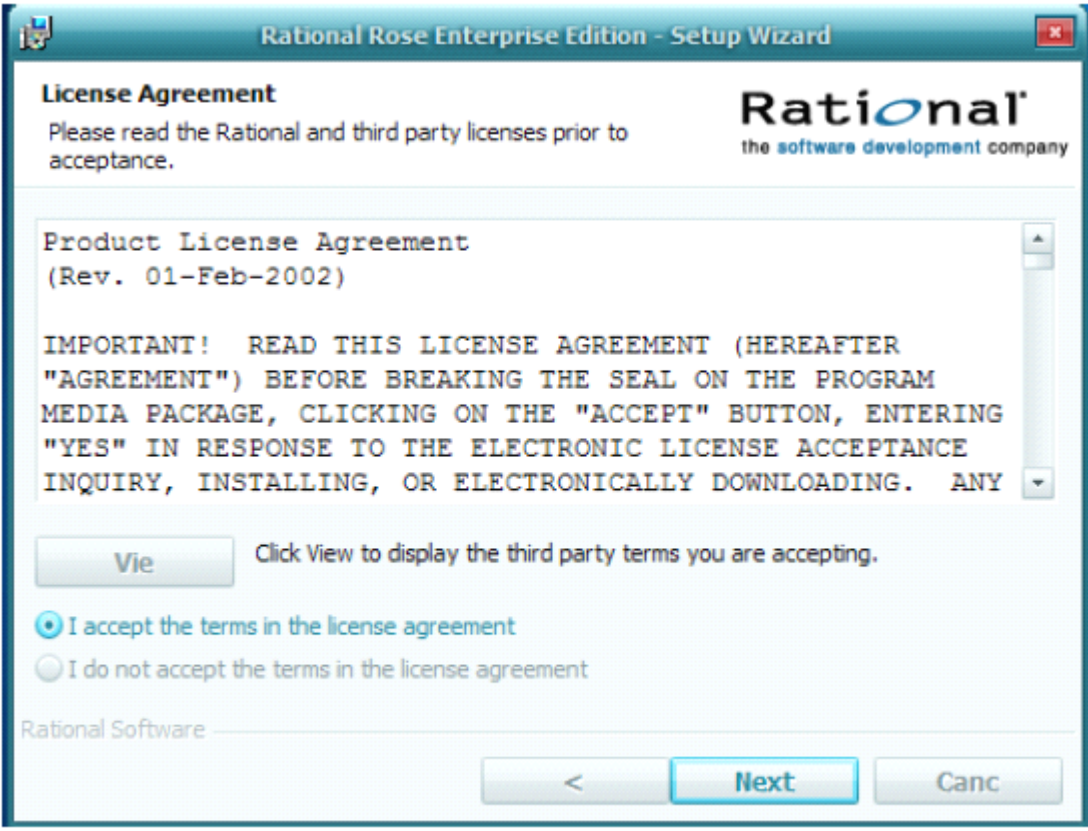

图 2-6 Rose 安装协议界面

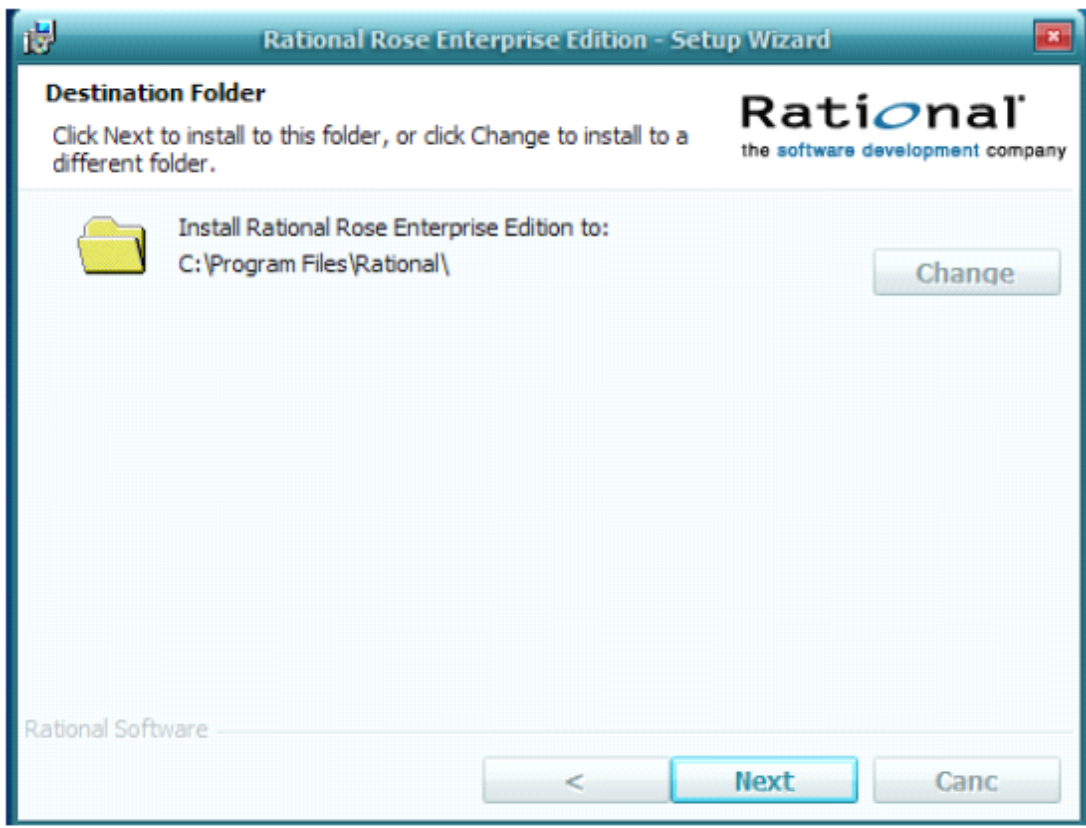

## 图 2-7 Rose 安装路径选择

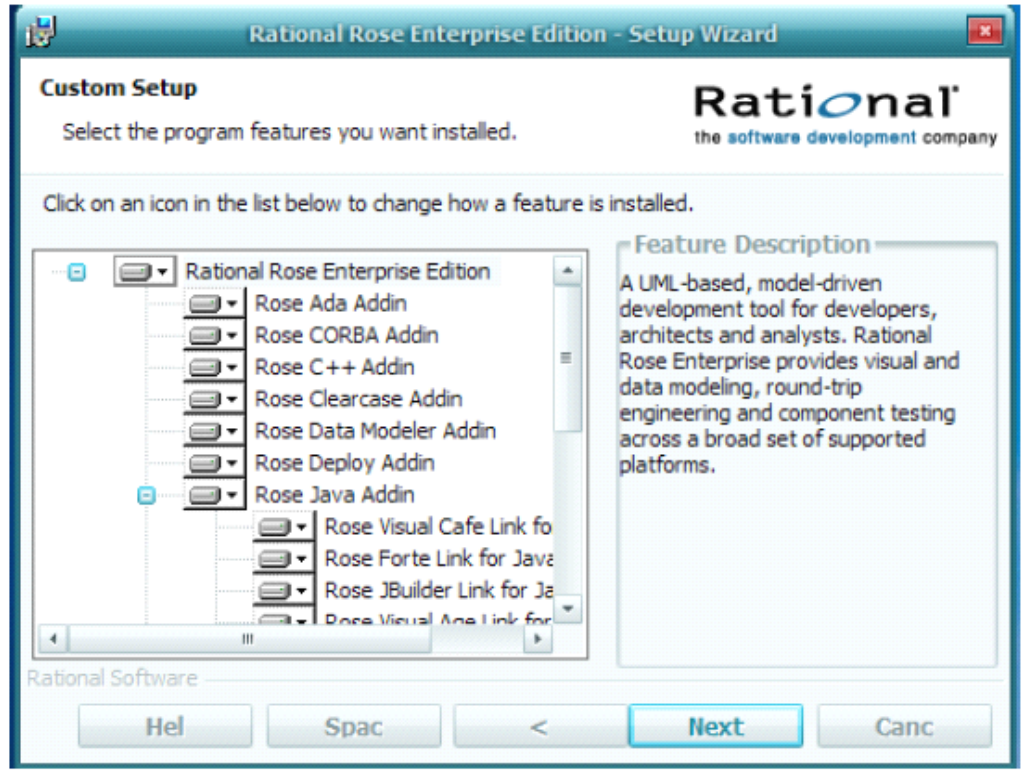

图 2-8 选择要安装的功能

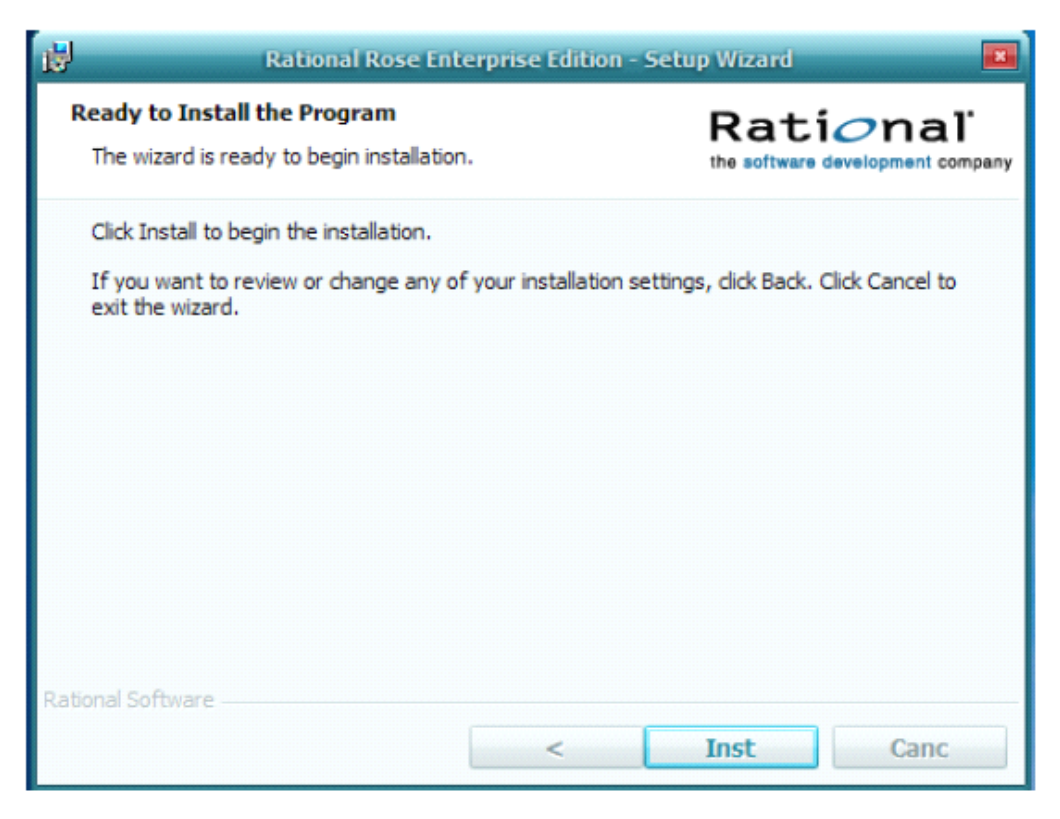

图 2-9 安装界面

(10)接下来,会弹出如下界面,如图 2-11 所示,表示 Rose 安装成功。两个 选项指直接打开软件和打开介绍文本。直接点击"Finish"完成。

(11) 点击"Finish", 进入"License Key Administrator Wizard", 如图 2-12 所示, 有四个选项: "Point to a Rational License Server to get my Licenses"; "Important a Rational License File"; "Get, Return, or Move Keys"; "Enter a Temporary or Evaluation License Key"。第一个填 Rational 服务器的名称;第二个是输入认证书的文件;第三 个是获取,返回或者移动密钥;第四个是填入临时认证密钥。默认选项是第一个, 我们选择默认选项。然后填上主机名(本机名),就可以了。如图 2-13 所示。

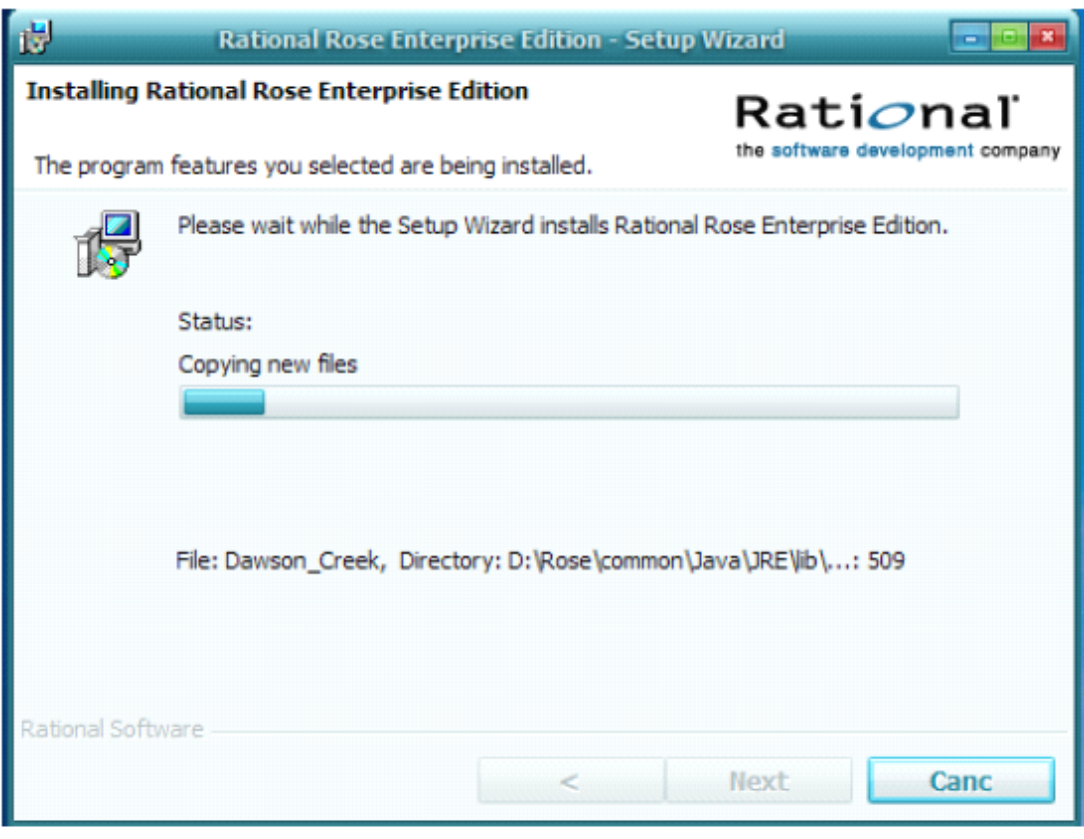

图 2-10 安装过程

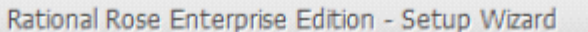

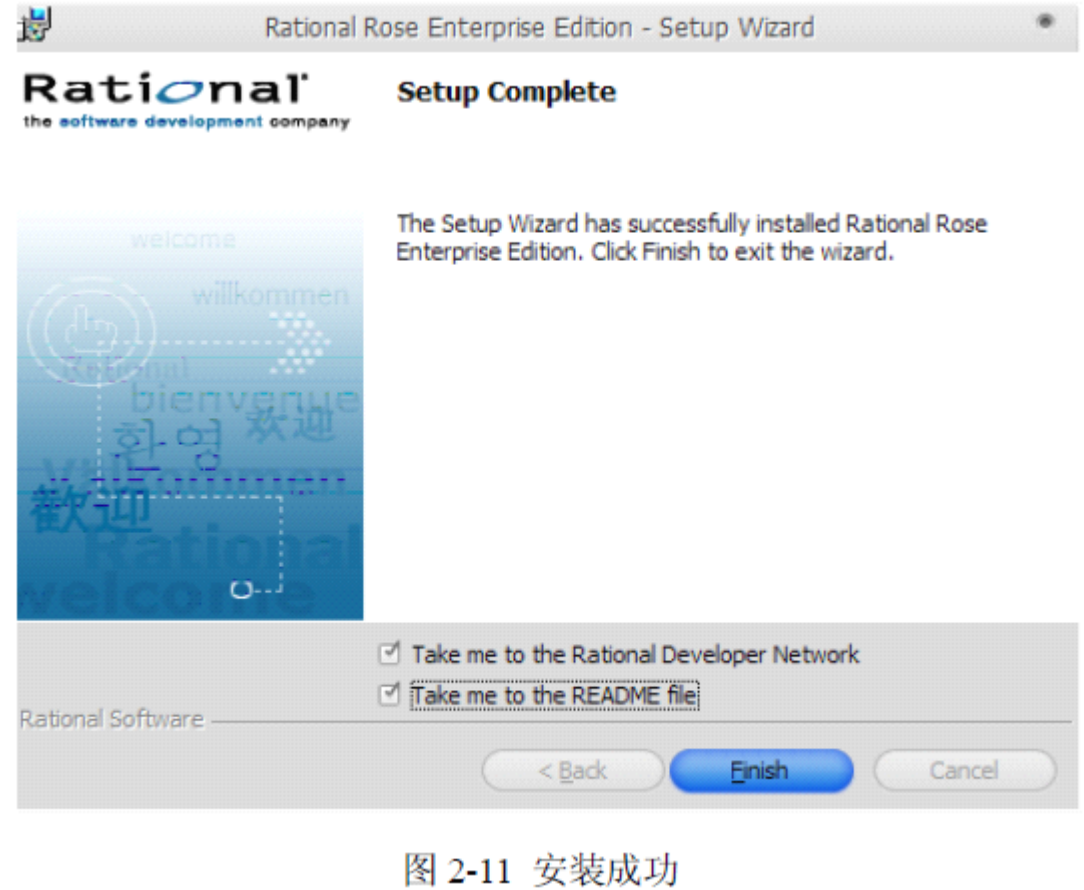

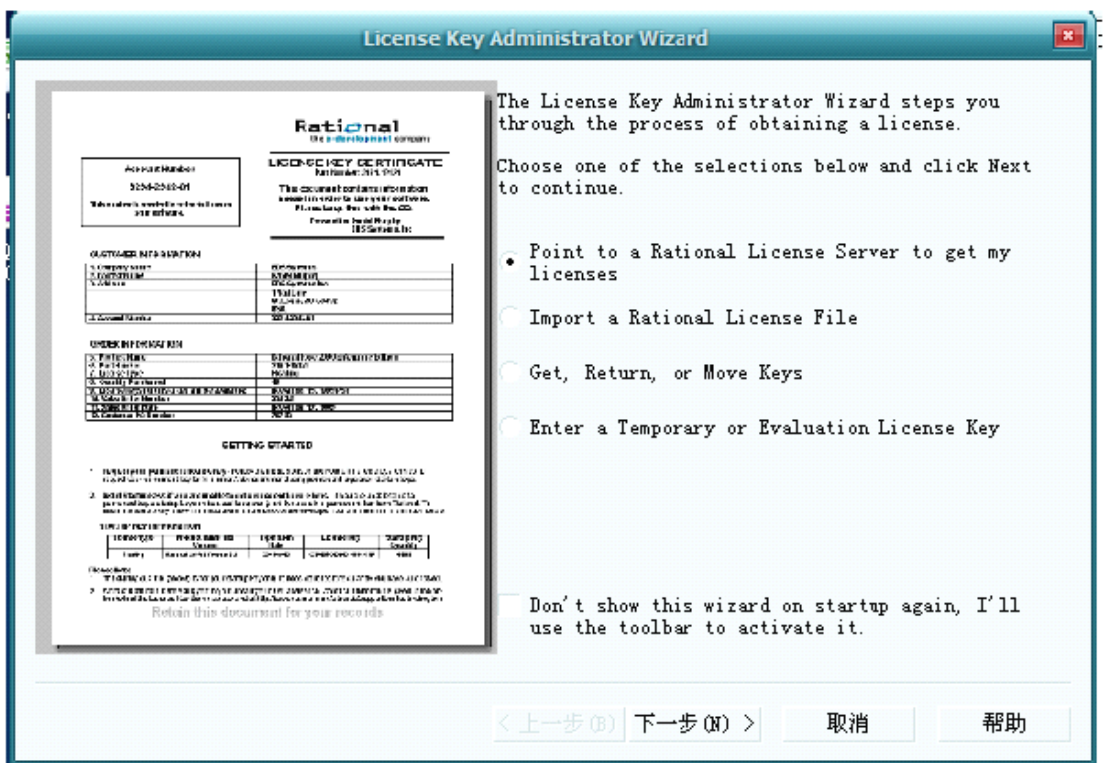

图 2-12 认证书密钥向导

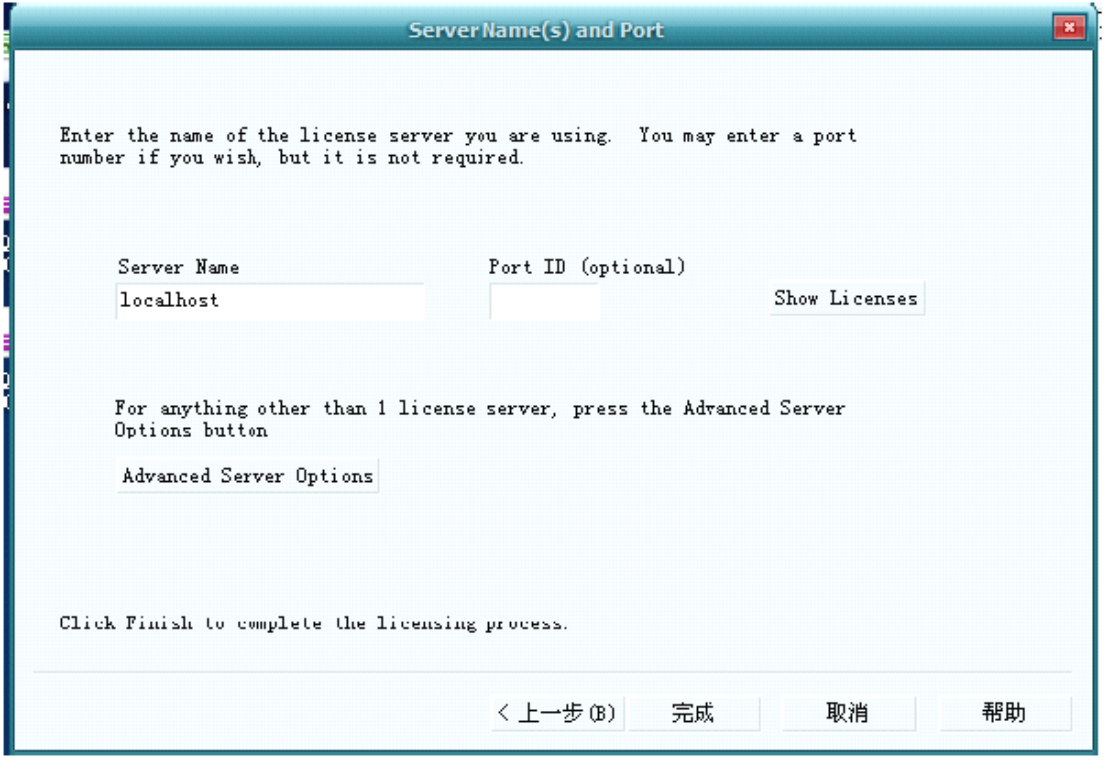

图 2-13 填写服务器名称和端口号

**2. Rational Rose 2003** 的解密。

(1)从程序中打开 rose,发现弹出激活框,如图 2-14 所示。需要激活。完全 关闭 rose 软件, 找到按本文提示下载的文件, 其中有个文件叫破解。将其中的 rational perm.dat 文件替换到 c:\Program Files\Rational\Common 目录下, 此为默认软 件安装路径,自己选择安装目录的需要自行修改。

(2)破解完成。如图 2-16 所示。

#### **3.** 熟悉 **Rational Rose 2003** 的基本操作和使用

Rational Rose 是一种使用业界标准的统一建模语言 UML 进行图形构件建模和 开发的工具。业务建模工作流程可在 Rose 中建立业务用例模型和业务对象模型。 它支持 UML 用来画用例图、序列图、状态图、类图等。可根据设计的类生成代码, 还可以从代码反向生成类。

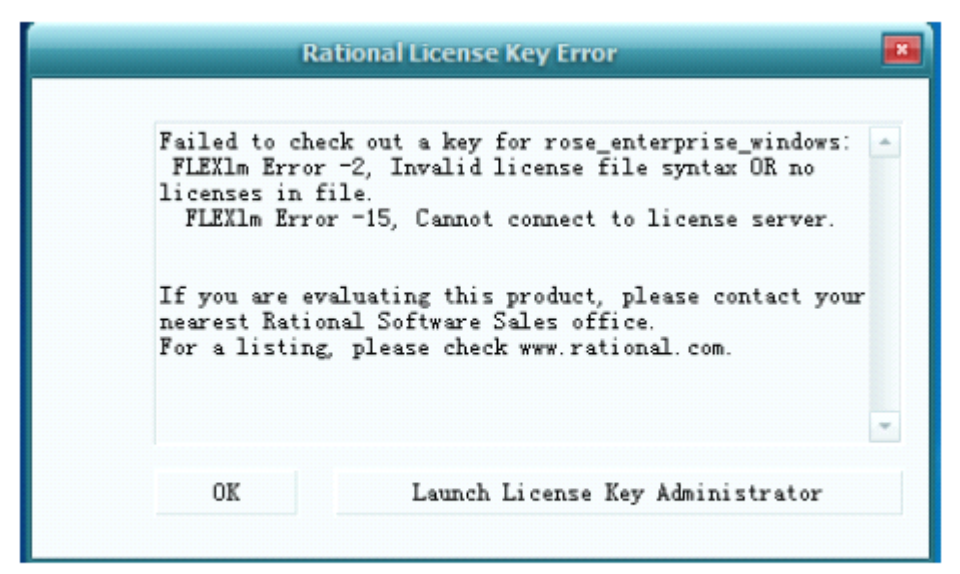

图 2-14 rose 激活提示

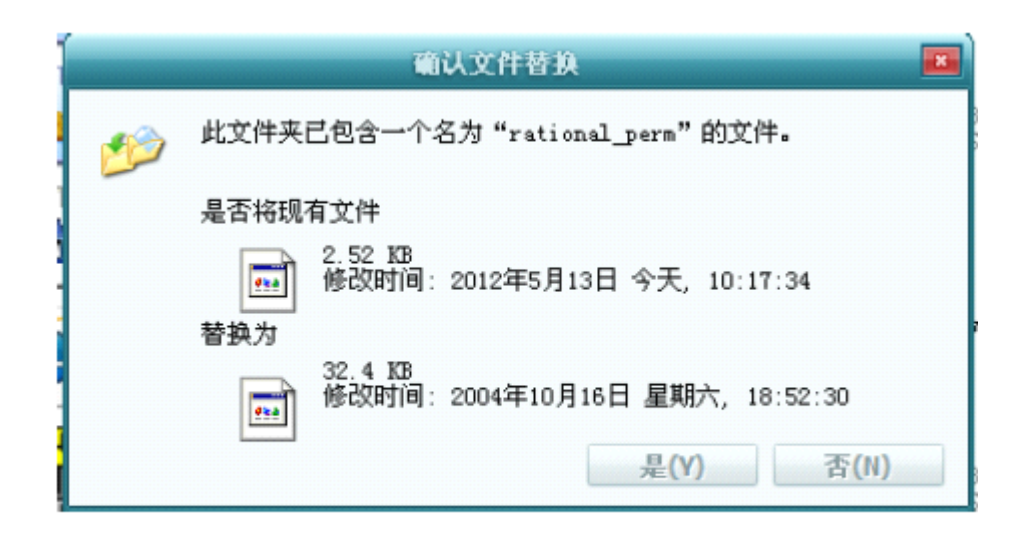

图 2-15 文件替换

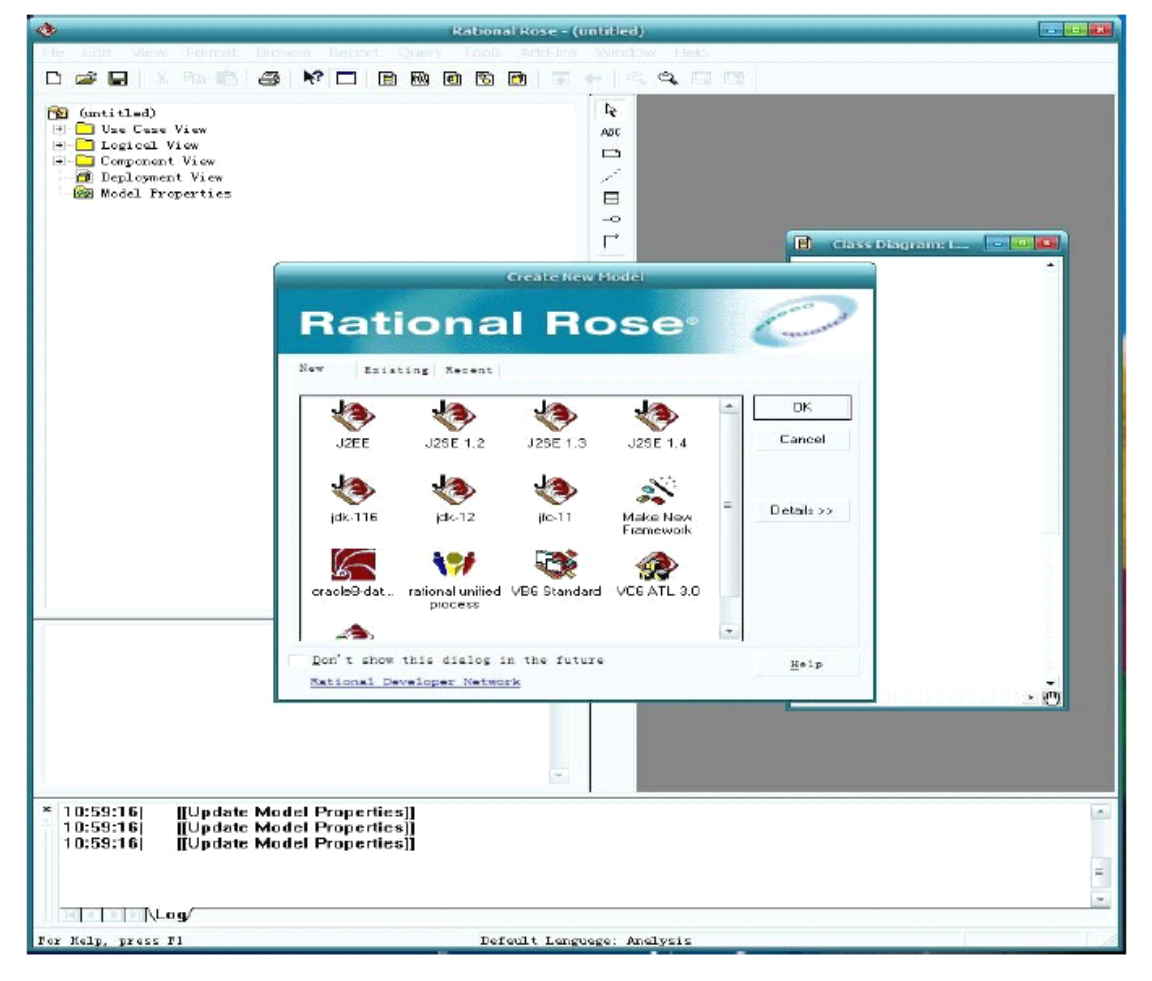

图 2-16 Rose 运行界面

Rose 是个菜单驱动应用程序,用工具栏帮助使用常用特性。Rose 支持八种不 同类型的 UML 框图:User Case 框图、Activity 框图、Sequence 框图、Collaboration 框图、Class 框图、Statechart 框图、Component 框图和 Deployment 框图。

Rose 界面的五大部分是浏览器、文档窗口、工具栏、框图窗口和日志,如图 2-17 所示。

浏览器:用于在模型中迅速漫游;

文档窗口: 用于查看或更新模型元素的文档;

工具栏:用于迅速访问常用命令;

框图窗口: 用于显示和编辑一个或多个 UML 框图;

日志: 用于查看错误消息和报告各个命令的结果。

**Rose** 模型的四个视图

Rose 模型的四个视图是:Use Case 视图、Logical 视图、Component 视图和 Deployment 视图。

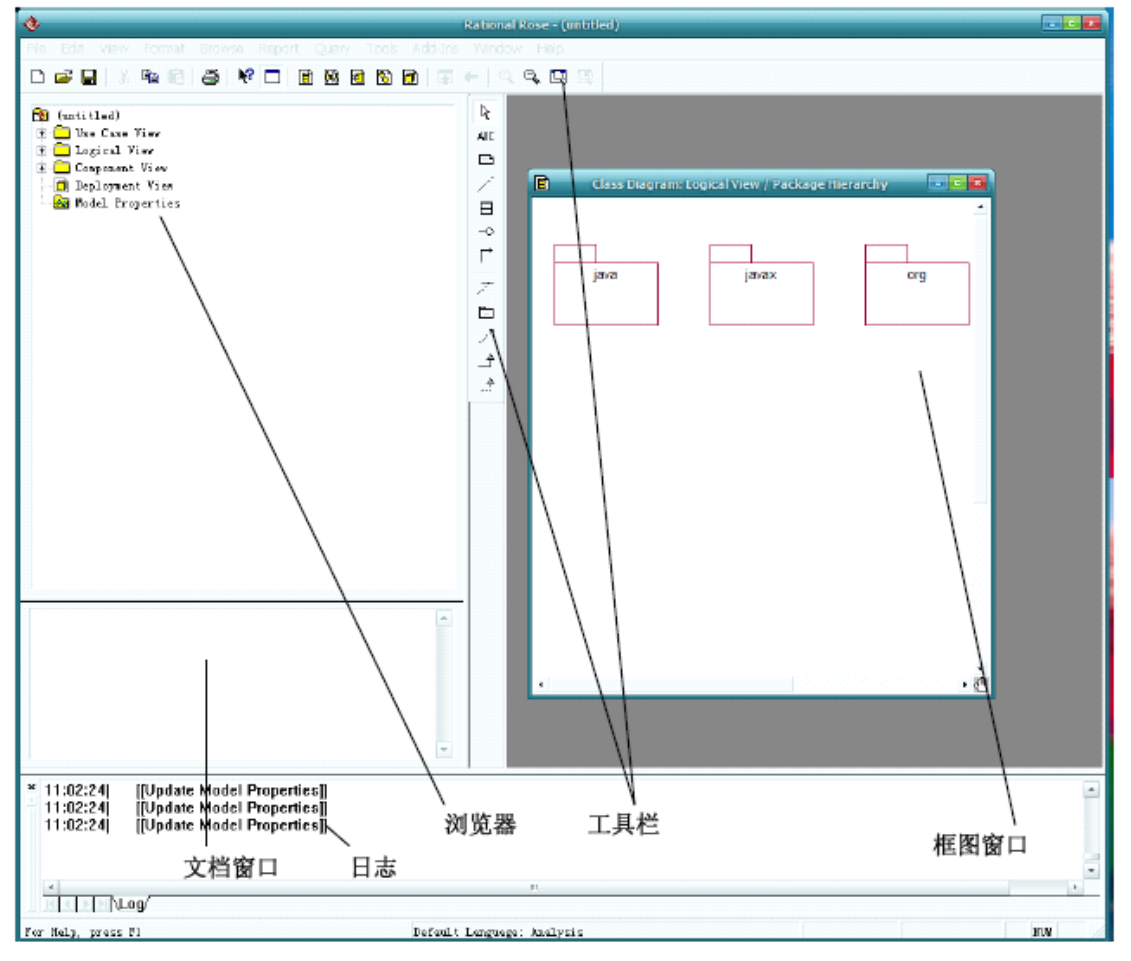

图 2-17 Rational Rose 界面

【实验作业】

1.练习使用 Rose 绘制用例图、类图、活动图、序列图、协作图、组件图和部署 图。

### **实验三:业务分析与建模 实验三:业务分析与建模实验三:业务分析与建模实验三:业务分析与建模**

【实验目的】

1. 分析业务流程, 学会使用 Rational Rose 绘制业务流程图。

2. 分析业务过程,学会使用 Rational Rose 建立用例模型。

3. 学会使用 Rational Rose 建立业务对象模型。

#### 【实验内容】

1. 根据业务流程调查报告,绘制业务流程图。

2. 根据对系统全部数据流进行分析,描述系统的业务用例。

3. 在新建的用户用例框图中增加角色。

#### 【实验过程】

**1.** 绘制业务流程图,本实验中,以图书馆管理系统中的借书系统为例。以下同。

(1)业务流程分析

系统分析员通过对图书馆的调查来研究系统需求并建议具体行为。在业务流程 调查过程中,系统分析员可以使用各种事实发现技术,包括面谈、文档复查、观察、 调查、问卷调查、抽样和研究等。通过事实发现技术,了解业务开展的组织机构, 掌握业务的活动规律,理解用户的实际需求,通过简洁的方式展现给用户,并以此 作为业务讨论的依据,最终形成用户和开发者双方都能理解的标准文档。

调查分析图书馆借书系统流程之后,其借书系统流程如下:读者首先登陆 OPAC 系统检索并确定图书信息。读者可根据题名、著者、主题词、分类号、索书号等在 OPAC 系统中检索图书,可选择简单检索、多字段检索、高级检索等检索方式,输 入检索词, 选择数据库, 确定检索, OPAC 系统显示与关键词相关的图书的所有信 息。读者根据自己想要的记录,打开"详细书目信息"页面,点击"全部馆藏:所有单 册",查看该书的各项信息,并确定其状态。对状态为"在架上,现可流通外借"的图 书,记下该书的架位/索书号及其馆藏地点,即可到该书所在的馆藏地查找该书,若 该书在架上,将其拿到借书登记处后,将图书交给借书处的老师,在读卡器上拍校 园卡。若读者具有外界权限,则仔细核对电脑外屏显示的借阅信息,确认无误后, 即可借出该书;如果读者持有过期图书,或逾期费已超过 1 元以上,须办理清相关 手续后方可外借。如果架上未找到该书, 则告知工作人员,让工作人员处理排错 架放错位等问题。对状态为"现可阅览或阅览短期外借"的图书,可在其显示的阅览 室中办理阅览登记或阅览短期外借登记。对状态为"不在架上,已借出"或"订购中"、

18

"编目中"、"分配中"、"返架中"等,可办理预约登记手续,待图书"可借"时,工作 人员会通知读者到馆中借书。如果读者在 OPAC 系统中未找到自己想要的图书,可 向图书馆荐购该图书、或申请馆际互借,或申请文献传递。

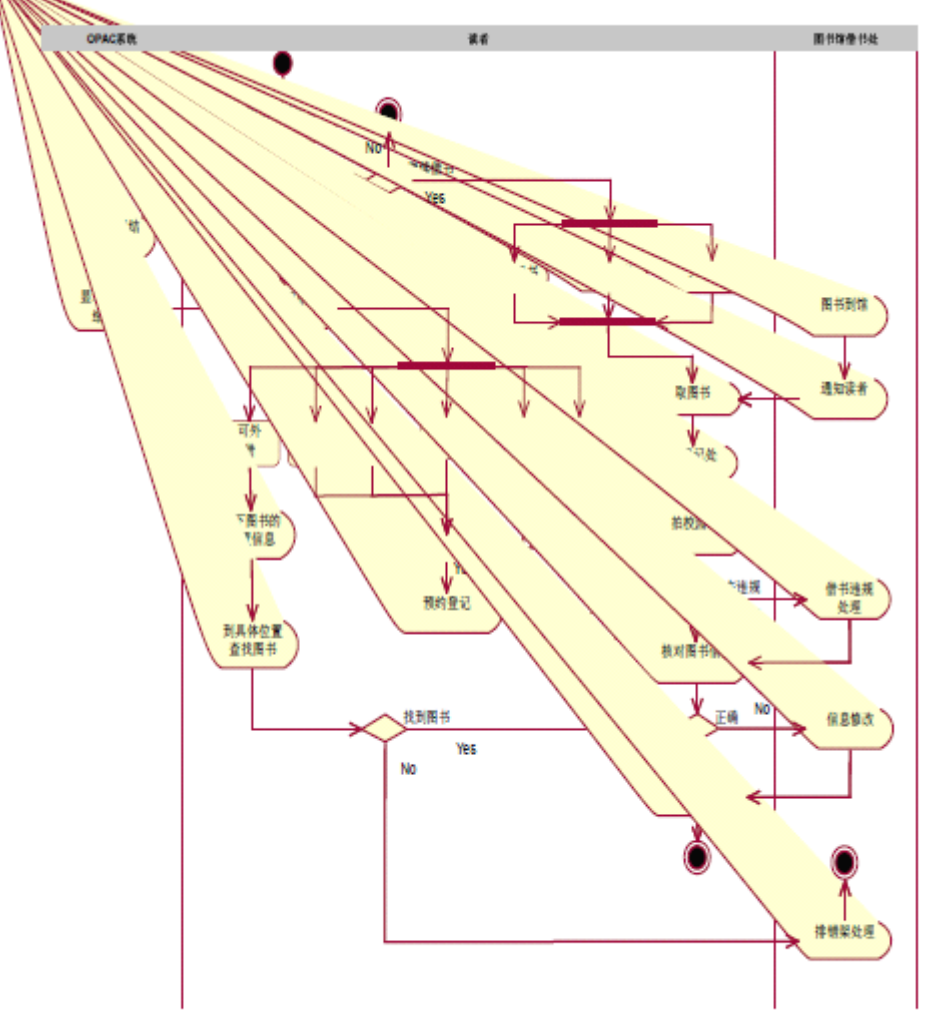

(2)图书馆管理系统中借书系统的业务流程图,如图 3-1 所示:

图 3-1 图书馆借书系统流程图

**2.** 建立图书馆管理系统业务用例模型。

业务需求以业务用例来描述。当采用用例建模时,将概述适用于该子系统或特 性的用例模型或用例模型的子集。用例模型的主要构件是用例、角色和系统边界。 用例用于描述每个功能需求,系统边界用于办公室系统功能范围,而角色用于描述 与系统功能有关的外部实体,它可以是用户,也可以是外部系统。

业务用例图包括所有用例和角色的名称列表及简要说明,以及适用的各种图和 关系。

19

角色包括)借阅人(Borrower)和图书管理员(Librarian),其中,借阅人能够 借阅、预定书和杂志。可以是一个人或是其他图书馆。图书管理员是实际操作图书 馆管理信息系统,执行具体的借书、预定、还书功能;同时可以进行系统维护,包 括增加或者删除图书品种、数量、借阅人。

通过对系统全部数据流进行分析,我们将系统的业务用例描述如下:

 $(1)$  借书 (Lend item)

当借阅人没有预定时: 验证图书书目、能够借阅的数量、借阅人, 图书馆管理 员完成图书借阅并登记新的借阅项。整个借阅过程是由序列图描述的。

当借阅人预定过图书时:验证图书书目、能够借阅的数量、借阅人,图书管理 员完成图书借阅并登记新的借阅项,同时将预定删除。

 $(2)$  还书 (Return of item)

借阅人归还图书,验证图书书目、借阅数量、删除相应的借阅项。

(3)删除预约(Remove Reservation)

确认借阅人,确认不再预约项,删除预约。

(4)预约(Make Reservation)

确定书目、确定借阅人,创建预约。

(5)维护(Maintenance)

图书馆管理员能够在系统中添加或者删除书目、条目和借阅人。本用例使用其 他用例,包括:添加书目(Add Title)、删除或修改书目(Remove or Update Title)、 添加条目(Add Item)、添加借阅人(Add Borrower)、删除或修改借阅人(Remove or Update Borrower)。

因此,构建图书馆管理系统业务用例图的过程如下:

(1) 打开 Rational Rose 2003, 如图 3-2 所示:

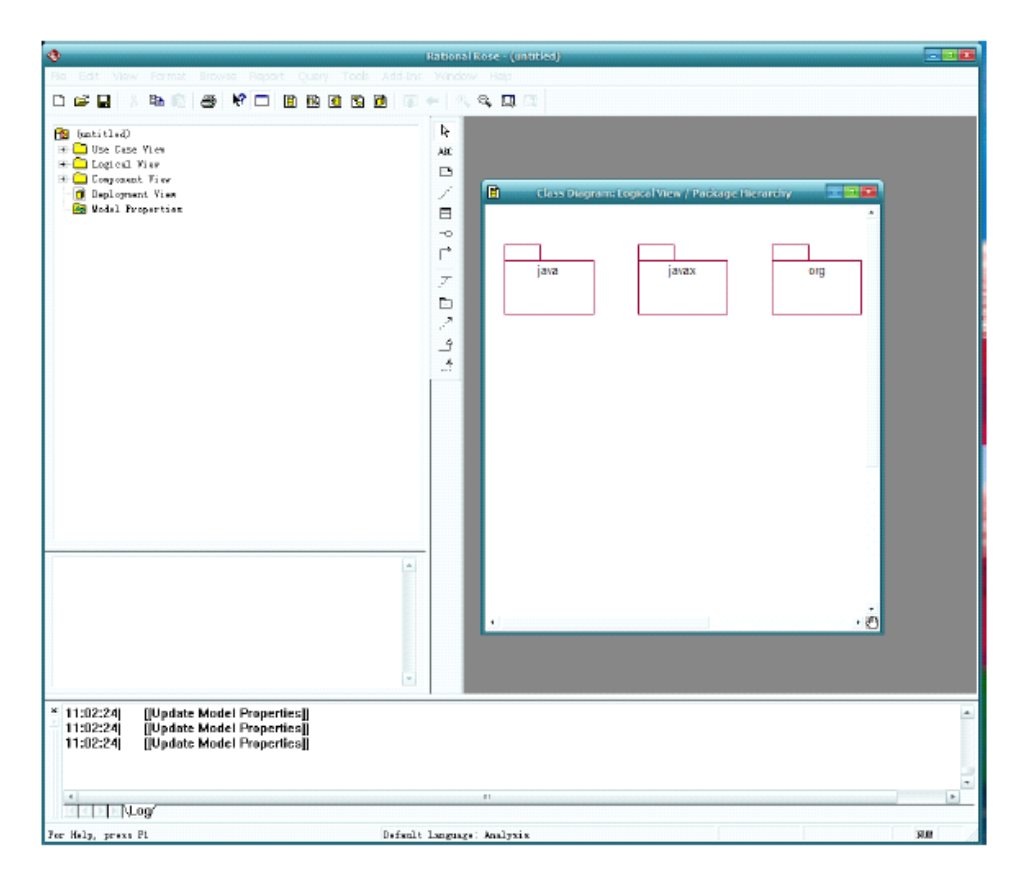

图 3-2 Rational Rose 2003 操作界面

(2) 点击浏览器窗口中的"Use Case View", 创建用例图。

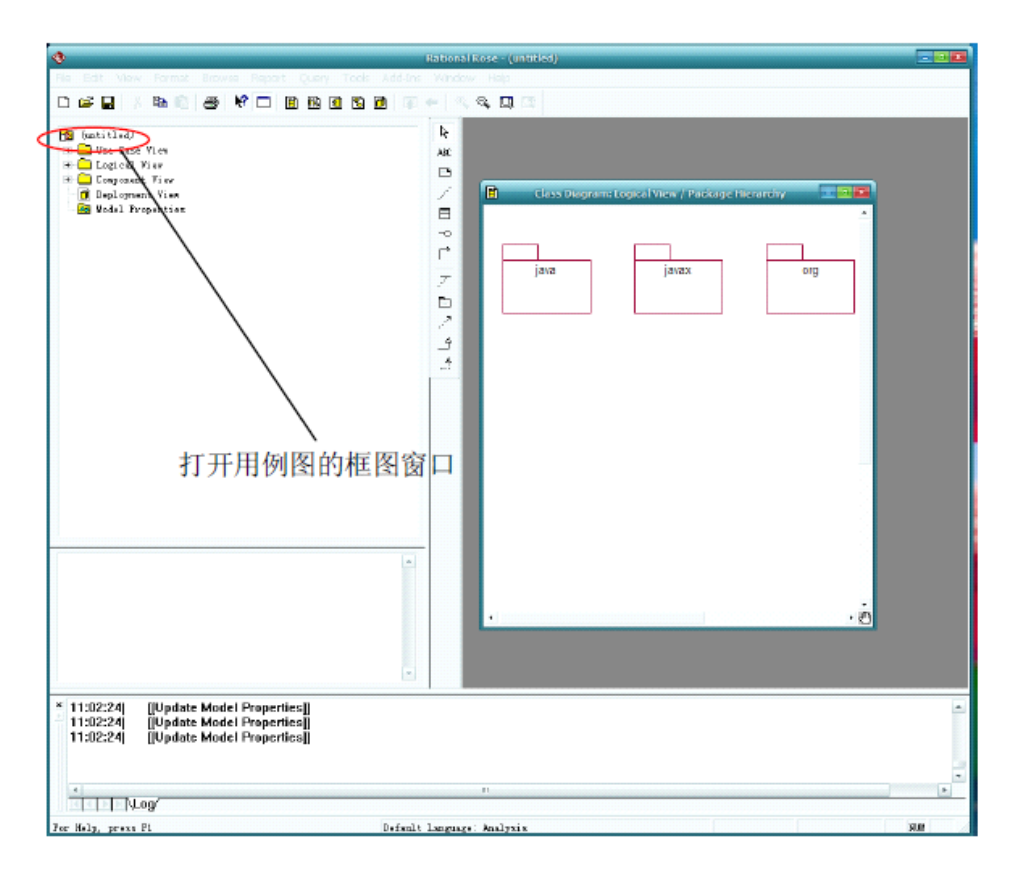

- 图 3-3 打开用例图制作界面
- (3) 创建第一个用例图角色 Librarian, 如图 3-4 所示:

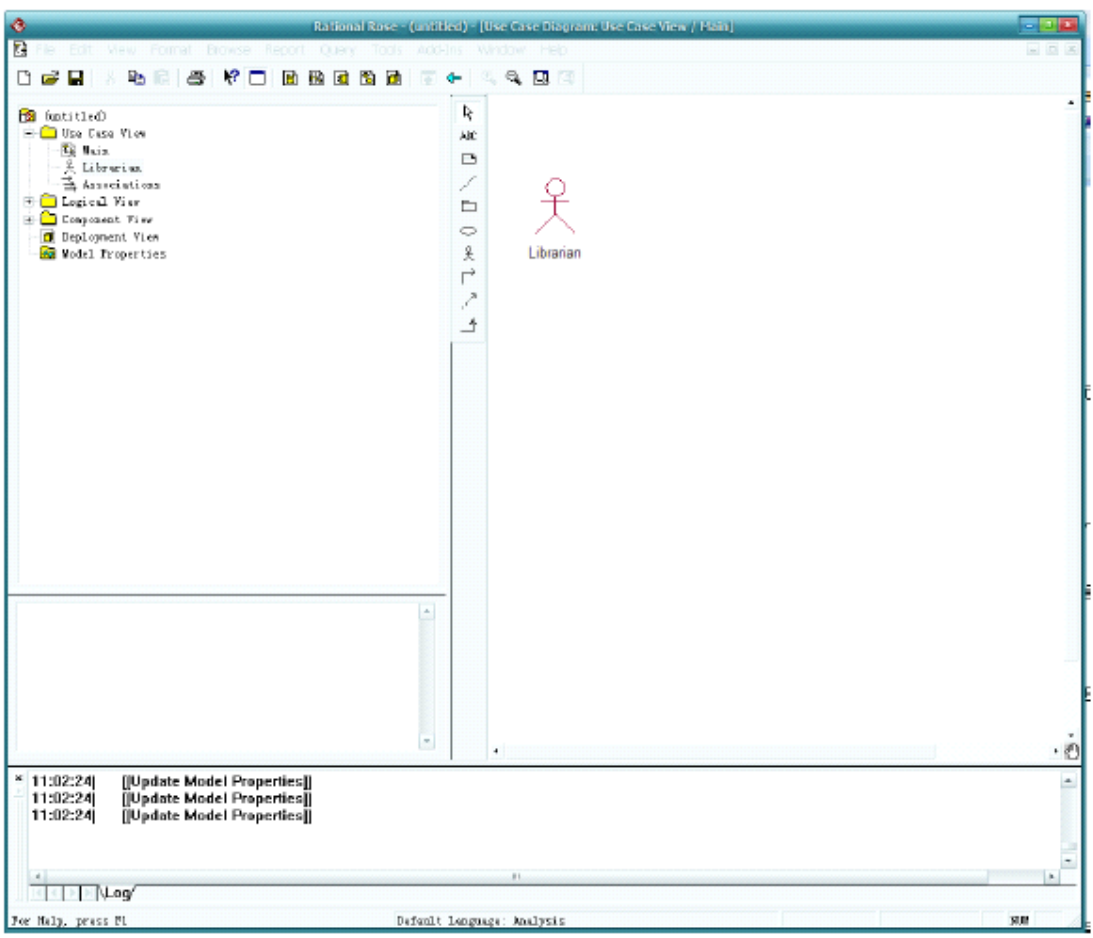

图 3-4 创建第一个用例图角色 Librarian

从工具栏中把图标拉到框图窗口时,默认名字为"NewClass",在浏览器窗口中 右击菜单中可以用"Renamed"更改名字。

(4)依据此方法,构建的图书馆管理系统的用例图,如图 3-5 所示:

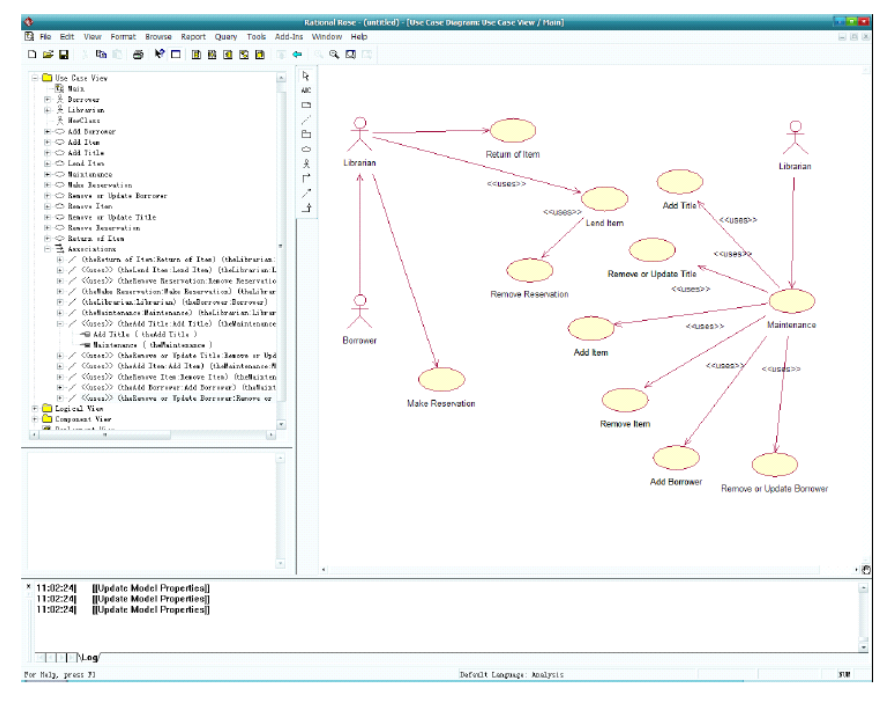

图 3-5 图书管理系统业务用例图

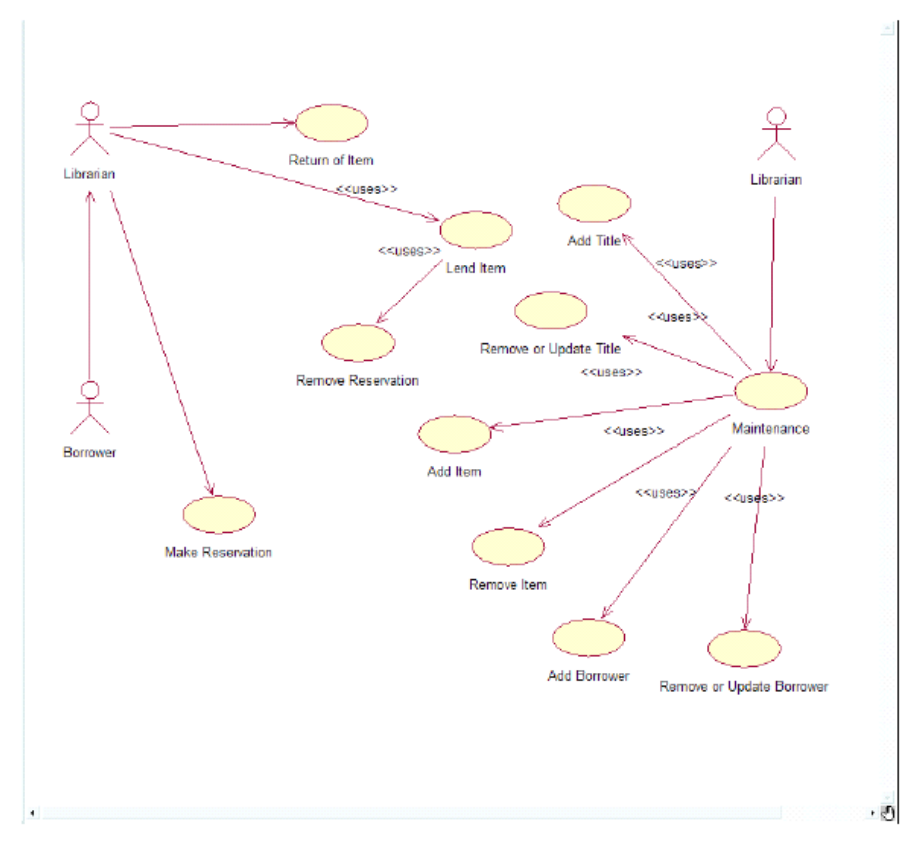

图 3-6 图书管理系统业务用例图

**3.**以图书馆管理系统为例,建立业务对象模型。 构建图书管理系统中借阅图书序列图的过程如下: (1)创建对象

创建一个新的类图,可以通过以下方式进行:

Ø 右键单击浏览器窗口中的 Use Case View (用例视图);<br>Ø 在弹出的菜单中, 选中"New"(新建)下的"Seque Ø 在弹出的菜单中,选中"New"(新建)下的"Sequence Diagram"(序列图)选项; 图)选项;

输入新的序列名称;

双击打开浏览器中的序列图。

(2)创建生命线

当对象被创建后,生命线便存在。当对象被激活后,生命线的一部分虚线变成 细长的矩形框。

(3)创建消息

选择序列图的图形编辑工具栏中的图标,或者选择菜单栏"Tools"(工具)中 "Create"(新建)下的"Object Message"选项;

单击需要发送消息的对象;

将消息的线段手动到接收消息的对象中;

在线段中输入消息的文本内容;

双击消息的线段,弹出设置消息规范的对话框,在弹出的对话框中,在"General" 选项卡中可以设置消息的名称,消息的名称也可以是消息接收对象的一个执行操 作,我们在名称的下列菜单中选择一个或新创建一个,我们称之为消息的绑定操作。

如果需要设置消息的同步信息,也就是说设置消息成为简单消息、同步消息、 异步消息、返回消息、过程调用、阻止消息和超时消息等,可以在"Detail"选项卡中 进行设置,还可以设置以消息的频率。

(4)图书管理系统中借阅图书序列图,如图 3-7 和 3-8 所示:

25

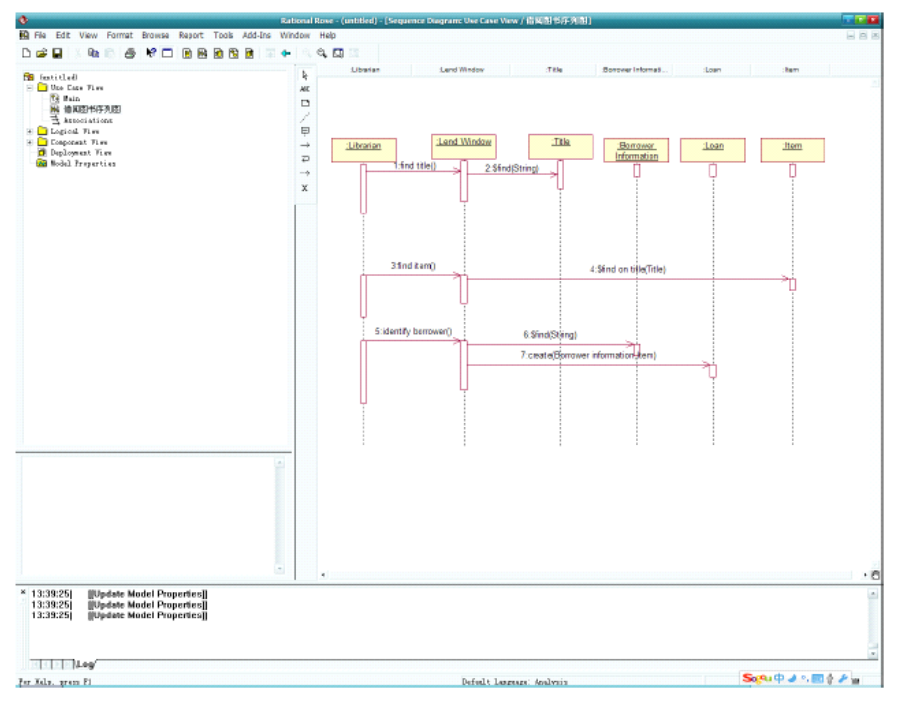

图 3-7 在 Rational Rose 中绘制借阅图书序列图

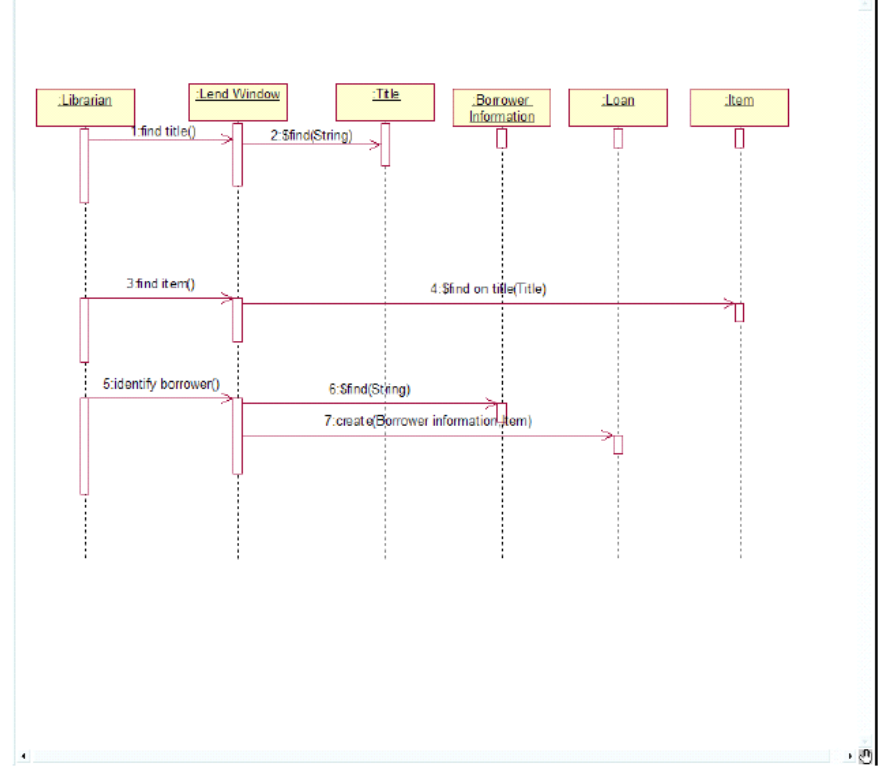

3-8 借阅读书序列图

## 【实验作业】

- 1. 增加系统用例描述。
- 2. 增加系统角色描述。

3. 绘制还书流程图。

【扩展练习】

业务分析如下:借阅人归还图书,验证图书书目、借阅数量、删除相应的借阅 项。参考任务二中用例模型的业务分析,在 Rational Rose 中绘制还书序列图。

#### **实验四:需求分析与建模 实验四:需求分析与建模实验四:需求分析与建模实验四:需求分析与建模**

【实验目的】

1. 掌握需求分析与需求获取的方法;

2. 了解软件需求的内容;

3. 掌握需求描述的方法。

【实验内容】

1. 调查拟开发的图书管理系统必须符合的条件或所需具备的功能;

2. 分析该系统的需求;

3. 描述该系统的需求。

【实验过程】

**1.** 需求分析

拟开发的图书管理系统的总目标是实现内部图书借阅管理的系统化、规范化和 自动化,具体体现在以下几个方面:

(1)对图书进行注册登记,即将图书的基本信息(如图书的编号、书名、作 者、价格等)预先存入数据库中,供以后检索。

(2)对借阅人进行注册登记,包括记录借阅人的姓名、学号、班级、年龄、 性别、地址、电话等信息。

(3)提供查询功能,包括图书的信息查询、借阅人的信息查询和出版社信息 查询等。

(4)提供预订功能。

(5)提供数据库数据信息的更新功能,如修改旧书销毁、淘汰、损坏、丢失 书目的数据。

(6)提供用户及其权限的管理功能。

(7)提供友好的用户界面。

**2.** 系统的功能需求

根据以上描述的系统目标,系统应实现以下功能:

(1)借书——处理借书业务,包括借书、自助借书、续借、预定等。

(2)还书——处理还书业务,包括还书、自助还书、书籍逾期处理、书籍丢 失处理等。

(3)读者信息管理——查询读者的相关信息,如读者个人信息、借阅历史信 息,包括所借图书的数量、书名、著者、借书的时间及图书应归还的时间等; 读 者管理个人的信息,如更新个人信息、密码修改等;管理员更新读者信息,如读者 信息的增、删、改等。

(4)书籍信息管理——查询书籍的相关信息,包括书名、ISBN、作者、入库 时间、所在书库、索书号、复本书及是否在架上等;查询该书籍被借阅的历史; 管 理员对书籍进行更新,如增、删、改等操作。

(5)用户权限管理——设置管理员的权限、读者的权限等。

**3.**用例图描述系统功能需求

根据系统的功能需求,可知道系统的主要角色有图书管理员和读者,分别由管 理员和读者完成与书籍有关操作并实现相关的功能。在 UML 中,系统功能由用例 实现,用例由角色操作。因此,使用 Rational Rose 中的用例图描述该图书管理系统 的功能需求,如图 4-1 所示。

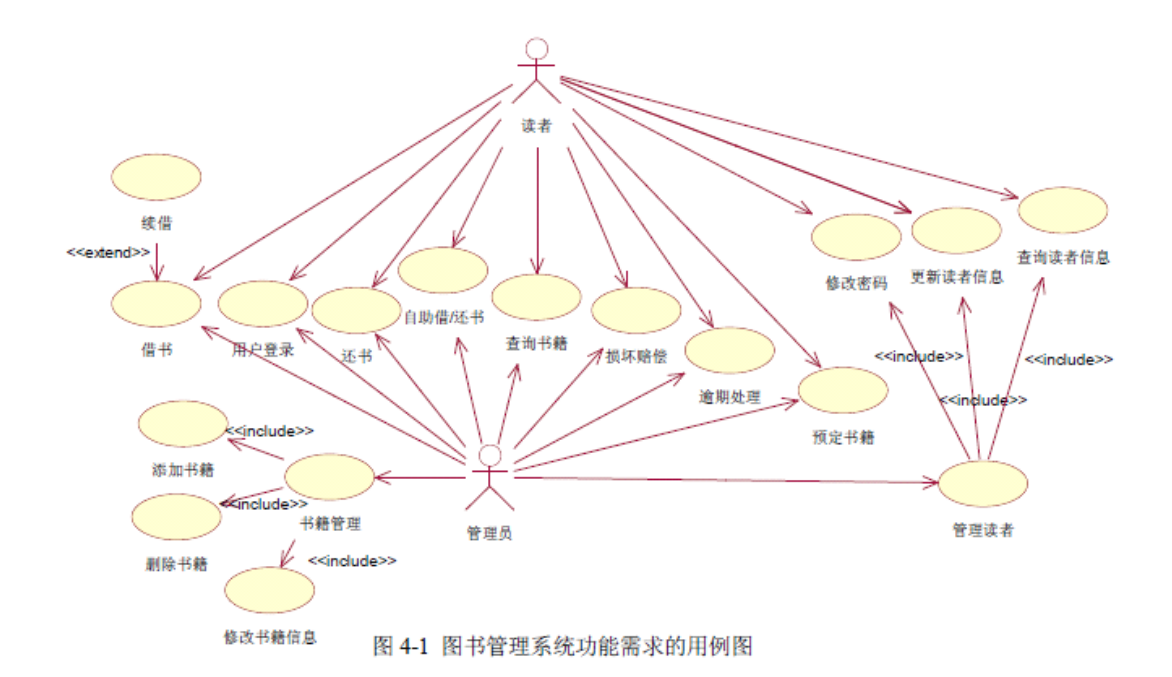

其中,管理员的用例包括管理员登陆、书籍管理、借书、还书、自助借/还书、 查询书籍的相关信息、损坏赔偿、逾期处理、预定书籍、管理读者信息等。

读者的用例包括读者登陆、对个人信息的更新、修改密码和查询,并进行预借 还书相关的一系列业务,如借书、还书、自助借/还、查询书籍、损坏赔偿、逾期处 理和预定书籍等。

**3.** 用例描述

用例的描述参考模板如表 4-1 所示。

| 描述项        | 说明                                  |
|------------|-------------------------------------|
| 用例名称       | 表明用户的意图或用例的用途, 如"预订图书"              |
| 标识符[可选]    | 惟一标识符,如"UC1701",在文档其他地方可用标识符来引用这个用例 |
| 用例描述       | 概述用例的几句话                            |
| 参与者        | 与此用例相关的参与者列表                        |
| 优先级        | 一个有序的排列,1 代表优先级最高                   |
| 状态[可选]     | 用例的状态,通常为以下几种之一:进行中、等待审查、通过审查或未通过审查 |
| 前置条件       | 访问用例前必须满足的条件列表                      |
| 后置条件       | 用例完成以后得到满足的条件列表                     |
| 基本操作流程     | 描述用例中各项工作都正常进行时用例的工作方式              |
| 可选操作流程     | 描述变更工作方式、出现异常或发生错误的情况下所遵循的路径        |
| 被泛化的用例     | 此用例所泛化的用例列表                         |
| 被包含的用例     | 此用例所包含的用例列表                         |
| 被扩展的用例     | 此用例所扩展的用例列表                         |
| 修改历史记录[可选] | 关于用例的修改时间、修改原因和修改人的详细信息             |
| 问题[可选]     | 与此用例的开发相关的问题列表                      |
| 决策[可选]     | 关键决策的列表, 将这些决策记录下来以便维护时使用           |
| 频率[可选]     | 参与则访问此用例的频率,如用户是每日访问一次还是每月访问一次      |

表 4-1 用例描述格式

如用例"添加书籍"的描述如表 4-2 所示。

表 4-2 用例"添加书籍"的描述

|      | <b>HJJHAL</b>         |
|------|-----------------------|
| 用例名称 | 添加书籍                  |
| 标识符  | UC0001                |
| 用例描述 | 图书管理员在收到新书籍后对该书籍进行入库。 |
| 参与者  | 图书管理员                 |
| 优先级  |                       |
| 状态   | 通过审查                  |
| 前置条件 | 图书管理员登录进入系统           |

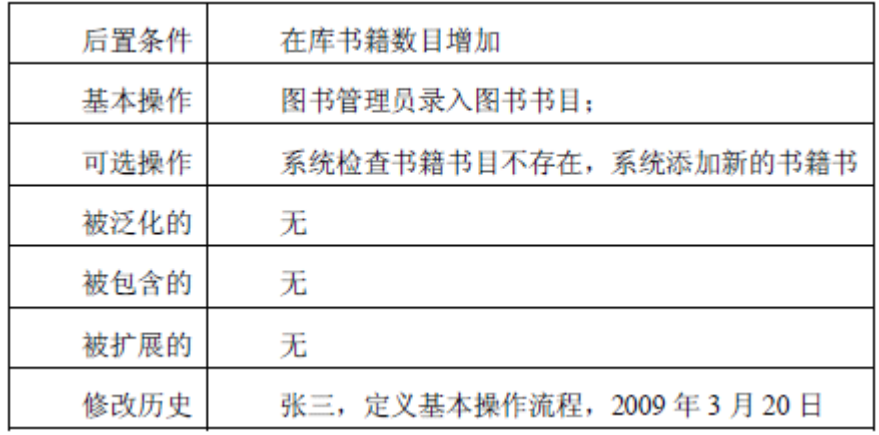

【实验作业】

1. 增加系统其他用例的描述

2. 增加系统角色的描述

【扩展练习】

需求描述如下:某学校的网上选课系统主要包括如下功能:管理员通过系统界 面进入,建立本学期要开的各种课程,将课程信息保存在数据库中并可以对课程进 行改动和删除。学生通过客户机浏览器根据学号和密码进入选课界面,在这里学生 可以进行三种操作:查询已选课程、选课以及付费。同样,通过业务层,这些操作 结果存入数据库中。根据以上描述,绘制系统的用例图。并选择其中一个用例(如 添加课程 Add Course)给出其用例描述。

### **实验五:构建系统的分析模型 实验五:构建系统的分析模型**

【实验目的】

- 1. 进一步理解分析机制;
- 2. 掌握用类图描述分析模型的方法;
- 3. 学习如何为类指定其构造型/版型。

【实验内容】

- 1. 在需求用例中分析类、发现类;
- 2. 在逻辑视图中创建类,并为所创建的类指定相应的构造型;

3. 定义类的职责。

【实验过程】(以在用例"书籍管理"中抽象出书籍管理功能中的类为例)

**1.** 分析

书籍管理中,涉及的内容包括书籍信息(如复本量、馆藏库、是否在架上等)、 书目信息(如书名、著者、出版社、出版时间等)及书籍管理的内容(增删改)等。 因此,该功能是由书籍信息类、书目类、新增书籍界面类、修改书籍界面类、删除 书籍界面类和书籍管理类 6 个类组成。

**2.** 创建类

(1)打开前面初步构建的 UML 模型文件;

(2) 打开 Rose 中的逻辑视图(Logical View), 用鼠标右击逻辑视图, 在弹出 来的菜单中选择"New→Class diagram"项,创建"图书馆业务功能"类图,如图 5-1 所 示。

(3)双击新建的"图书馆业务功能"类图,并点右边控件集中选中的"Class"图 标,并用鼠标在图中拖出一个类图,并命名为 Book, 如图 5-2 所示。

(4) 接下来的一步为设置 Book 类的属性, 在类图中双击 Book 类, 可以在打 开的"Class Specification"对话框中设置 Book 类的属性和方法等其他的信息, 如图 5-3 所示;然后点击"Attributes"这个选项卡,此栏目为设置类的属性的选项,在图 中间单击右键,可以看到有一个"Insert"的选项, 如图 5-4 所示, 选中这个选项, 然 后在出现的对话框中输入相关信息如图 5-5 所示, 即书本的 ISBN 号, 在"Type"这 个方框内输入此属性的类型值,同时可以看到一栏可以设置此属性的访问权限,一 般这些属性都设置"Private"这个权限,如图 5-6 所示。Book 类的其他属性也可以按 照以上的做法设置,最后得到的结果是图 5-7 所示。

32

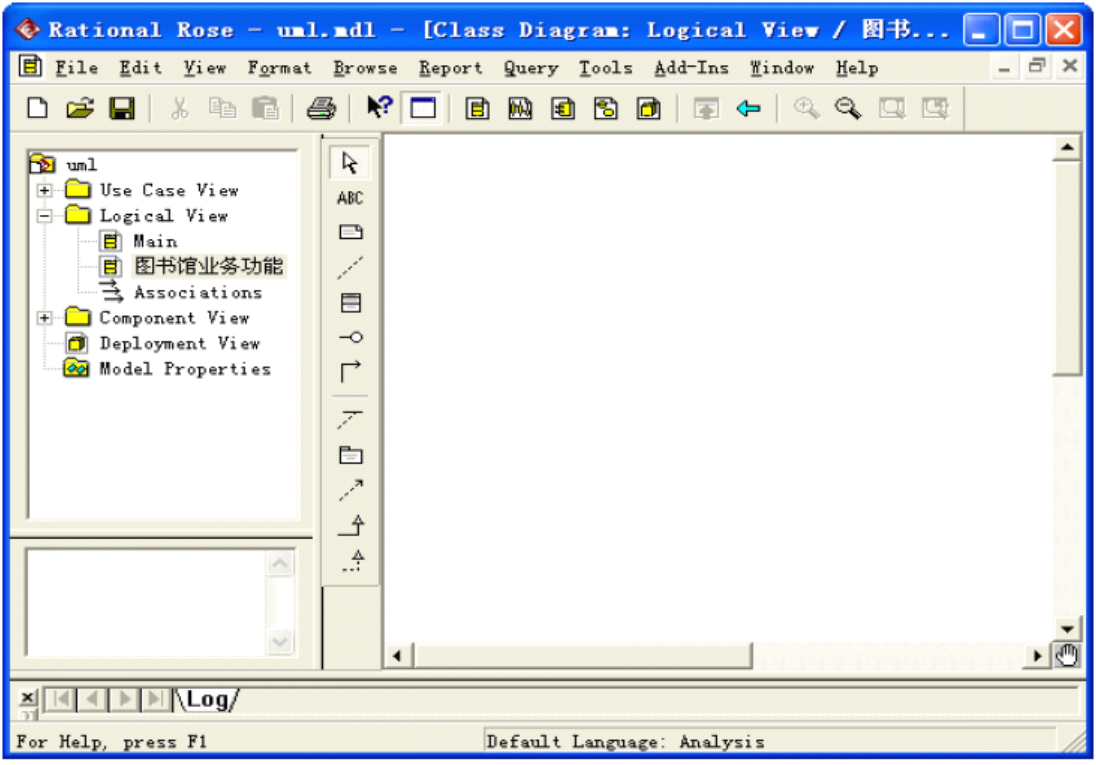

图 5-1

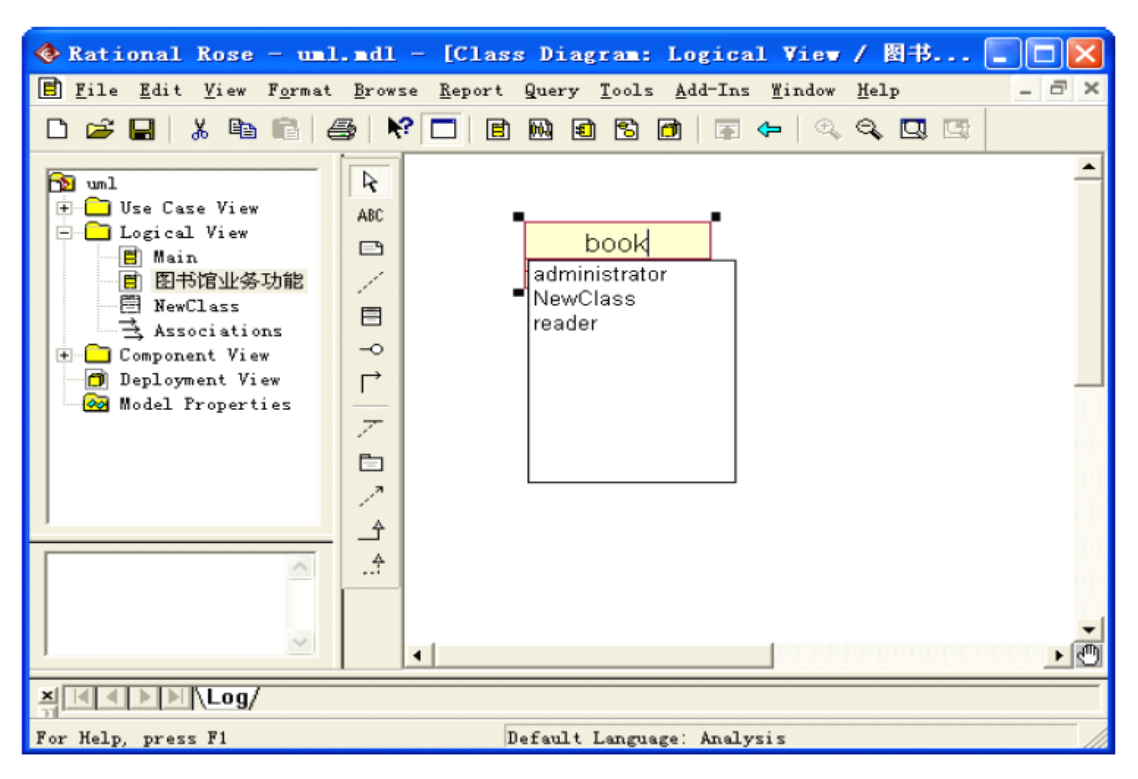

图 5-2

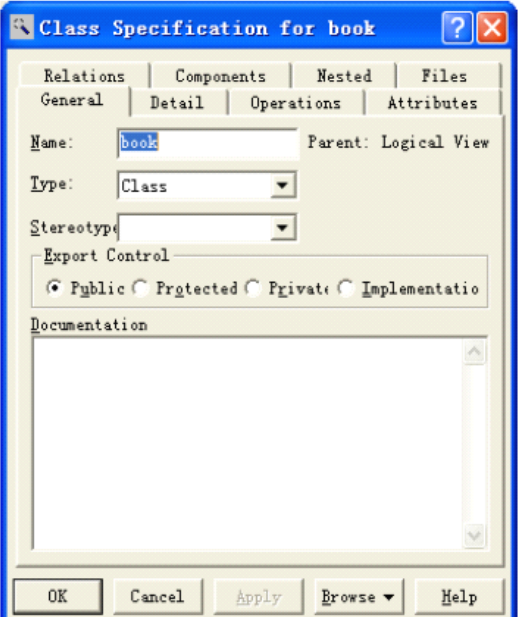

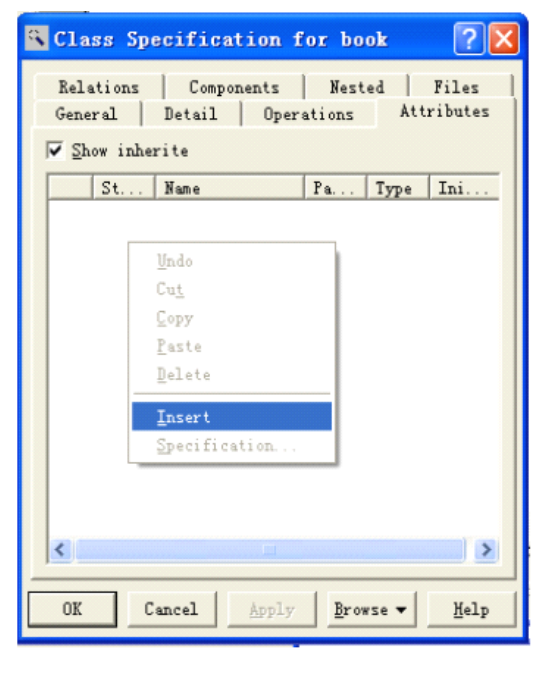

图 5-3

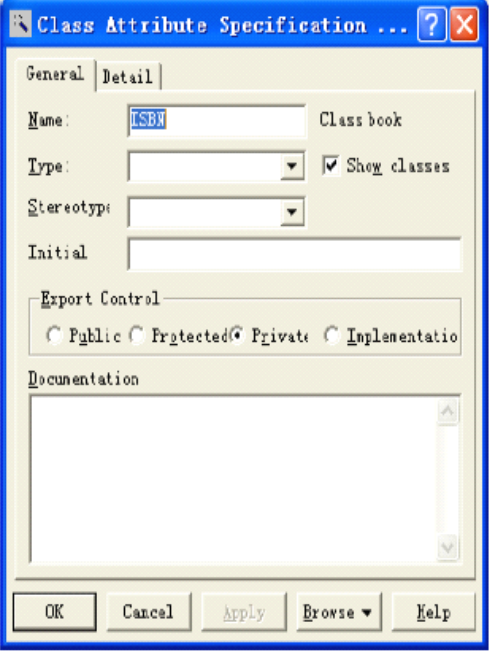

图 5-5

图 5-4

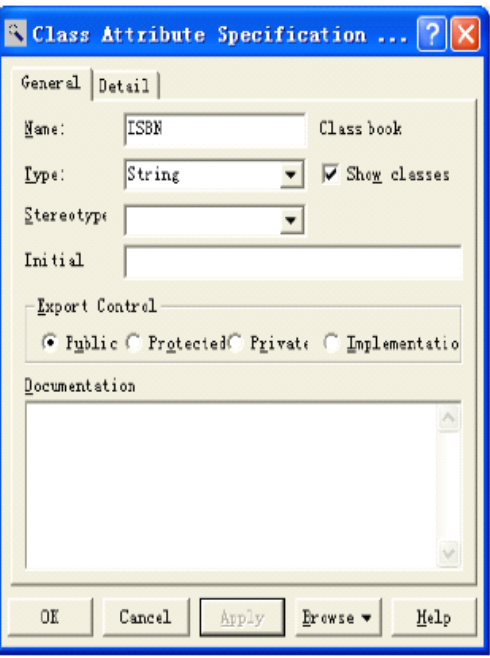

图 5-6

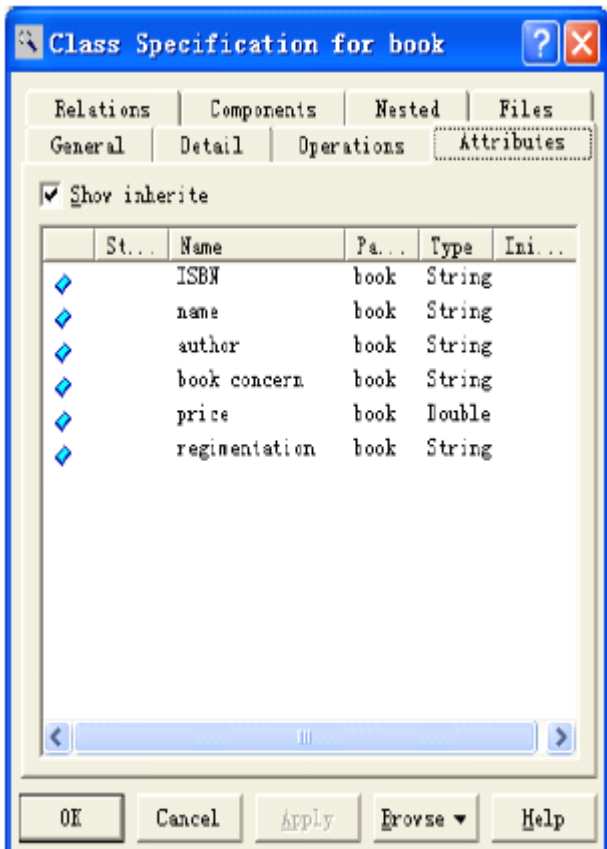

# 图 5-7

(5) 设置好 Book 类的属性,现在来设置 Book 类的方法(也是操作), 双击 Book类后在"Class Specification"对话框中选"operations"这个选项卡,可以看到图5-8 所示,在图中的空白地方,单击右键,在弹出的菜单中选"insert"这个选项,见图 5-9, 接着输入方法名,同时可以设置该方法的返回类型,也可以在 Documentation 的方 框内填写一些相关的方法说明,如图 5-10 至图 5-12 所示,设置好该方法的访问权 限,见图 5-13。Book 类的其他方法也可以按上面来设置好,最后,得到 Book 类的 其他方法见图 5-14。

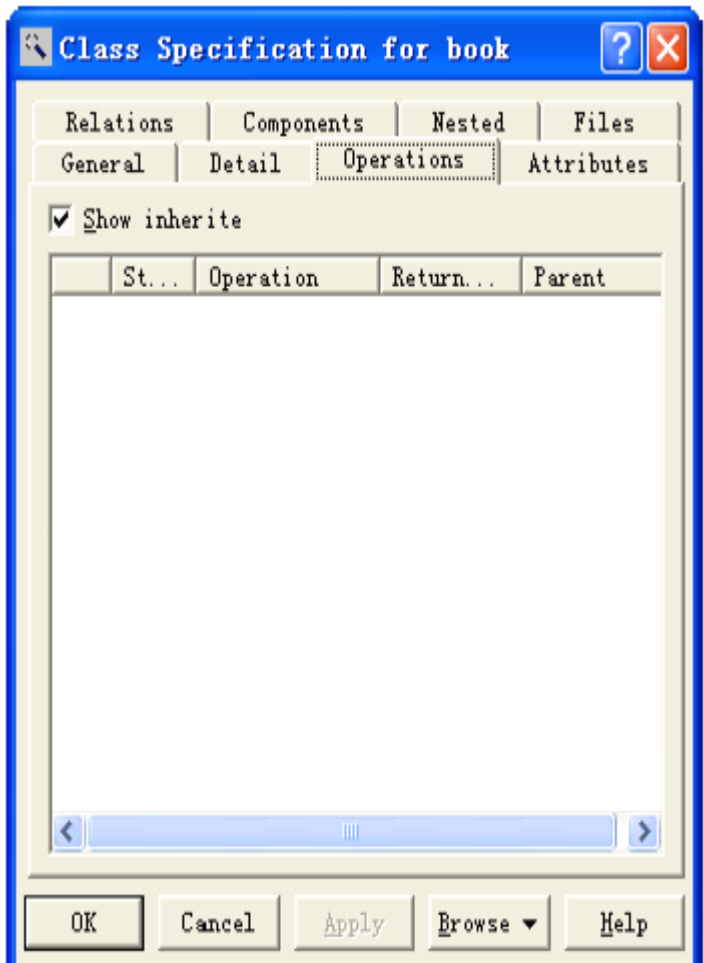

图 5-8
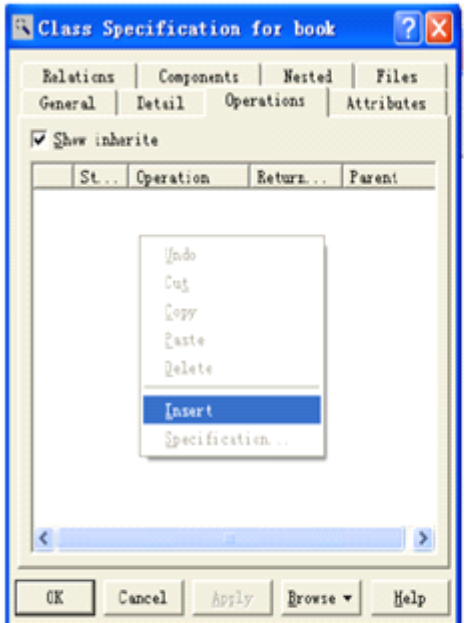

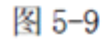

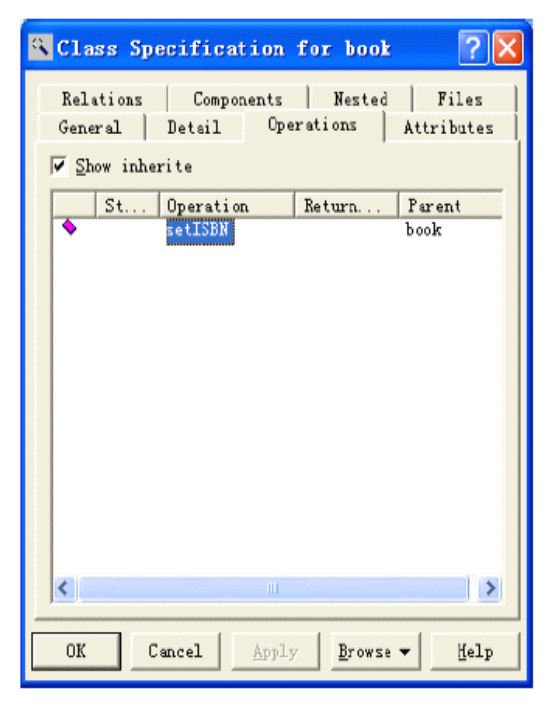

图 5-11

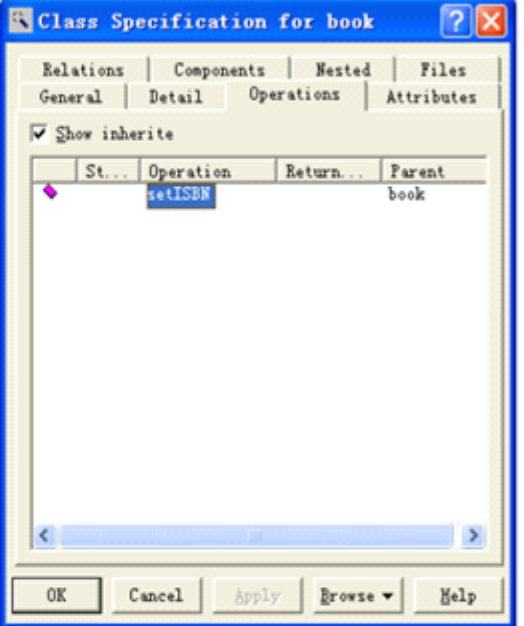

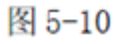

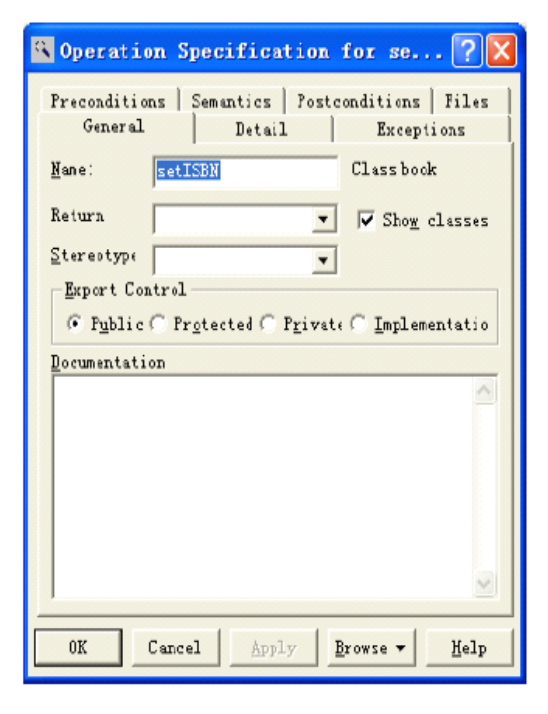

图 5-12

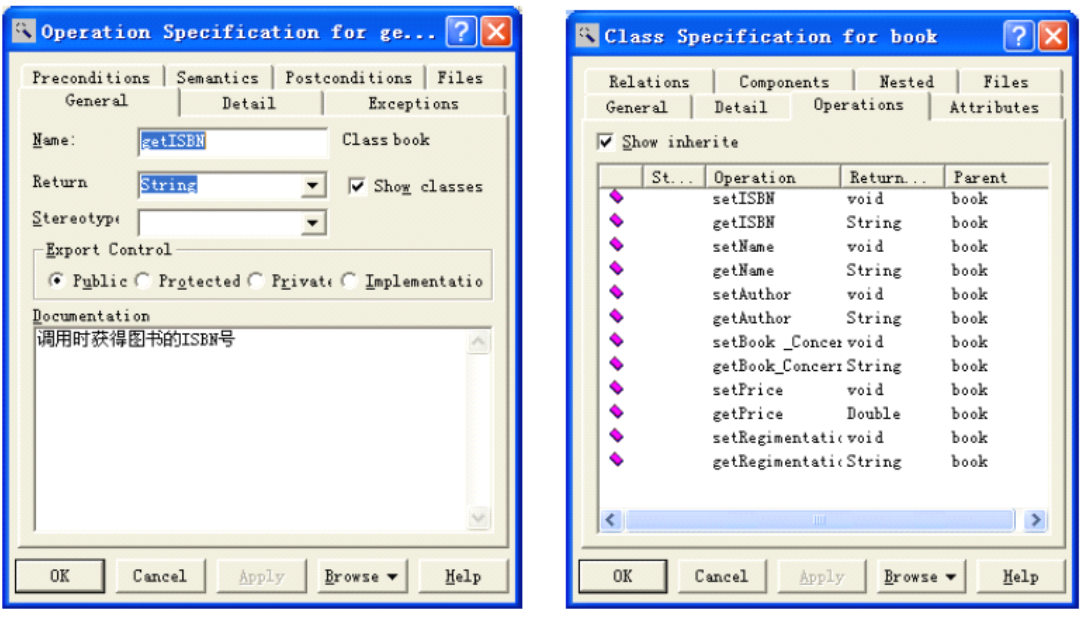

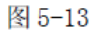

图 5-14

(6) 至此, Book 类的方法和属性都设置好了, 如图 5-15 所示。

(7)接下来为书目类(BookItem)设置,按照上面的步骤可以设置好 BookItem 类的属性和方法,如图 5-16 和图 5-17 所示。

(8) 绘制出由分析得出的各个类, 如图 5-18 所示, 此时, "图书馆业务功能" 类图便完成。

(9)添加管理员类,用户类,界面类。首先,将实验二 "Use Case View"中的 administrator 角色拖到类图中, 即添加了一个管理员类, 图 5-19, 并按照上面所说 方法添加类的各种属性和方法,见图 5-20、图 5-21。

38

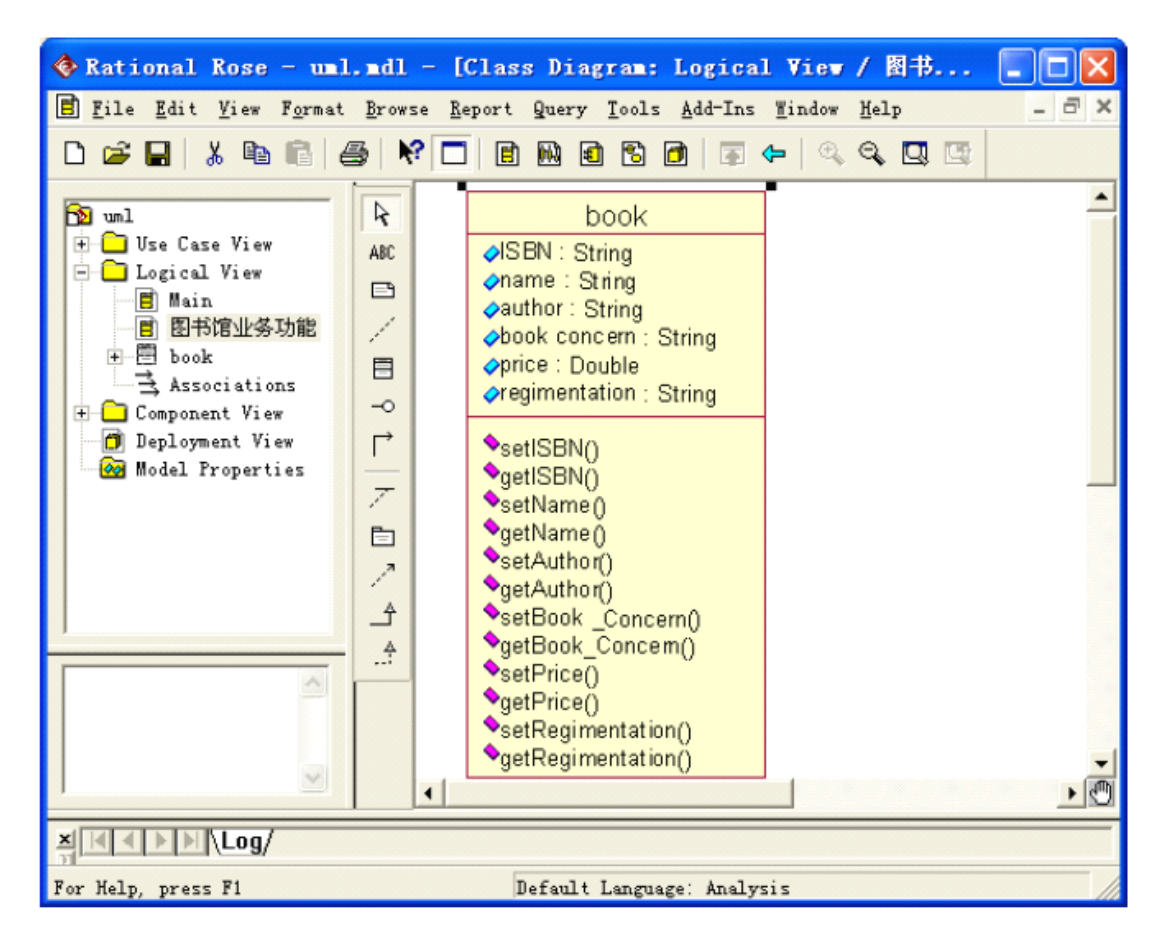

图 5-15

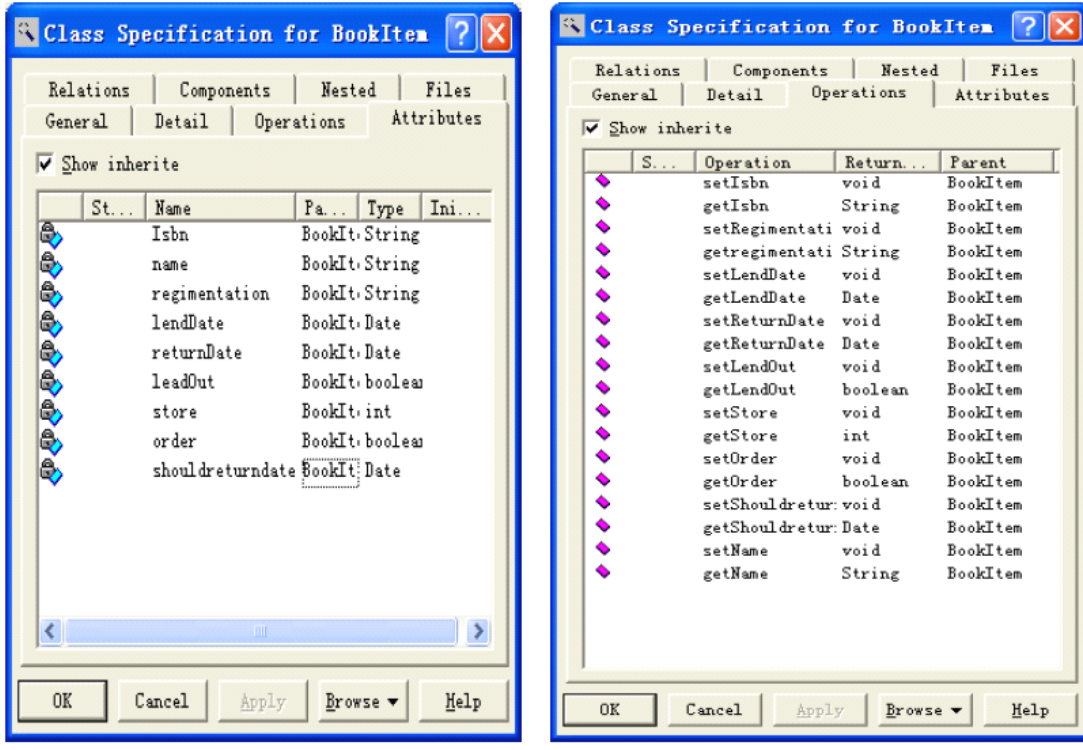

图 5-16

图 5-17

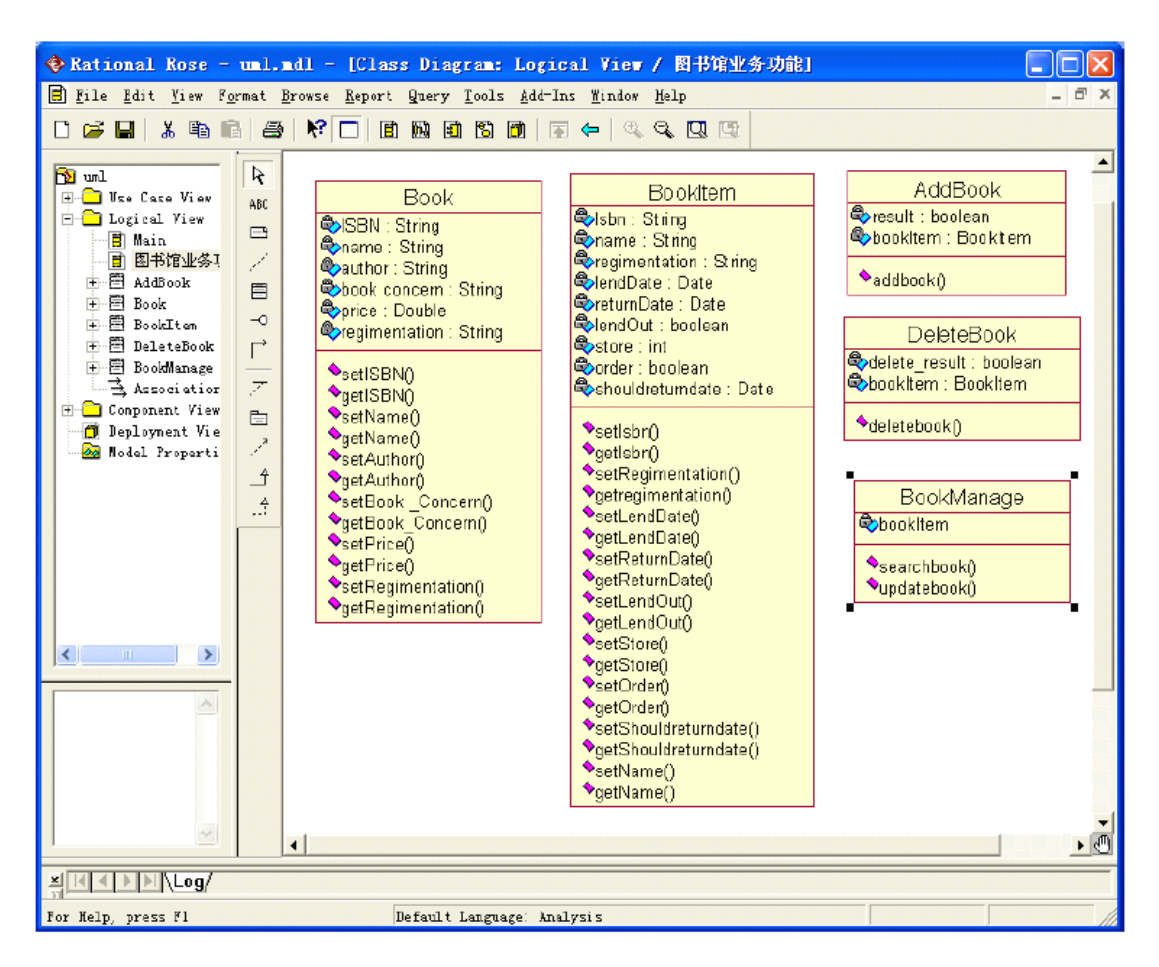

图 5-18

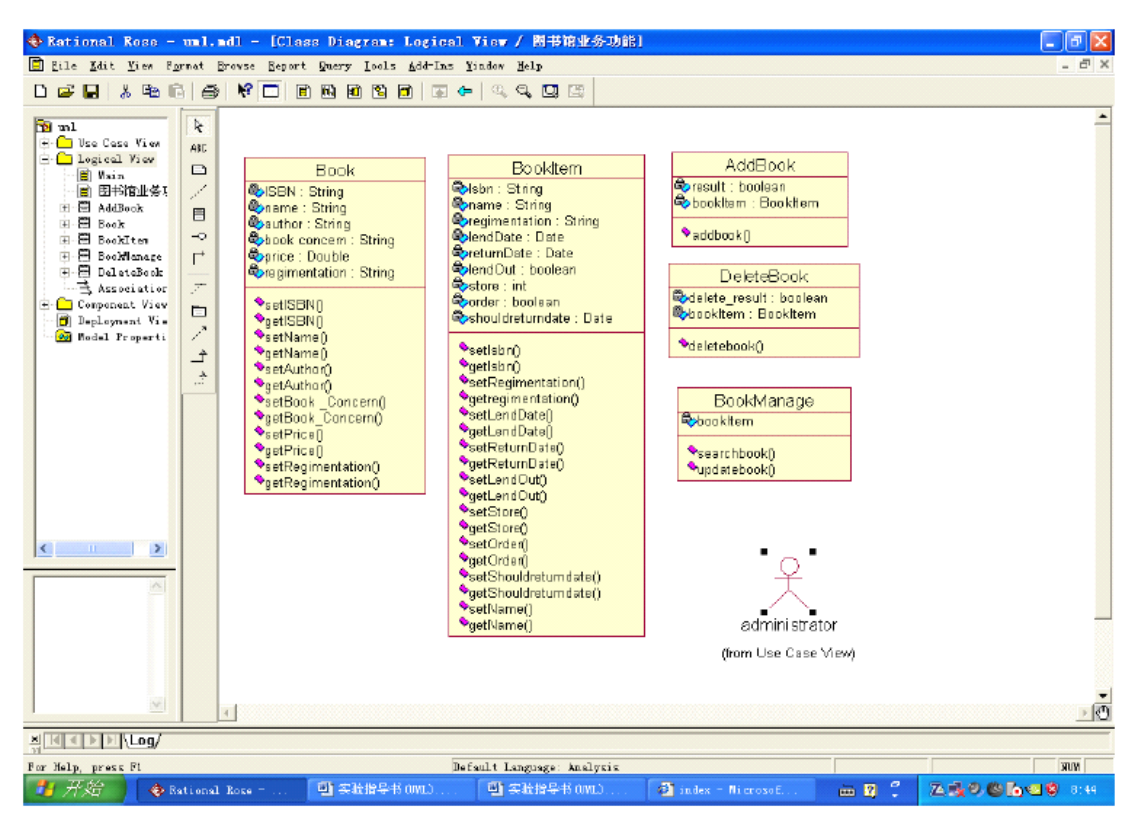

图 5-19

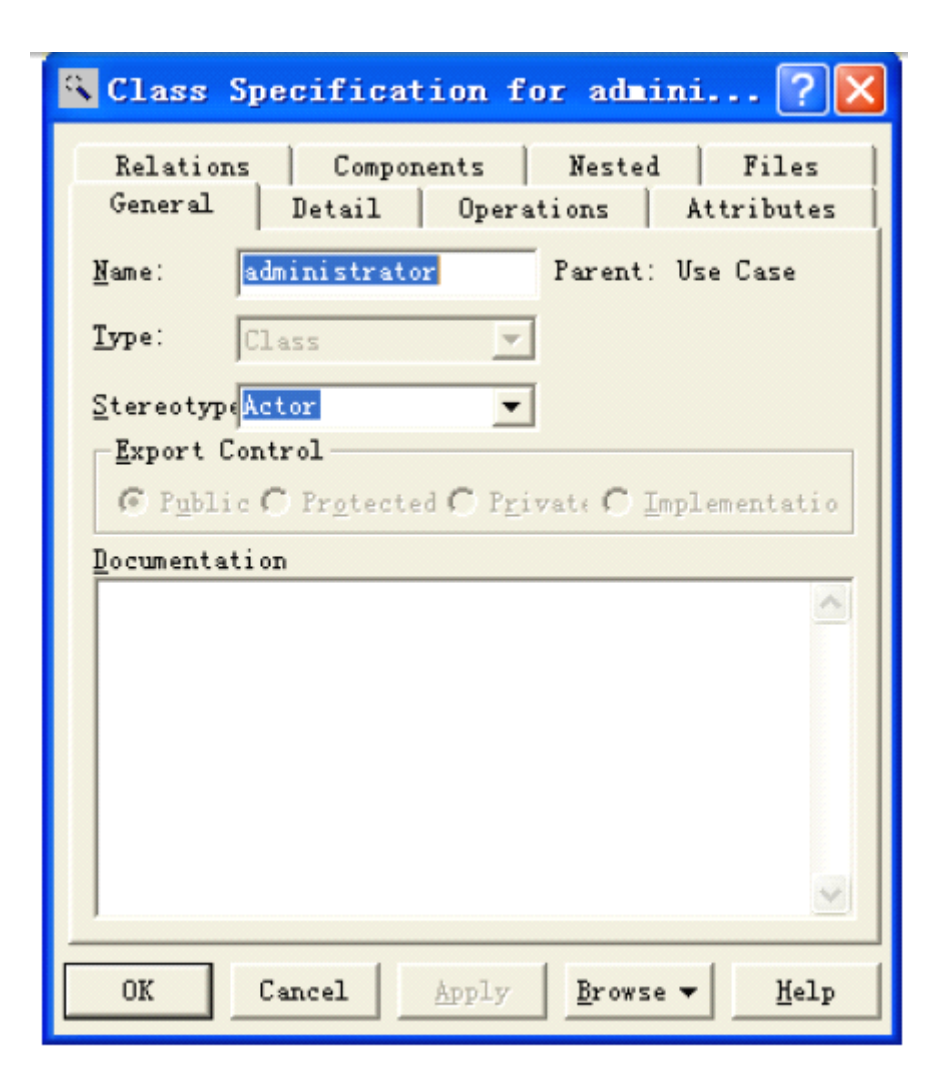

图 5-20

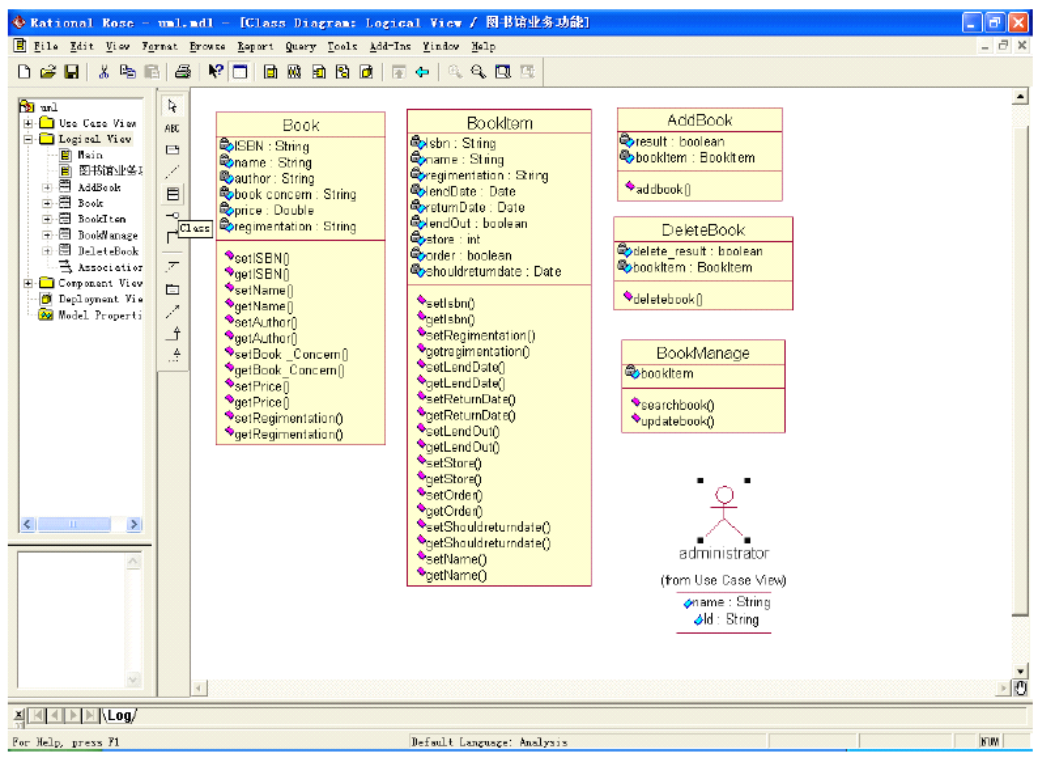

图 5-31

(10) 可以依照上面的操作来添加其他的类,如: 用户类(Reader 类)、界面 类(ActionForm),添加完后结果如图 5-22 和图 5-23 所示;

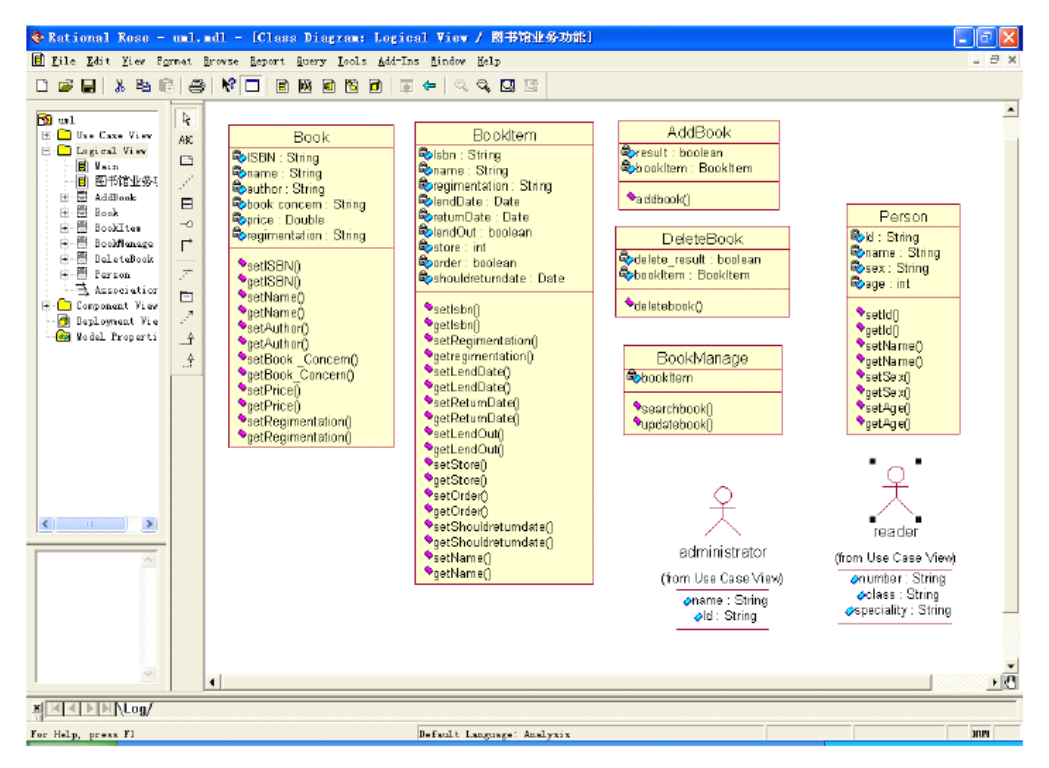

图 5-22

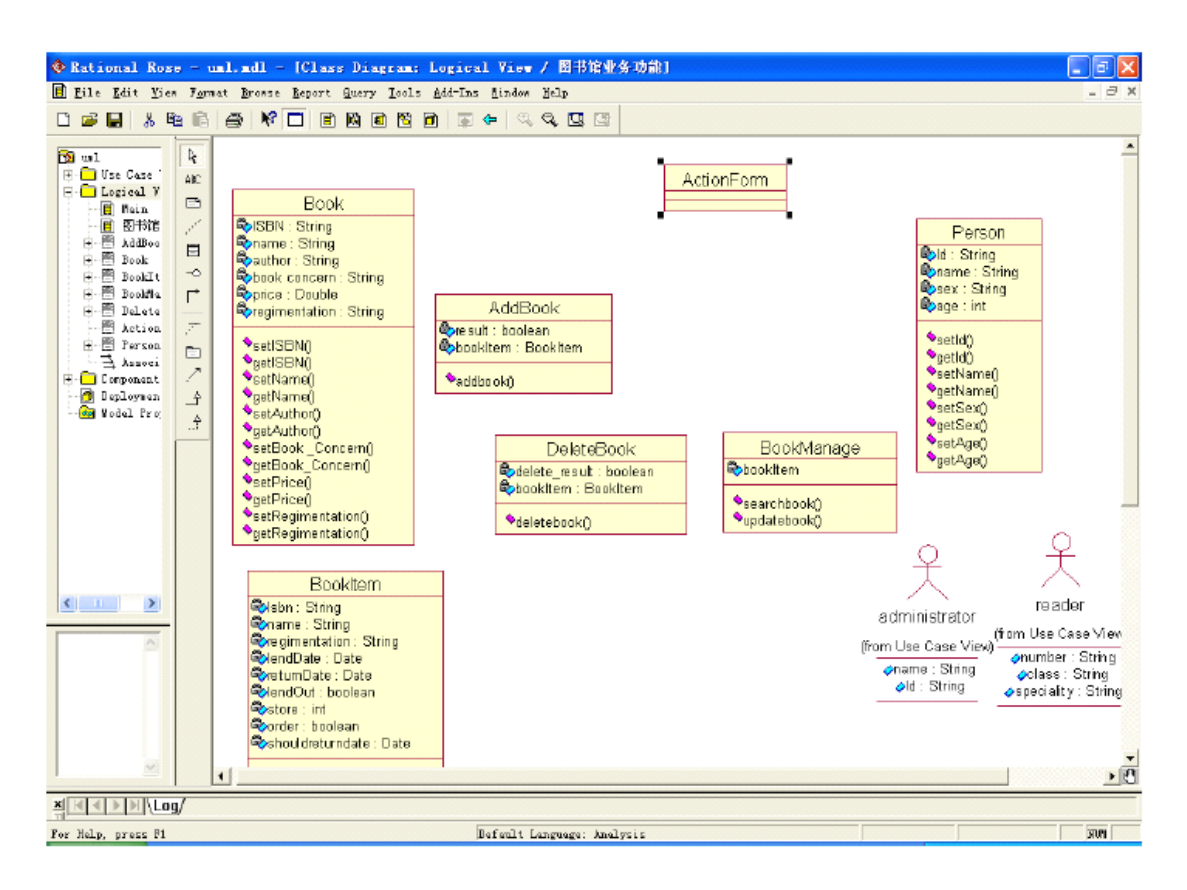

图 5-23

### 【实验作业】

1. 根据分析情况,进一步细化添加相关的类,并设定类的构造型和职责。

【扩展练习】

1. 创建边界(Boundaries)包、控制包(Control)和实体(Entities)包,并把 相应的类拖到相应的包中。

# **实验六:构建系统的设计模型 实验六:构建系统的设计模型实验六:构建系统的设计模型实验六:构建系统的设计模型**

【实验目的】

- 1. 进一步理解类的关系,掌握描绘类关系的方法;
- 2. 掌握设计模型的描述方法。

## 【实验内容】

- 1. 设计类与类间的关系;
- 2. 用活动图、状态图和交互图来描述设计模型

【实验过程】

**1.** 详细设计类的关系

类的关系一般有关联、泛化、依赖等关系。实验五的书籍管理功能类中,Person 类是administrator类和reader 类两个类的父类,他们之间为泛化关系,即administrator 类和 reader 类是继承自 Person 类。BoobItem 类是继承自 Book 类的,其他的类为一 般的依赖关系,如图 6-1 所示。

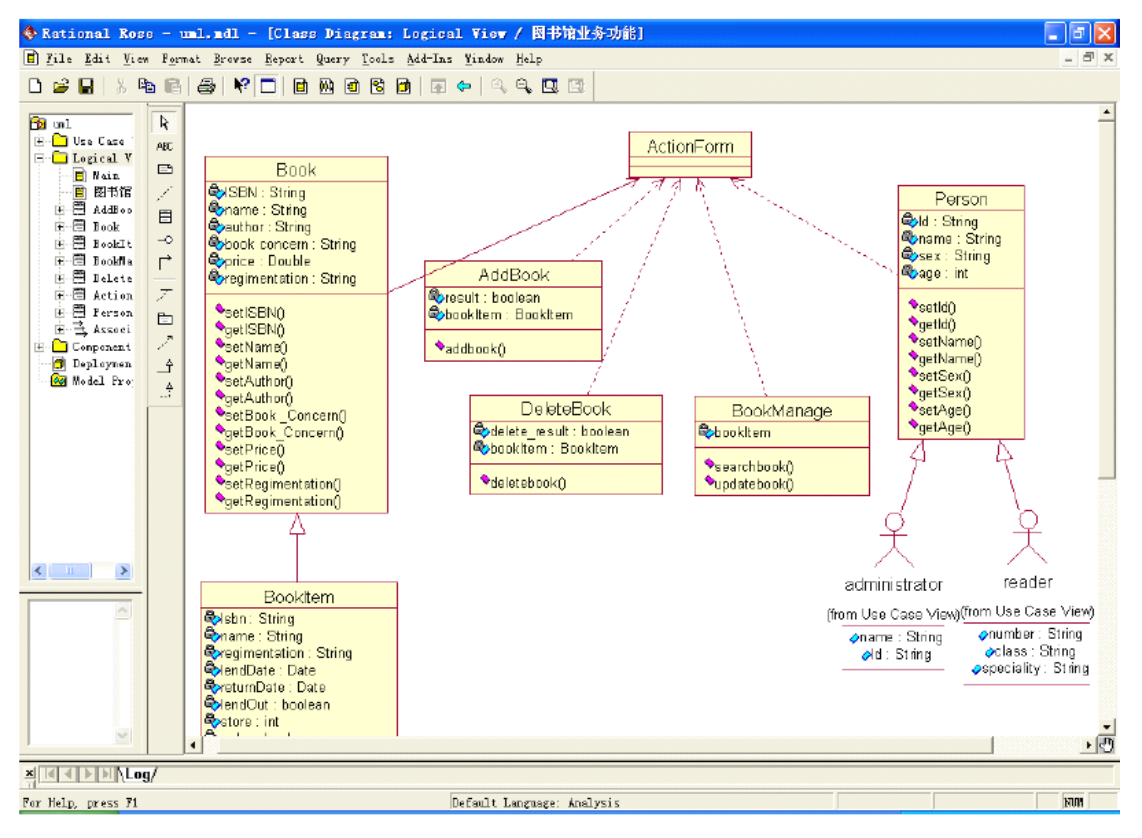

图 6-1

## **2.** 活动图

一般来说,在构件设计模型阶段,需为需求用例中的每个用例绘制其活动图, 以详细说明用例执行功能的过程。 "还书"用例如图 6-2 所示。

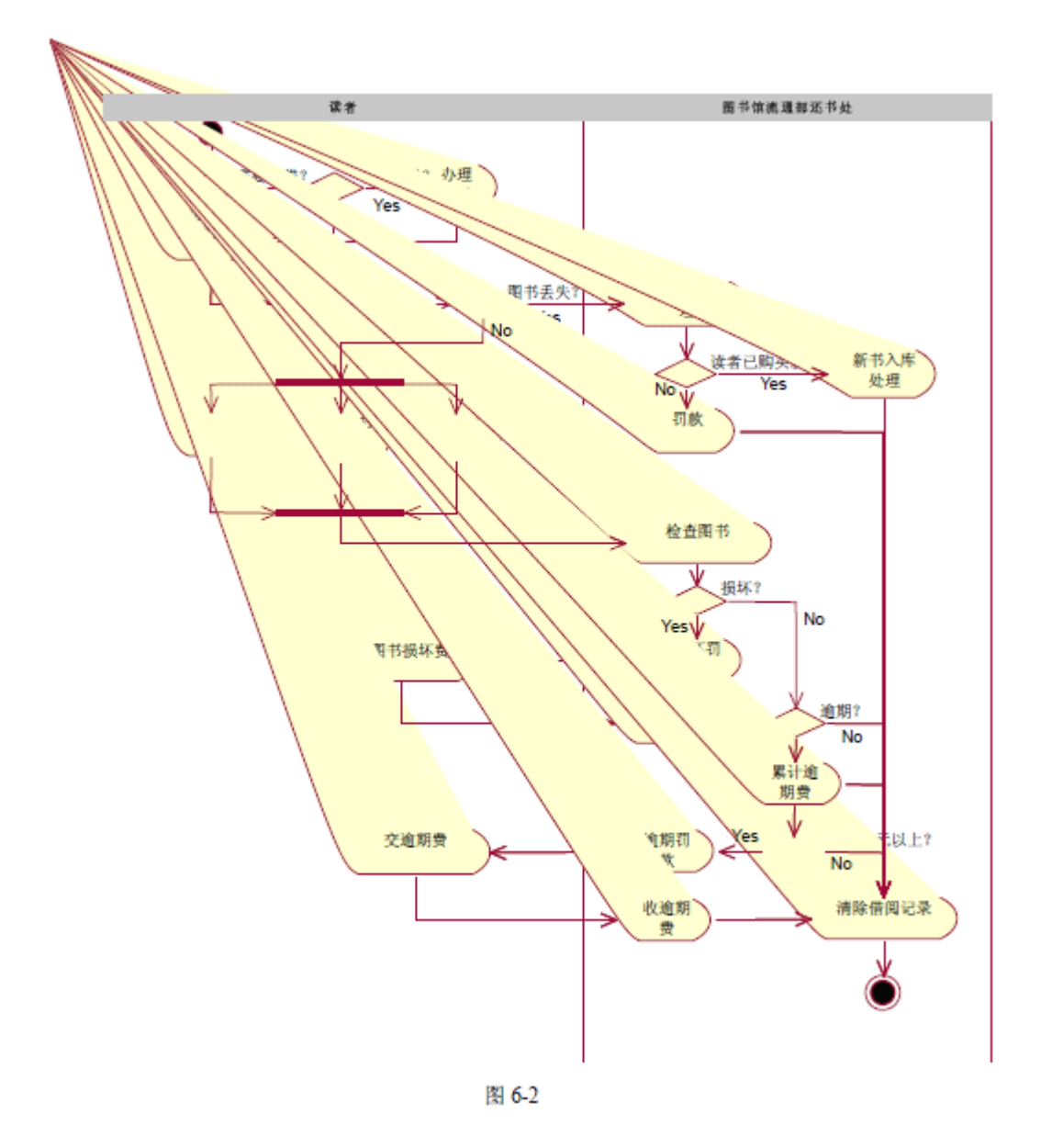

# **3.** 状态图

通过以上的分析和设计,得出了系统的相应活动图。因此可进一步以状态图从 对象的动态行为来描述系统所执行的活动。如"还书"用例的动态行为主要由空闲 (idle)、图书查找(finding)、还书(reversion)、失败(Failure)、归还成功(Success) 5 种状态及激活相互转换的事件组成。如图 6-3 所示。

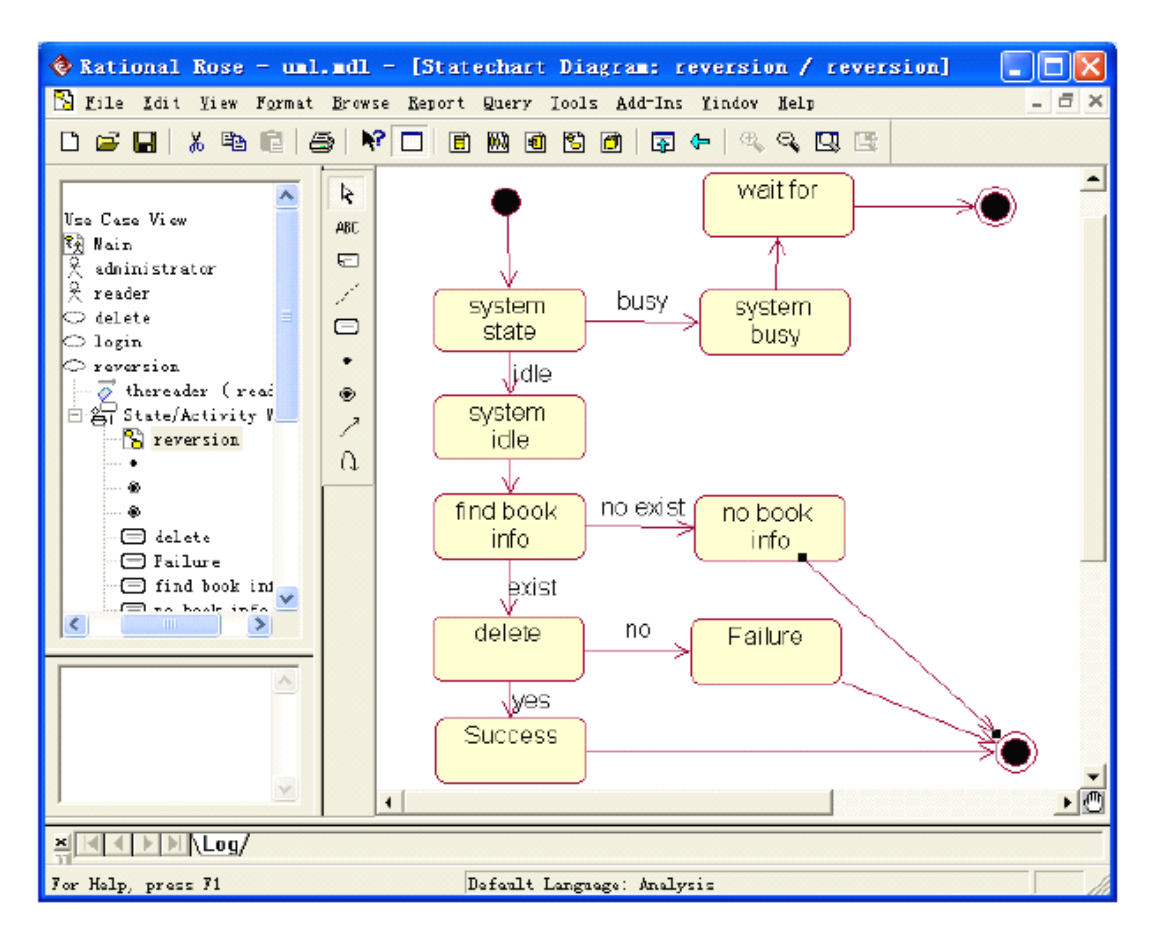

图 6-3

### **4.** 序列图和协作图

序列图和协作图是系统动态建模的工具,可动态地了解各用例或功能模块交互 操作的情况。如在"书籍管理"用例中,其交互操作主要由"添加书籍"、"修改书籍信 息"和"删除书籍信息"组成,如图 6-4 所示为"添加书籍"的序列图。通过序列图可直 接转化得出相应的协作图,如图 6-5 所示。

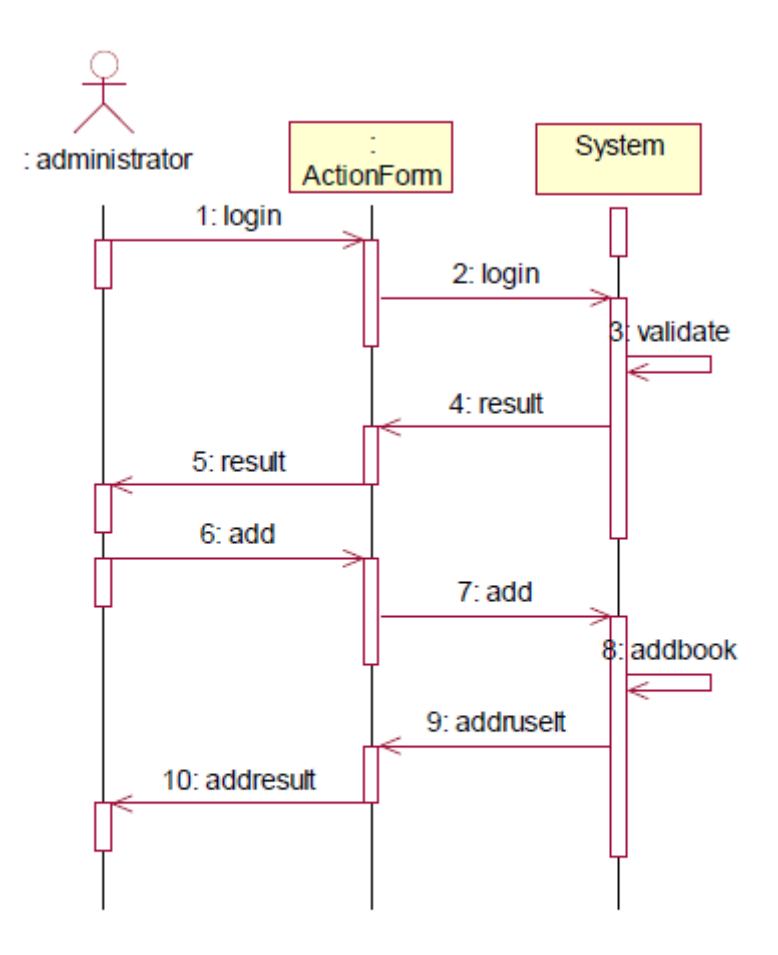

图 6-4

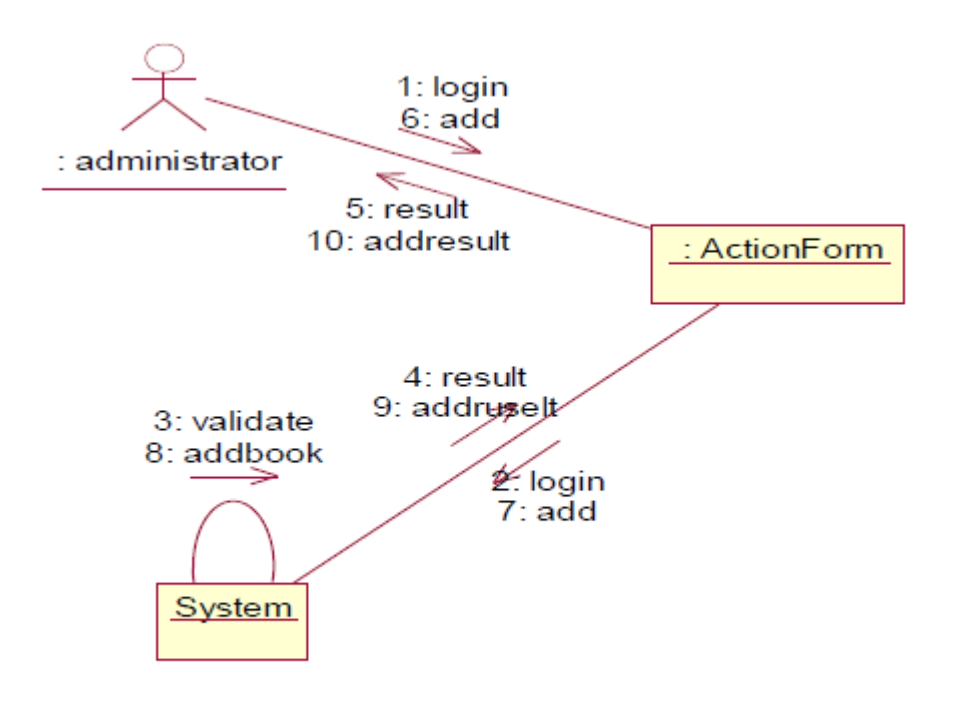

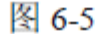

【实验作业】

1. 根据分析设计情况,进一步细化各类之间的关系;

2. 进一步添加或细化活动图;

3. 进一步添加或细化序列图和协作图。

【扩展练习】

1. 在选课系统中设计了界面 FormObject 类、控制对象 ControlObject 类和课程 Course 类,设计了角色学生 Student、管理员 Registrar、学生和管理员的父类 People、 数据库 Database。这些类和角色之间的关系如下:

(1)角色 Student 和 Register 从 People 派生;

(2)学生、管理员在与系统交互时,都有一个界面与之对应;

(3)一个界面可能和课程相关(0-多门);

- (4)控制对象负责课程的处理,处理结果显示在界面上;
- (5)控制对象完成对数据库的操作;

(6)界面请求控制对象的服务。

根据以上分析,绘制出系统的简略类图,并添加类的属性和操作,绘制出系统 的详细类图。

2. 对选课系统中的课程类(对象)(Course)的状态变化过程如下:课程对象 被创建,添加到数据库中。管理员可以删除、修改课程信息,在某个学期,开设该 课程,如果选修人数超过指定人数,就不再允许学生选这门课。学期结束, 课程 的状态终止。根据以上描述,绘制课程类(Course)的状态图。

## **实验七:构建系统的数据模型 实验七:构建系统的数据模型实验七:构建系统的数据模型实验七:构建系统的数据模型**

【实验目的】

- 1. 掌握如何创建数据库对象;
- 2. 学习为关系数据库创建模式;
- 3. 学习创建数据模型图;
- 4. 学习创建表;

【实验内容】

- 1. 在 Component 视图中创建数据库对象;
- 2. 在 Logical 视图中创建模式,并选定目标数据库;
- 3. 在模式下创建数据模型图;

4. 创建表;

#### 【实验过程】

由于领域内的实体类通常都有持久存储的需求,使用关系型数据库解决持久存 储是最常见的解决方案。Rose 提供从类模型到数据模型的直接转换功能,称为正 向工程。生成步骤如下:

(1) 打开前面已保存的模型文件:图书管理系统.mdl。

(2) 将需要持久化的类放入一个包,在这里是实体类包"BO"。

(3)设置类的持久化特性和主键:在导航窗口右击类,如"Loan",选择快捷 菜单"Open85Standard Specification"菜单项,打开如图 7-1 所示的类设置对话框。选 中"Detail"选项卡中的"Persistent"特性。点击 OK 按钮,关闭设置对话框。然后,在 导航窗口中展开类的属性,鼠标右击类的某个属性,如类"Loan"的属性"LoanID", 选中快捷菜单中的"Data Modeler"的"Part of Object Identity"属性, 如图 7-2 所示。这 样,在生成数据模型时,该属性就成为表 Loan 的主键。

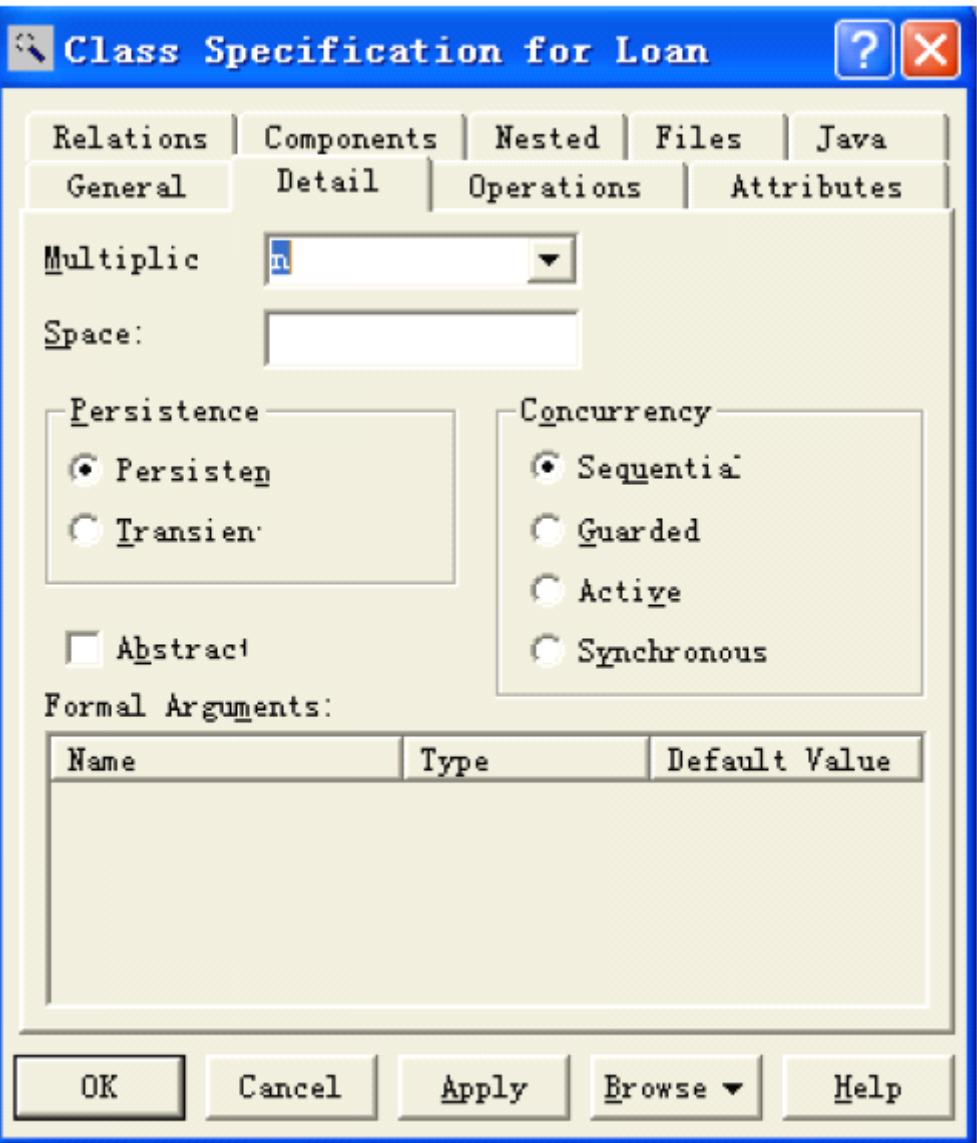

图 7-1

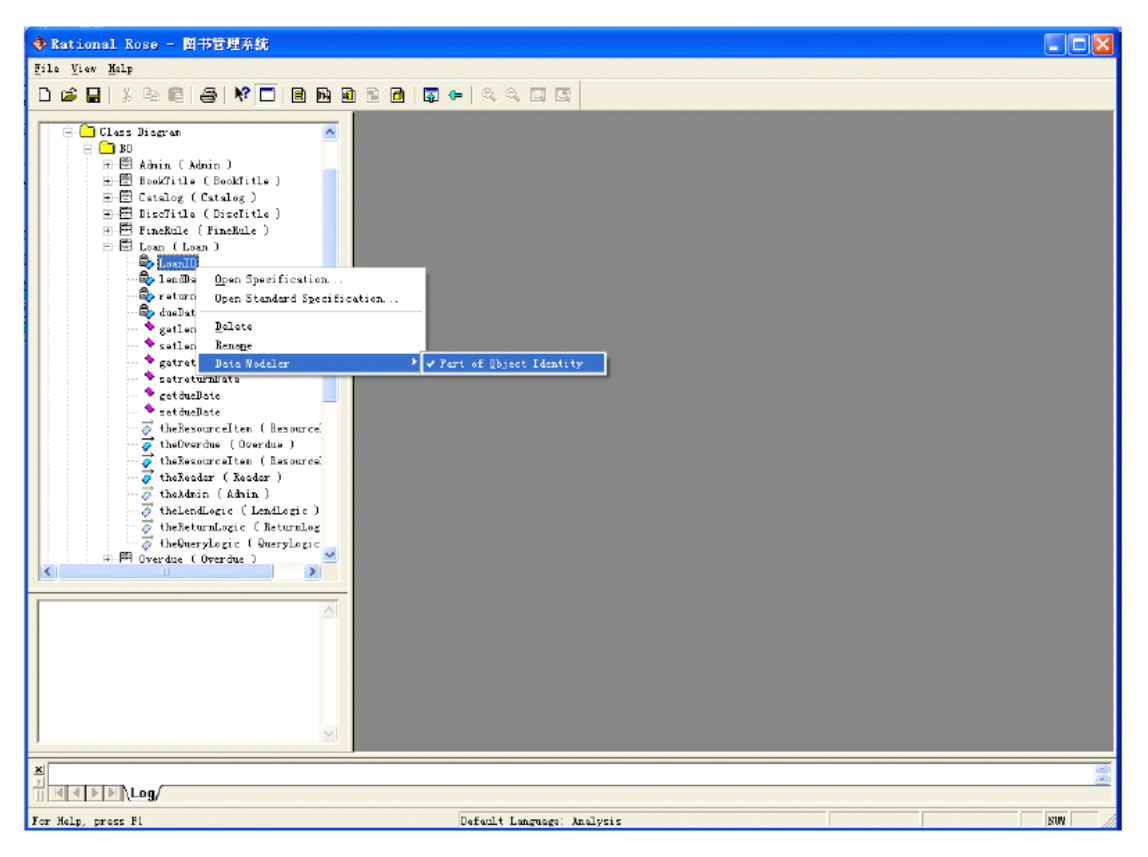

图 7-2

(4)创建数据库组件:在导航窗口中,鼠标右击"Component View"节点,选中 快捷菜单项"Data Modeler——New——Database",创建数据库组件,并命名为: "BookmanageDB"。鼠标双击新建的数据库组件,产生如图 7-3 所示的数据库组件 设置对话框,在 Target 框中输入 DBMS 的类型为:"Microsoft SQL Server 2000.x", 点击 OK 按钮即可完成数据库的创建。

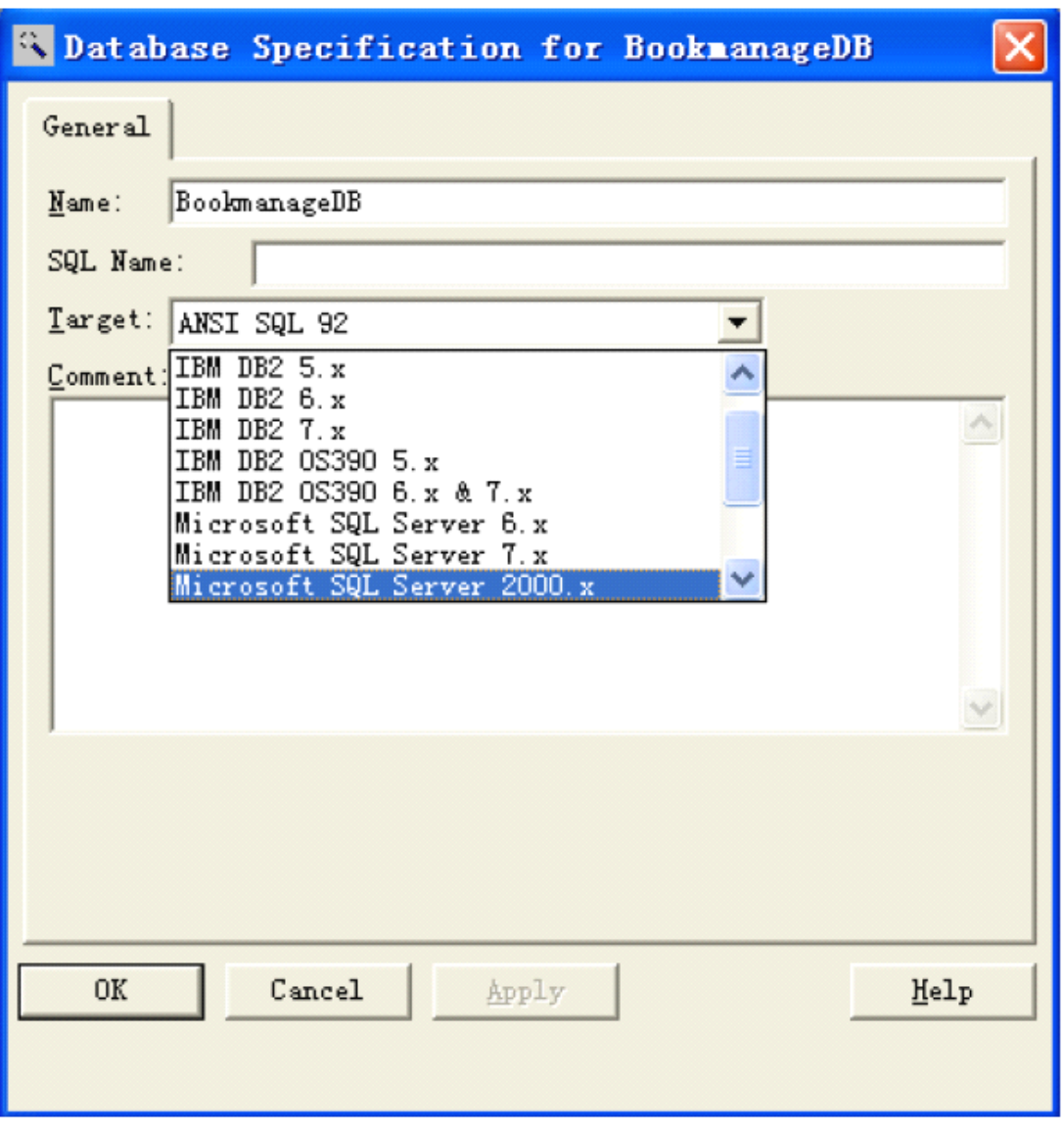

图 7-3

(5)生成数据库模型:选择持久类包,在这里是"Class Diagram"包下的"BO" 子包,如图 7-4 所示,鼠标右击该子包,选择快捷菜单项"Data Modeler ——Transform to DataModel", 产生图 7-5 所示的对话框, 在 Destination Schema 框中输入要生成 的数据库模式名: S 0; 在 Target Database 框中输入数据库组件名: BookmanageDB, 点击 OK 即可使 Rose 根据所选数据库组件自动生成数据库模式。

(6)查看数据库模型:在导航窗口中,"Logic View"节点下,将出现名为 "Schemas"的子包,展开该子包,可以看到我们所建的 S\_0 数据库模式, 如图 7-6 所 示,继续展开 S\_0, 我们可以看到对应于持久类的所有数据库表, 双击表名, 将产 生图 7-7 所示的设置对话框,在对话框中,可以对所选择的表进行详细设计,比如 定义约束、触发器等。

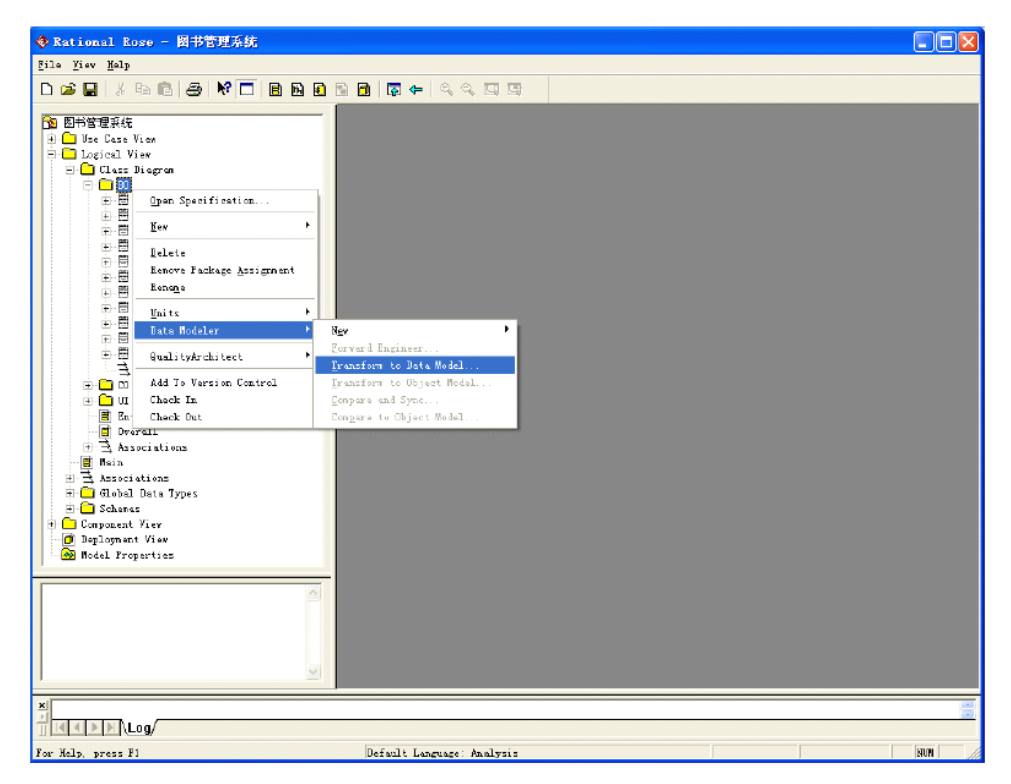

图 7-4

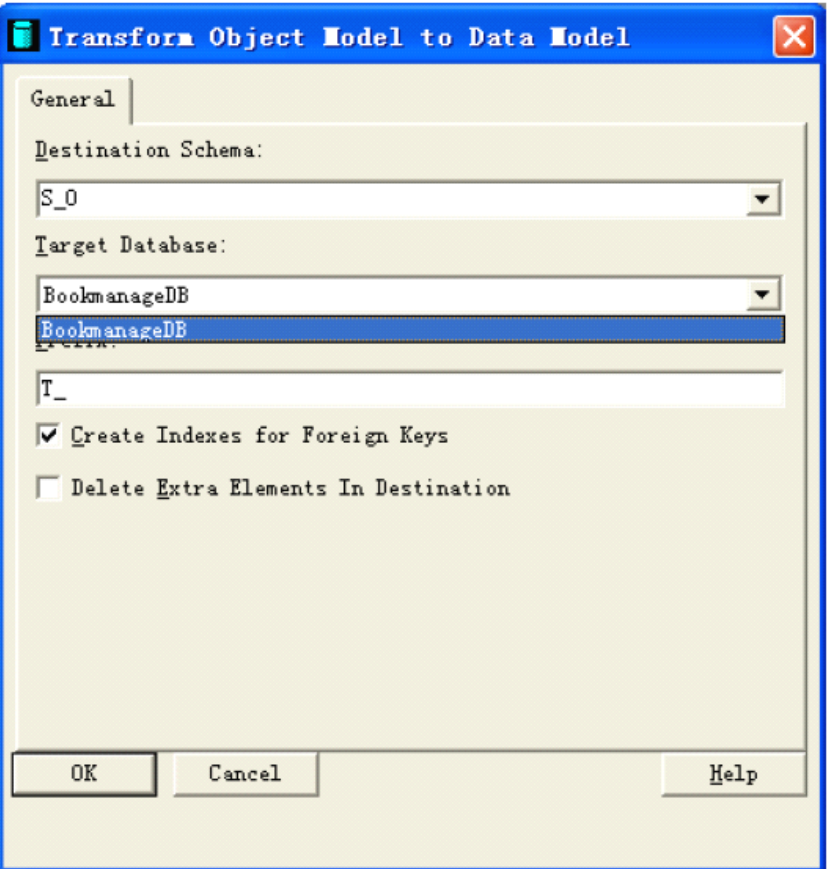

图 7-5

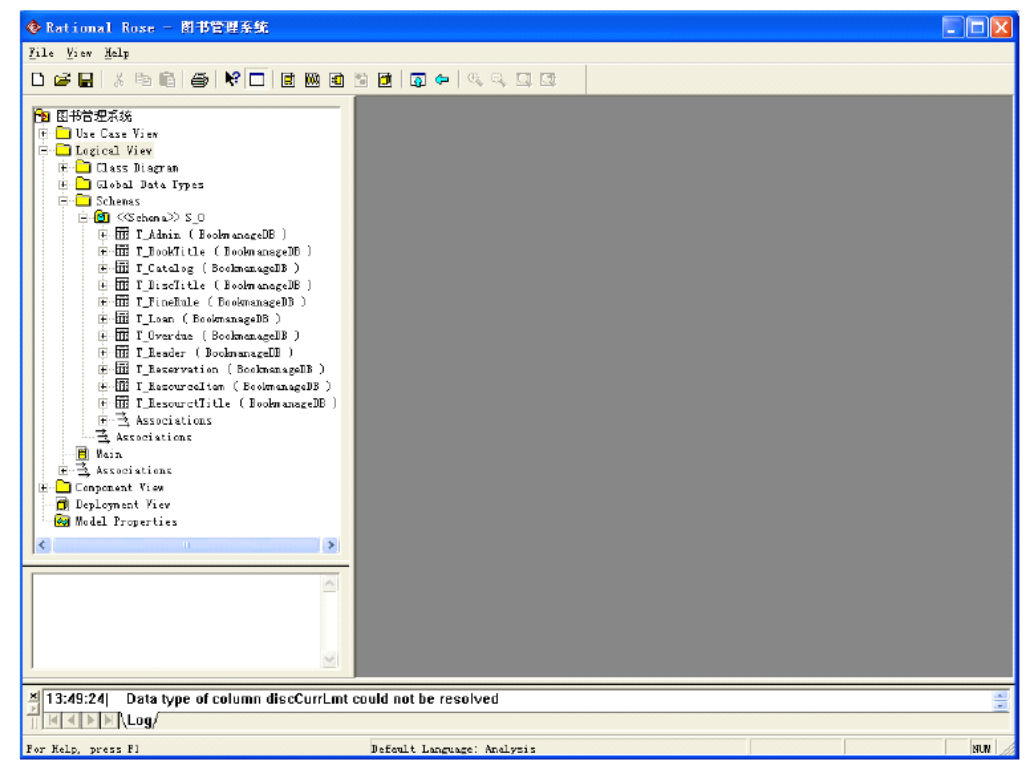

图 7-6

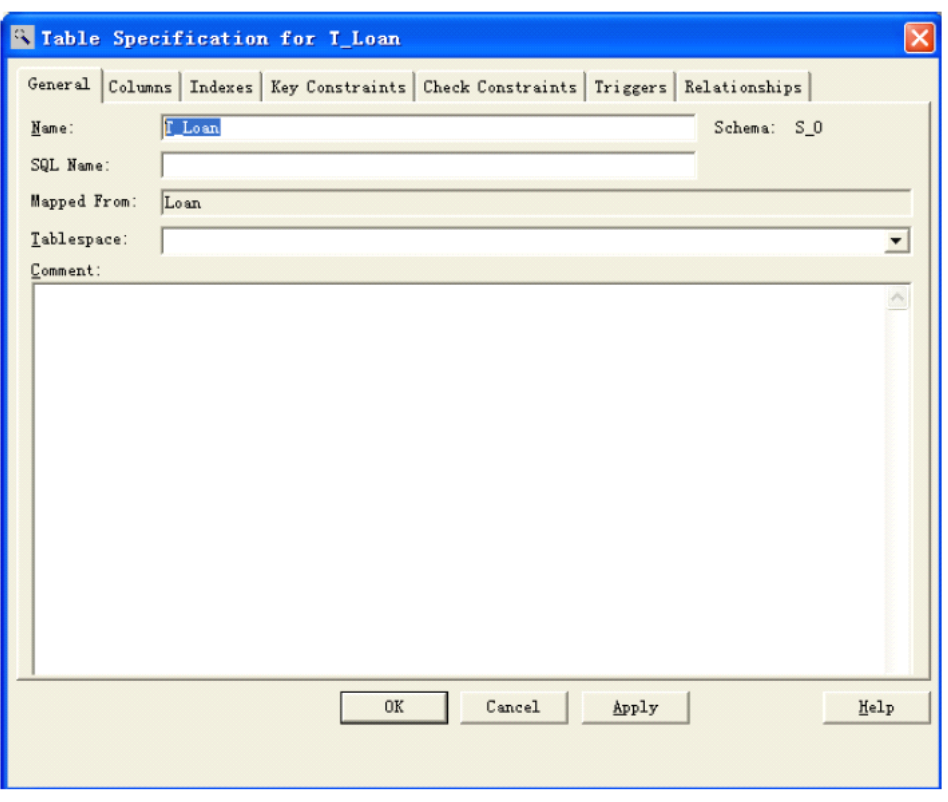

图 7-7

(7)生成数据库脚本文件:如图 7-8 所示,在导航窗口中选择所生成的数据 库模式 S\_0,单击鼠标右键,选择快捷菜单项"Data Modeler——Forward Engineer", 出现生成数据库脚本的导航界面,鼠标单击"Next"按钮,在如图 7-9 所示的导航界 面输入脚本文件的保存路径,注意 SQL Server2000 的脚本文件扩展名用.sql。单击 "Next"直至完成脚本文件的生成。

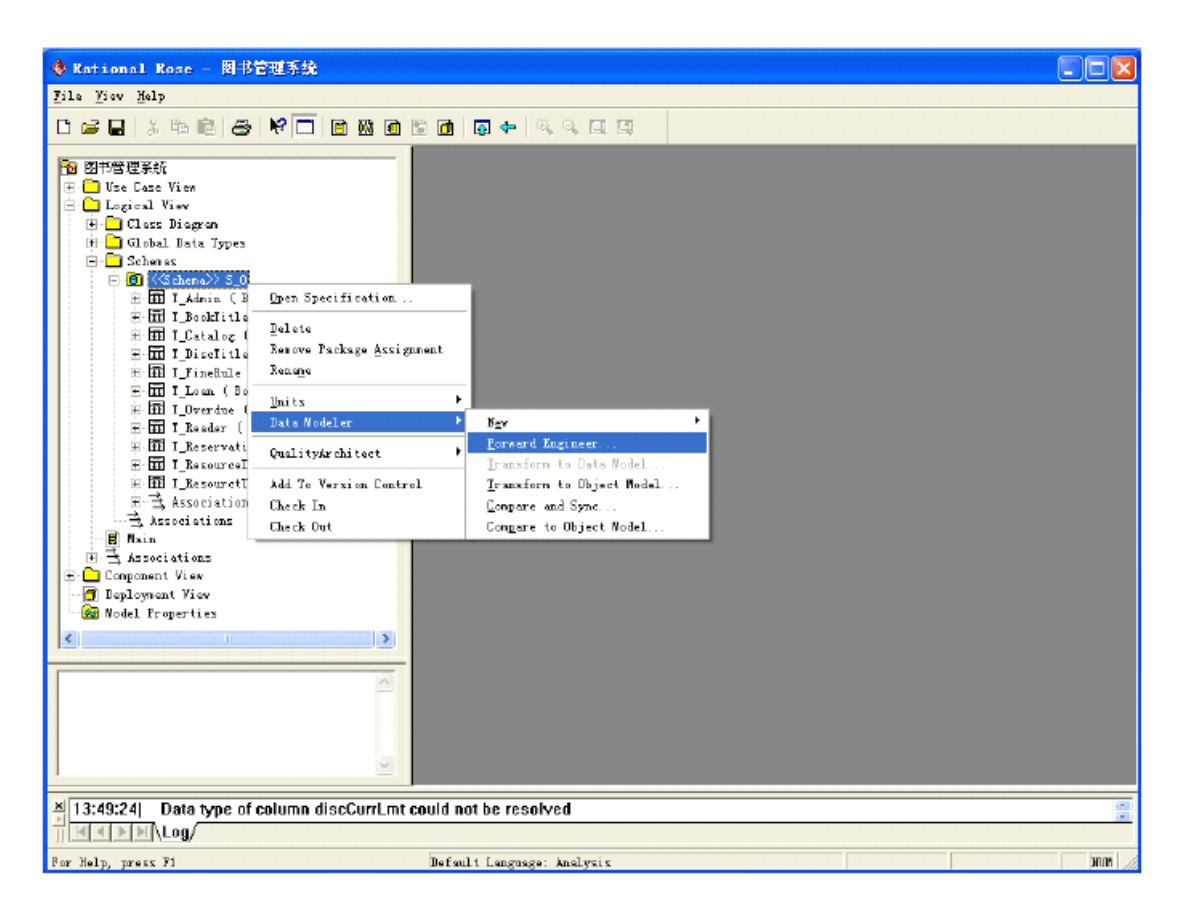

图 7-8

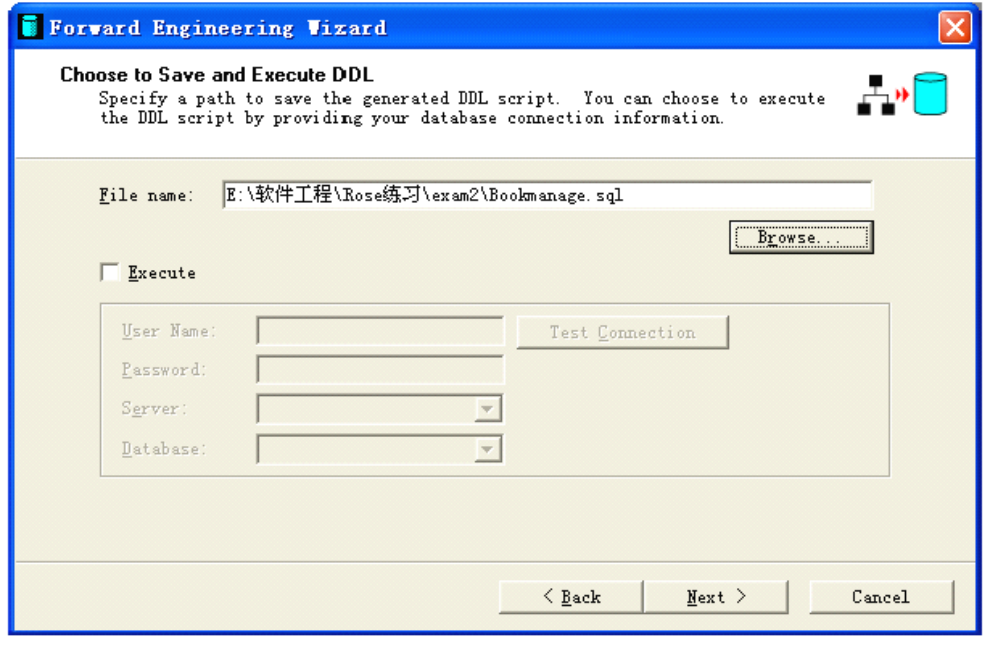

图 7-9

(8)至此,基于 SQL Server2000 数据库管理系统的脚本文件全部完成, 在 SQL Server2000 企业管理器中创建一个名为 BookmanageDB 的数据库,打开 SQL Server 2000 的查询分析器,选择新建的数据库,打开脚本文件直接运行即可生成真 正的 BookmanageDB 数据库。现在可以到保存路径下打开该脚本文件查看,其部 分内容如图 7-10 所示。

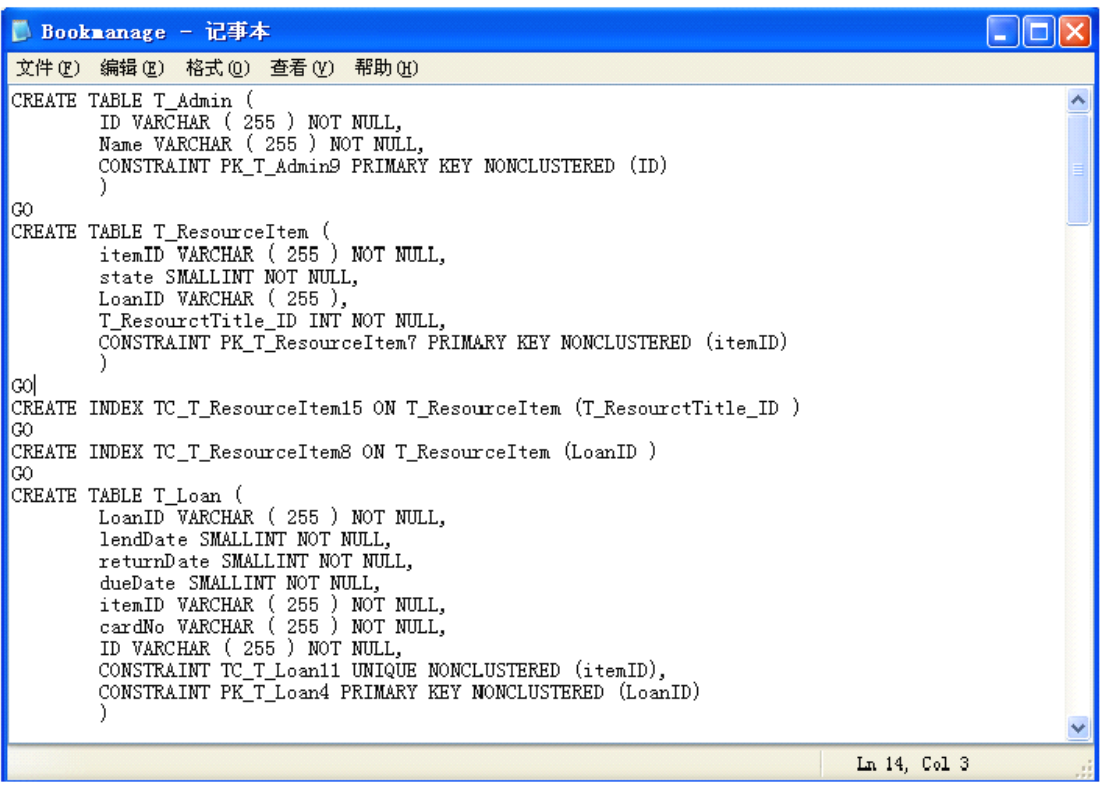

图 7-10

【实验作业】

1. 采用正向工程将其他类模型转化为数据模型;

2. 采用逆向工程将数据模型转化为类模型。

【扩展练习】

1.对"课程注册系统"进行数据库设计。该数据库中包含有四个表,分别为 Student、CourseOffering、Course 和 Schedule。例如:Student 表中对应的列名分别 为: studentID, name, address, age, sex, 主键为 studentID, 字段类型根据实际来 定义。 要求根据数据库设计的基本步骤,使用 Rose 中的 Data Modeler 工具创建 数据库,添加表及其细节,添加表间关系,引用完整性规则等。其中,表包括字段、 限制、触发器、主键、索引和关系。其中表 Student 和 Schedule 之间是确定性关系, 表 CourseOffering 和 Course 之间是非确定性关系。

# **实验八:交互与界面设计 实验八:交互与界面设计实验八:交互与界面设计实验八:交互与界面设计**

【实验目的】

<sup>1</sup>.熟练掌握 SQL 命令

<sup>2</sup>.掌握 Swing 图形用户界面编程。

<sup>3</sup>.掌握 java 与数据库的连接技术。

4. 掌握 java.sql 包中提供各种类, 编写程序实现数据库信息的存取和查询。

5.培养独立查找资料,并解决问题的能力。

【实验内容】

1. 建立一个数据库 Library, 其中含有如下表格(字段):

Books (ISBN, Title, Authors, Publisher, EditionNumber, PublicationDate, Type) Reader (ReaderID, FirstName,LastName, Address, PhoneNumber, Limits) Record (RecordID, ISBN, ReaderID, BorrowingDate, ReturnDate) 使用的数据库系统可以自由选择。提前设置好 Books, Reader 的数据。

2. 使用 java 编程实现如下功能:

(1)用户可通过相应界面,依据图书的 ISBN,Title,Authors,Publisher, PublicationDate, Type 的组合条件, 查询数据库中的符合条件的书籍, 程序需将查 询结果以表格的方式展示给用户,用户可选择结果排序的依据。

(2)提供用户相应的方式借书。当用户选择借阅某本书籍时,应查询该书是 否已经被借出:如果被借出,则显示信息("该书已被借出,归还时间 XXXXX"); 如该书未被借出,则查阅读者权限(是否超出该读者所能借阅的最大数目书籍 ), 如未超出显示借书成功,并向数据库中增加一条借阅记录,如果超出,则显示信息 ("已超过您的最大借阅数目)。

(3)提供用户相应的方式还书。还书成功时,将该次的借阅记录删除。

【开发工具与平台】

开发工具: Eclipse 6.0

开发平台: JDK 1.6

【实验过程】

1. 主界面设计

在 Project Explorer 中的 TS.java 上双击在 Forms Designer 中打开的窗体。在

Toolbox(工具箱)中选择 WFC Controls(WFC 控件)选项卡。选择控件 Label 添 加到窗体中。设置该控件的属性,将 Name 设置为 label1,再在 Text 中输入"欢迎进 入图书馆集成管理系统",然后设置 Label1 的其它属性,设置完后将控件拖到窗体 中的适当位置。

在 WFC Controls 中选择 Picture box 控件添加到窗体中。设置控件的属性,将 Name 设置为 Picture box1,在 Image 中找到要插入的图片路径, 将图片查入。然后设 置 Picture box1 的其它属性。在窗体中调整图片的大小和适当的位置。

在 WFC Controls 中选择 Button 控件添加到窗体中。设置该控件的属性,将其 命名为 Button1,在 Text 中输入"进入图书馆集成管理系统", 再设置 Button1 的其它 属性并在窗体中将 Button1 放到适当的位置。以上设置完毕, 为 Button1 添加事件 处理程序。使用 Porperties 窗口来将处理程序添加到控件(Button1)的事件中。单 击在 Properties 窗口中的 Events(事件)工具栏按钮来显示 Button1 控件的事件,或 者在窗体中双击控件 Button1 也可以进入该控件的事件处理程序中,输入

Project3 Project3frm;

 $Project3$ frm = new Project3();

Project3frm.show();

事件是单击 Button1, 进入一个新的窗口 (Project3)。到此为止, 主界面的设计 完成。如图 8-1。

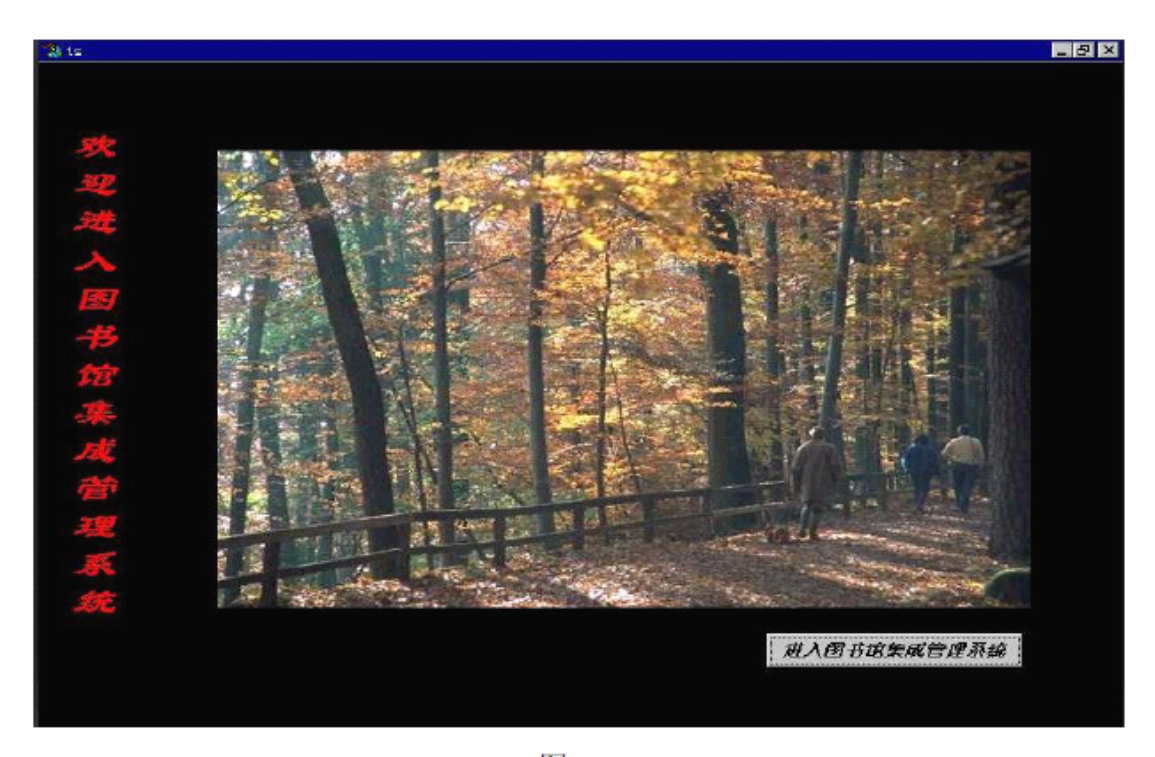

图 8-1

### 2. 次界面设计

在项目文件当中添加一个新的窗体(Project3)。首先在 Project 菜单中选择 Add Form 项,弹出一个新的对话框,击中 Form 项, 然后在 Name 项中输入新窗体的名 称为 Project3。再单击打开,这样窗体 Project3 就被添加到项目文件中。在 Properties 中设置窗体(Project3)的属性,在 Text 栏中输入"图书馆集成管理系统",在 WindowState 一拦中选择 Maximized 项,再设置窗体的其它属性(如:字体、背景 颜色、StartPosition 等等的属性)。Project3 窗体的属性设置完毕。它可以通过按钮 控件 Button1 (进入图书馆集成系统)单击来呼出。下面我们为窗体(Project3)添 加控件。

首先, 在 WFC Controls 中选中 MainMenu 控件, 并将其拖到窗体当中。在窗体 顶部出现一个可视的标记"Type Here"。在菜单中输入标题,可视的标记直接显示在 所需输入文本位置的右側, 在缺省位置的文本框中输入菜单的标题(例如: 输入采 购就加入了采购菜单)。添加所有的菜单。为菜单添加一个访问的快捷键。访问快 捷键就是 Alt 键和一个字母键, 使用快捷键, 可以不通过鼠标访问菜单中的各项。 每加入一个菜单标题或者一个菜单项,就相当于为窗体创建了一个新的控件。对于 这些控件,其缺省名称就是在 menuItem 后面加上一个在窗口当中创建次序号的数 码(例如:在窗口当中,第一个创建的控件其名称就为 menuItem1,第二个创建的控

61

件其名称为 meunItem2)。我在这里就使用的是这种方法。既然每一个菜单标题或者 菜单项,就相当于一个控件,那么它也就有自己的属性。下面我就应为它们设置各 自的属性。分别为每一个菜单设置它们的 checked、enabled、MDIList、mergeOrder、 mergeType、name、radioCheck、shortcut、text、visible 等等属性。为控件添加事件 处理程序后面再做。到此为止,我已经为窗体(Project3)添加了一个菜单控件。

再在 WFC Controls 中选中 Label 控件, 将其添加到 Project3 窗口中, 为该控件 设置相应的属性。同前面一样打开 Properties 来设置其属性,在 Text 一栏中输入"读 者自上", 在 Name 中输入 label2, 然后设置控件的字体、背景颜色等等属性。

以同样的方法在窗口中再添加 Label1、label3 控件,并分别设置它们各自的属 性, 在 Labell 的 Text 属性中输入"馆员守则 热情主动的服务态度 认真负责的敬业 精神 实事求是的思想作风 开拓创新的进取精神 自觉严格的组织纪律 团结友爱 的同志关系 文明礼貌的道德风尚", 在 Label3 的 Text 属性栏中输入"服务第一"。然 后设置它们其它属性。见图 8-2 次界面。

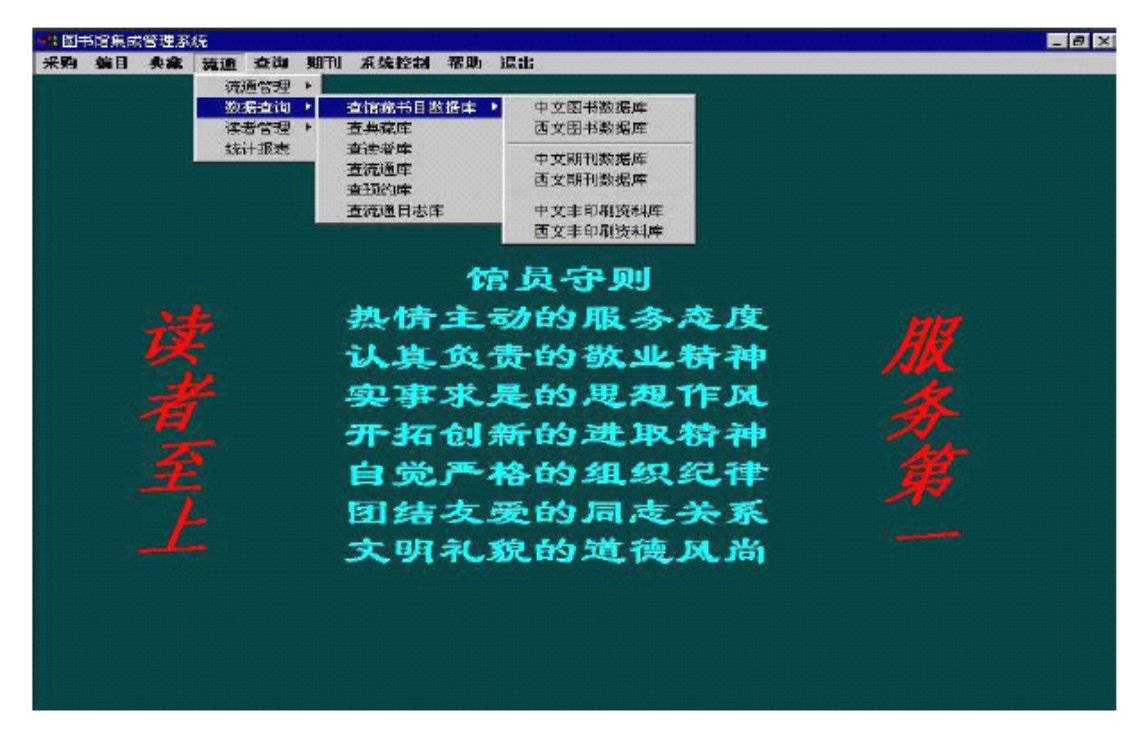

图 8-2

【实验作业】

增加其他交互界面的设计,如借书、还书与读者信息管理界面的设计。

【扩展练习】

完成网上选课系统"用户功能"模块的界面设计。其描述与要求如下:

用户功能模块包括的主要用户界面有:注册新用户、发表留言、添加修改和删 除信息和提交选课情况。

# **实验九:系统实施 实验九:系统实施实验九:系统实施 实验九:系统实施**

【实验目的】

1.理解正向工程和逆向工程的基本概念。

2.利用 Rose 工具生成代码框架。

3.在实现过程中使用转换后的代码。

4.Java 编程综合练习。

【实验内容】

现在,图书馆管理系统的分析和设计工作已经基本完成,即将进入编码阶段。 为了加快编码进度,可以利用 ROSE 建模工具执行正向工程,将系统中已经设计好 的模型转换成指定语言类型的代码框架,然后再填充功能代码。

【实验过程】

使用 Rose 工具将设计的模型通过正向工程生成代码框架。按照使用 Rose 工具 生成代码的 6 步基本步骤可以顺利的完成代码框架的生成工作。

(1)检查模型;

(2)创建组件;

(3)将类映射到组件;

(4)设置代码生成属性;

(5)选择类,组件和包;

(6)生成代码。

步骤:

(1) 在上面做好的类图和组件图,浏览窗口中选择"Component View";见图 9-1。

(2) 本例是用实现 administrator 类为例来讲一下怎样实现正向工程,首先在左 边的工具栏内选一个组件,并命名为 administrator 类,并找到这个类。

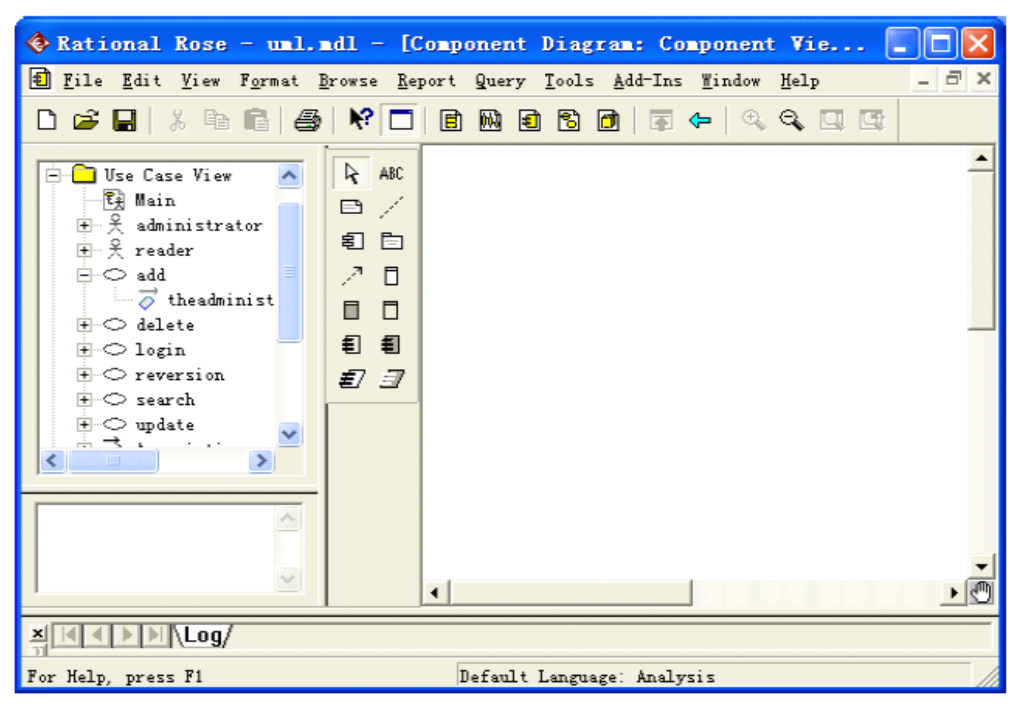

图 9-1

(3) 在上面的图中找到 administrator 类后, 把它拖拉到刚才建好的组件图里面,见图 9-2 所示。

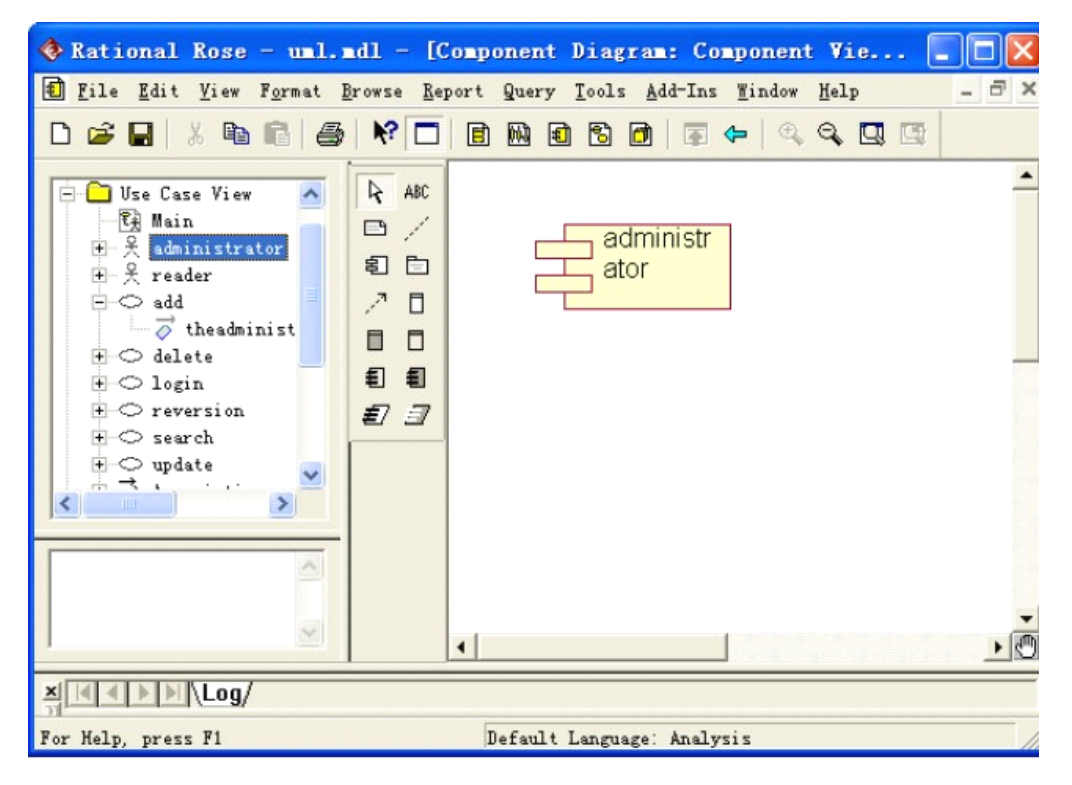

图 9-2

(4) 做完上一步后,双击该组件,在找开的对话框中,选"Files"这个选项, 如图 9-3 那样设置。

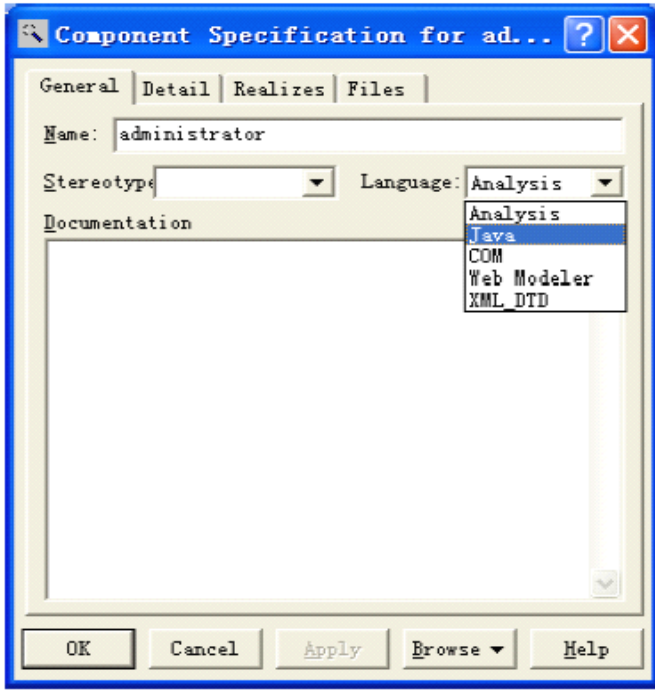

图 9-3

(5) 做完上一步后, 右键单击该组件, 便会看到有一项为"Java/J2EE", 如图 9.-4 所示,然后选择"Java/J2EE"菜单中的"Generate Code",见图 9-5,接下来会有另一 个对话框出现,选择刚才添加的类点击中间的"Assign"键,见图 9-6。到此,正向工 程生成代码做完,不过,生成的代码没有具体的代码,有类的属性和方法头,但没 有方法体,这需要程序员编写。

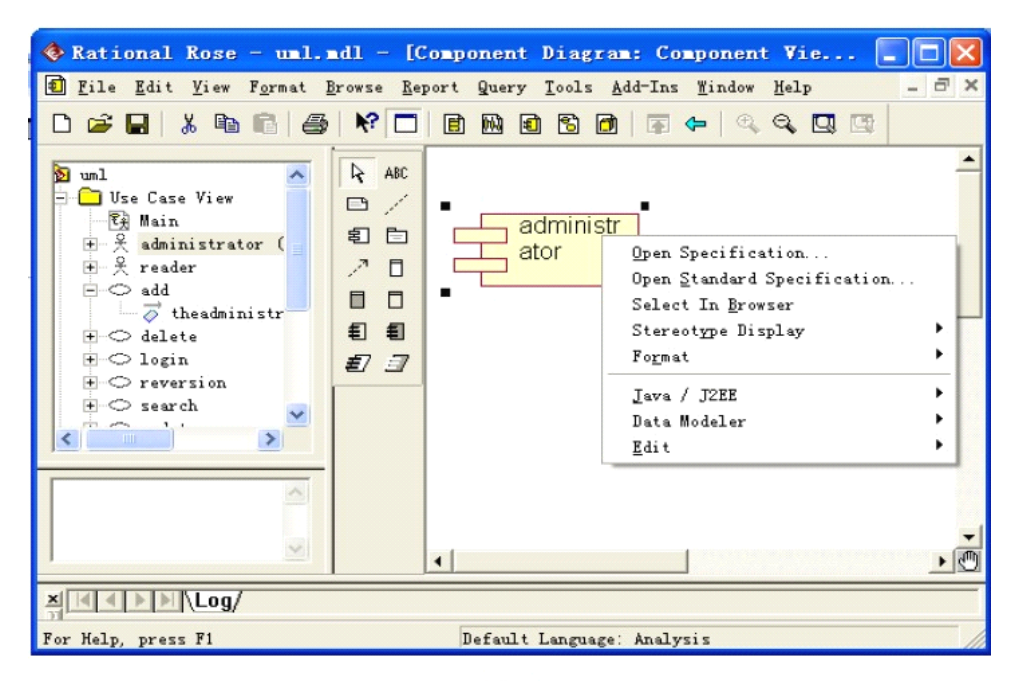

图 9-4

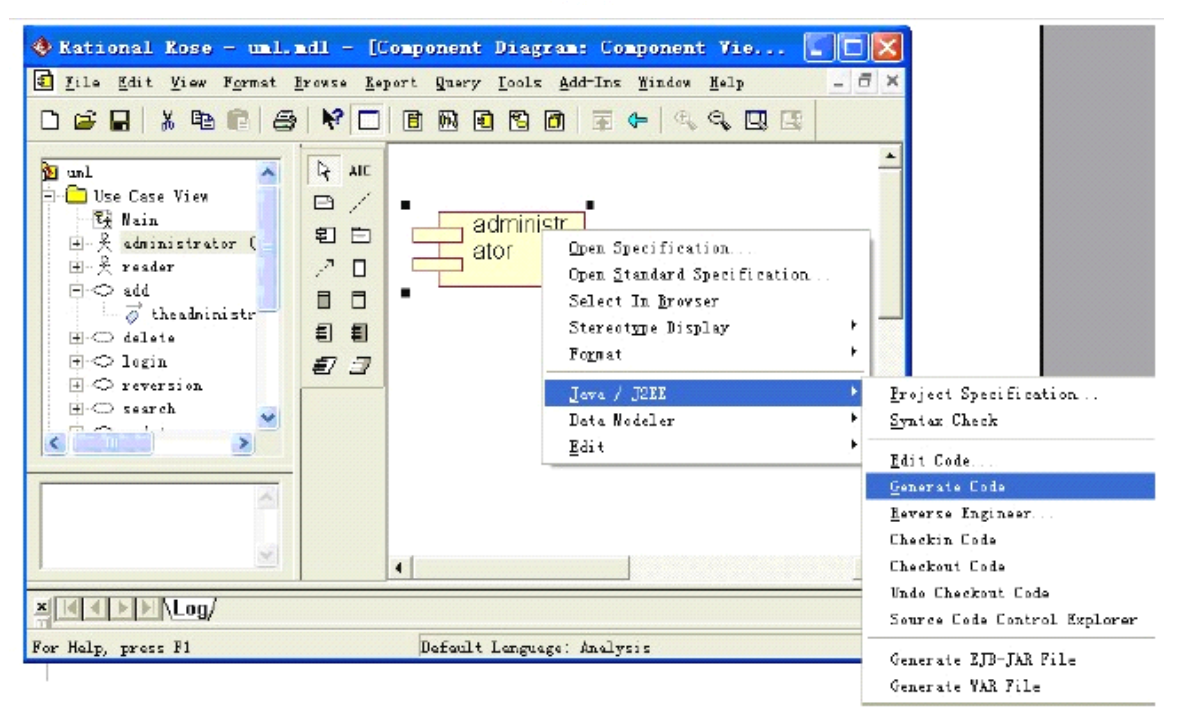

图 9-5

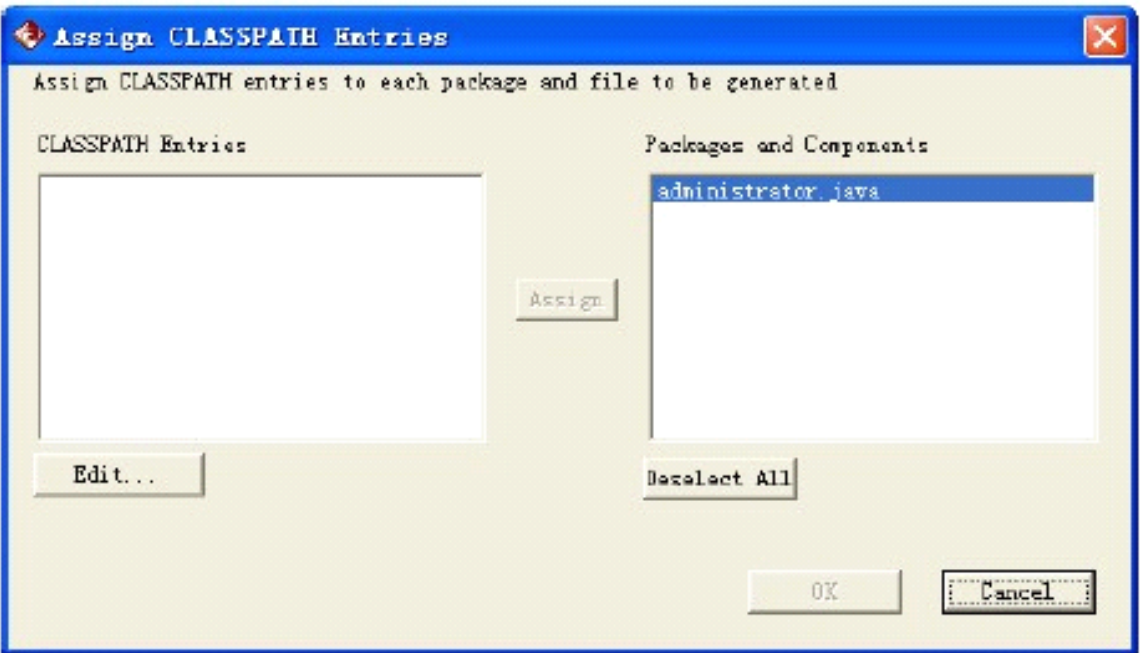

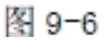

以下为所生成的 administrator.java 的部分源代码 //Source file: D:\\UML\\1\\administrator.java public class administrator extends Person { public String name; public String Id; /\*\* \* @roseuid 46F9CE9B01B5 \*/ public administrator() { } }

(8)逆向转出工程代码就是利用源代码中的信息生成或更新 Rose 模型。通过 集成 C++、Java、VB 和许多其他语言, Rose 支持将代码逆向转出工程代码为 UML 模型。随着需求的改变,人们可能直接改变代码,而不是先改变模型在从这个模型 生成代码。逆向转出工程代码可以帮助是模型和代码保持一致性。

逆向转出工程代码过程中 Rose 收集类、属性、操作、关系、包和构件等的信

息,利用这个信息,可以生成或更新对象模型。根据逆向转出工程代码所用语言, 可以生成新 Rose 模型或更新当前 Rose 模型。如果源代码文件包含类,则逆向转出 工程代码过程生成 Rose 模型中的相应类,类的每个属性和操作出现为 Rose 模型中 新类的属性和操作。除了属性和操作名外,Rose 还取得可见性、数据类型、缺省值 等信息。

```
例如下列 Java 类进行逆向转出工程代码时,Rose 生成如下所示的模型。
```

```
//Source file: SampleClass.java
```
public class SampleClass{

public double PublicAttribute;

private int PrivateAttribute  $= 1$ ;

protected int ProtectedAttribute;

```
SampleClass () {
```

```
public int PublicOperation (Double Parameter1) {
```

```
public int PrivateOperation () {
```

```
}
```
}

}

Protected Double ProtectedOperation (int Parameter1, Double Parameter2) {

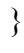

}

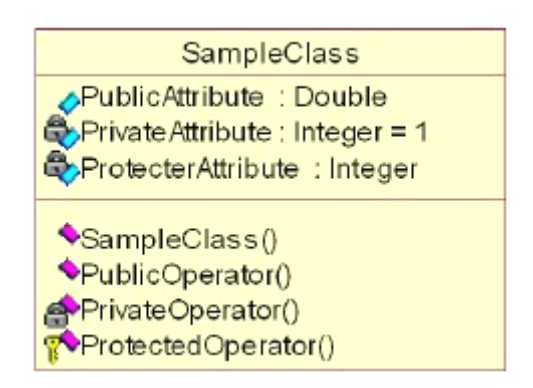

如果以前用 Rose 生成类,然后在代码中进行改变,则逆向转出工程代码过程 中可以在模型中体现这些变化。例如,删除代码中的一个操作,则逆向转出工程代 码过程中可以在模型中删除这个操作,如果直接将属性和操作加进代码,逆向转出 工程代码过程中可以在模型中增加这些属性和操作。

同样地, Rose 还收集代码中的关系信息, 并且在 Rose 模型中生成这两个类的 关系。

【实验作业】

1. 请尽量实现件你所作类图和组图所涉及的代码。

2. 实施逆向工程,对正向工程中所产生的代码加以修改。

【扩展练习】

在选课系统中设计了以下类:界面 FormObject;控制对象 ControlObject;课程 Course。设计了以下角色:学生 Student;管理员 Registrar;学生和管理员的父类 People;数据库 Database。这些类和角色之间的关系如下:

(1)角色 Student 和 Register 从 People 派生;

(2)学生、管理员在与系统交互时,都有一个界面与之对应;

(3)一个界面可能和课程相关(0-多门);

(4)控制对象负责课程的处理,处理结果显示在界面上;

(5)控制对象完成对数据库的操作;

(6)界面请求控制对象的服务。

根据以上描述,分析出涉及的类图与组件图,并且加以系统实施,生成相应代 码。

## **实验十:系统测试 实验十:系统测试实验十:系统测试 实验十:系统测试**

【实验目的和要求】

针对"图书馆管理信息系统"加以组装测试(测试系统的配合运行,正常工作流 程)与确认测试(测试系统的各项功能,尤其是对异常状况和非法输入的相应以及 处理)。

"图书馆管理信息系统"中体现的相应需求有:

1. 能够存储一定数量的图书信息,并方便有效的进行相应的书籍数据操作和管 理。主要包括: 图书信息的录入、删除和修改; 图书信息的多关键字检索查询; 图 书的出错、返还和资料统计。

2. 能够对一定数量的读者进行相应的信息存储与管理,主要包括:读者信息的 登记、删除及修改;读者资料的统计与查询;能够对需要的统计结果提供列表显示 输出;能够提供一定的安全机制,提供数据信息授权访问,防止随意删改,同时提 供信息备份的服务。

【实验过程】

1. 具体的测试项目包括

借书: 测试图书出借功能, 包括读者 ID 输入、合理性检查、合法性检查, 借 书对话框显示控制,图书书号提交、合理性检查、合法性检查,借书登记。

还书:测试图书返还功能,包括还书对话框显示控制,图书书号提交、合理性 检查、合法性检查和还书登记。

系统操作登陆:测试系统操作界面,包括管理员账号口令输入、合理性检查、 合法性检查,系统操作界面显示控制。

更改口令:测试更改当前管理员口令功能,包括原有口令输入、合理性检查、 合法性检查,新口令输入、合理性检查,更新口令。

图书库操作:测试图书库操作功能,包括图书库管理界面显示控制,图书库浏 览,增加图书记录,删除图书记录,编辑图书记录。

读者库操作:测试读者库操作功能,包括读者库管理界面显示控制,读者库浏 览,增加读者记录,删除读者记录,编辑读者记录。

数据备份:测试数据文件备份功能,内容为文件拷贝。

图书查询:测试图书查询书查询对话框显示控制,输入数据合理 性检验、提交、图书查询结果显示。

数据统计: 测试数据统计包括数据统计对话框显示控制, 输入数据合理 性检验、提交,统计结果显示。

2. 测试步骤

(1)登录图书管理系统

此操作由管理员或用户用自己的用户名和密码登录系统。

(2)图书管理

(3)图书类别管理

单击"图书管理"菜单下的"图书类别管理",进入图书类别管理,再单击子 菜单可以添加、修改、删除"图书类别"。

(4)图书信息管理

单击"图书管理"菜单下的"图书信息管理",进入图书信息管理,再单击子菜单 可以添加、修改、删除、查询"图书信息"。

3. 读者管理

(1)读者类别管理

单击"读者管理"菜单下的"读者类别管理",进入读者类别管理,再单击该菜单 的子菜单,可以添加、修改、删除读者类别。

(2)读者信息管理

单击"读者管理"菜单下的"读者信息管理",再单击该菜单的子菜单,可以添加、

修改、删除、查询读者信息。

4. 图书借阅管理

(1)借书管理

单击"图书借阅管理"菜单下的"借书管理",再单击该菜单下的子菜单,可以添 加、查询借书信息。

(2)还书管理

单击"图书借阅管理"菜单下的"还书管理",再单击该菜单下的子菜单,可以添 加还书信息。

5. 系统管理

(1)添加管理员

单击"系统管理"菜单下的子菜单"添加管理员"添加系统管理员

(2)修改密码

单击"系统管理"菜单下的子菜单"修改密码"即可修改密码。

(3)退出系统

单击"系统管理"菜单下的"退出系统",即可成功退出系统。

【实验作业】

撰写实验测试报告。

【扩展练习】

1. 网上选课系统的主要功能包括:

用户功能:注册新用户、登陆系统、发表留言、添加修改、删除信息、添加修 改信息成功和提交选课情况。

浏览者功能:查看系统主页、课程信息查询、浏览课程信息。

系统管理后台:管理员注册系统、管理员登陆系统、用户管理系统、教师管理 系统、选课人数管理系统。

对其分别加以功能测试、用户界面测试、安全性和访问控制测试、性能测试, 最终形成测试总结报告。

图书查询:测试图书查询功能,包括图书查询对话框显示控制,输入数据合理 性检验、提交、图书查询结果显示。

数据统计:测试数据统计功能,包括数据统计对话框显示控制,输入数据合理 性检验、提交,统计结果显示。

2. 测试步骤

1、登录图书管理系统

此操作由管理员或用户用自己的用户名和密码登录系统。

2、图书管理

(1)图书类别管理

单击"图书管理"菜单下的"图书类别管理",进入图书类别管理,再单击子菜单 可以添加、修改、删除"图书类别"。

(2)图书信息管理

单击"图书管理"菜单下的"图书信息管理",进入图书信息管理,再单击子菜单 可以添加、修改、删除、查询"图书信息"。

3. 读者管理

(1)读者类别管理

单击"读者管理"菜单下的"读者类别管理",进入读者类别管理,再单击该菜单 的子菜单,可以添加、修改、删除读者类别。

(2)读者信息管理

单击"读者管理"菜单下的"读者信息管理",再单击该菜单的子菜单,可以添加、 修改、删除、查询读者信息。

4. 图书借阅管理

(1)借书管理

单击"图书借阅管理"菜单下的"借书管理",再单击该菜单下的子菜单,可以添 加、查询借书信息。

(2)还书管理

单击"图书借阅管理"菜单下的"还书管理",再单击该菜单下的子菜单,可以添 加还书信息。

5、系统管理

(1)添加管理员

单击"系统管理"菜单下的子菜单"添加管理员"添加系统管理员

(2)修改密码

单击"系统管理"菜单下的子菜单"修改密码"即可修改密码。

(3)退出系统

单击"系统管理"菜单下的"退出系统",即可成功退出系统。

【实验作业】

撰写实验测试报告。

【扩展练习】

网上选课系统的主要功能包括:

用户功能:注册新用户、登陆系统、发表留言、添加修改、删除信息、添加修
改信息成功和提交选课情况。

浏览者功能:查看系统主页、课程信息查询、浏览课程信息。

系统管理后台:管理员注册系统、管理员登陆系统、用户管理系统、教师管理 系统、选课人数管理系统。

对其分别加以功能测试、用户界面测试、安全性和访问控制测试、性能测试, 最终形成测试总结报告。

## **实验十一:构件图和部署图建模 实验十一:构件图和部署图建模 实验十一:构件图和部署图建模实验十一:构件图和部署图建模**

【实验目的】

1.掌握如何创建构件图和部署图;

2.掌握如何在构件图中增加组件等;

【实验内容】

本实验主要是根据指定的用例场景描述文档设计构件图和部署图。

【实验过程】

1. 绘制 Component 框图

分析:

在图书馆管理系统中,通过分析可以发现类图中的类应分为 4 个部分:

(1)用户接口模块(UI),主要负责系统和用户的交互,包括 Frame 类,Dialog 类等。

(2)业务对象模块(BO),主要负责处理系统中的业务计算,如借书,还书等 功能的具体操作。

(3)数据存储模块(DB),主要负责处理对数据的存储。

(4)通用工具模块(UTIL),包括系统中通用函数。

通过一个主程序 StartClass 来启动。由于系统中的类较多,这里以业务对象模 块(BO)为例来讲解如何创建组件图, BO 模块中包括:

Item 类: 书目类,表示一本(不是一种)实际存在的书籍或杂志;

Loan 类: 借书业务类, 将借阅者和图书馆关联起来, 一个 Loan 对象表示借出 的一本书;

BorrowerInfomation 类:借阅者信息类,表示一个借阅者;

Title 类:表示一种书或一种杂志。如《C++编程思想》就是一种书,用 1 个 title 对象表示, 如果有 2 本这样的书, 则需要用 2 个 Item 对象表示;

Reservation 类: 预定信息类, 表示一个预定信息。

Item 类和 Loan 类之间互相依赖, Loan 类和 BorrowerInfomation 类之间互相依 赖,BorrowerInfomation 类和 Reservation 类之间互相依赖,Reservation 类和 Title 之 间互相依赖,Title 和 Item 类之间互相依赖。

绘图步骤:

(1) 在组件视图中双击 Main 图, 出现图 11-1, 为编辑组件图做好准备, 这时 绘图工具栏中的图标如图中椭圆所示。

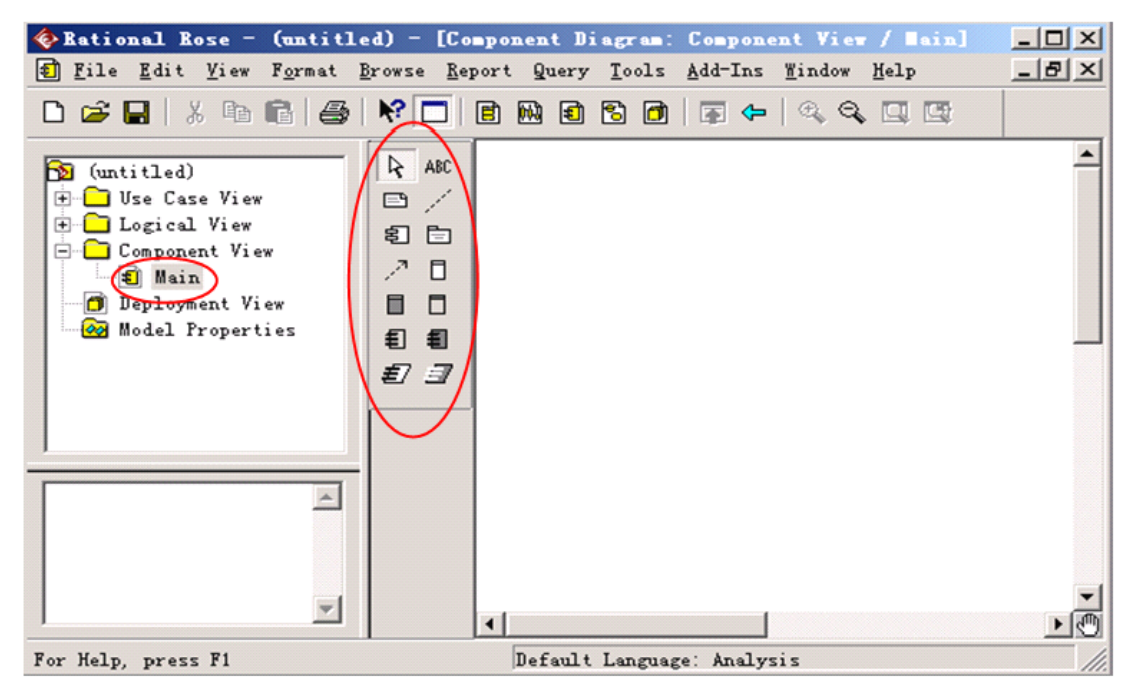

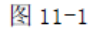

(2)在组件视图中,从工具栏中选择 MainProgram 图标,在右边的绘图区中 添加一个新组件,并取名 StartClass.java 表明新增一个主程序。

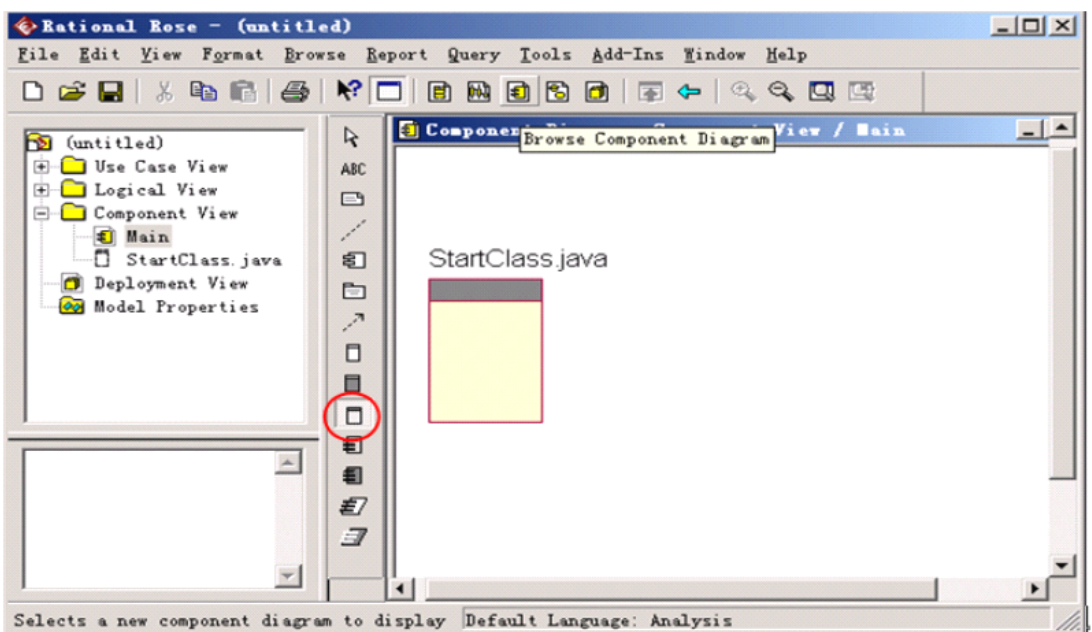

图 11-2

(3)选择新创建的组件,点击鼠标右键,在弹出的菜单中选择"Open Sepcification",如图 11-3。

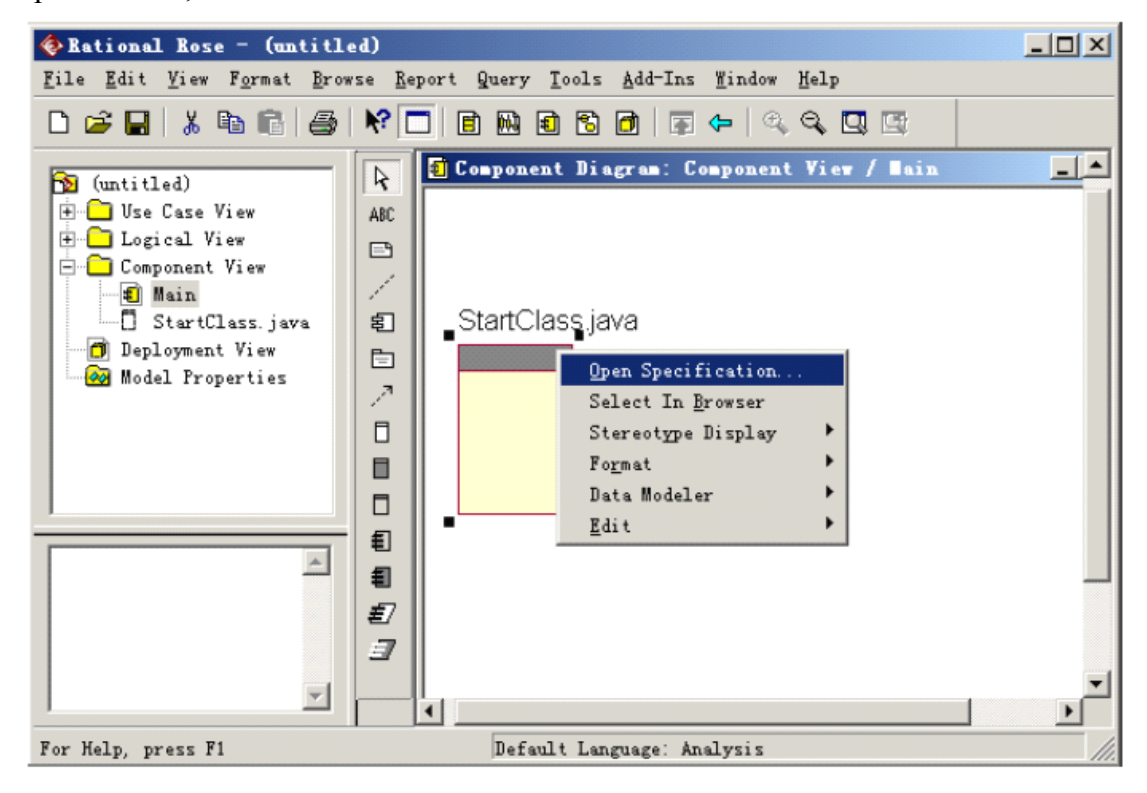

图 11-3

(4)在对话框中,可以修改组件的名称,设置组件的类型,指定实现的语言。 这里新组件的名称定为"StartClass.java",组件构型为 Main Program (Rose 中提供了

多种构型), 实现语言为 JAVA (Rose 中默认的是分析语言 Analysis), 修改结果如 图 11-4 所示。

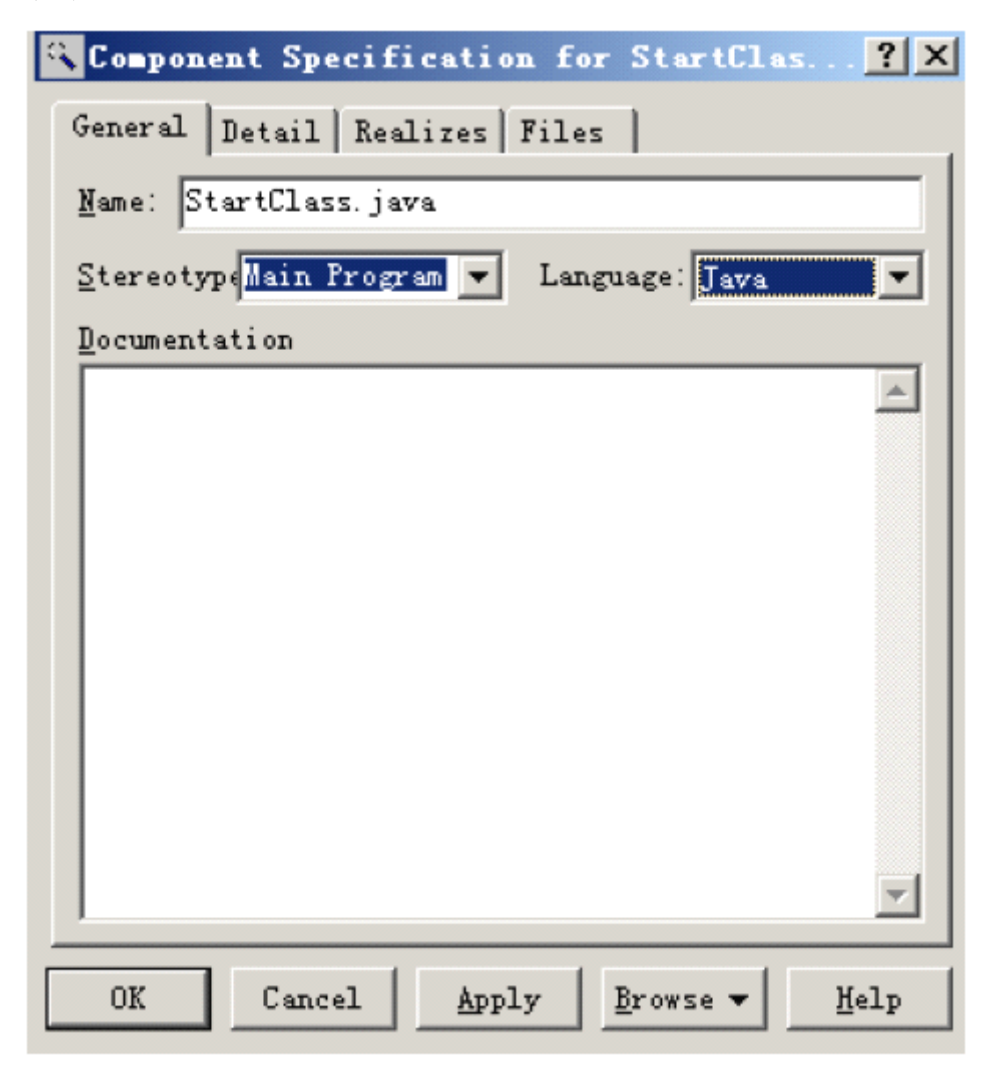

图 11-4

(5)组件图描述的是系统的实现视图,因此要指定实现组件功能的文件。点 击 File 选项卡, 在列表框中点击鼠标右键, 在弹出的菜单中选择"Insert File", 弹出 文件对话框。在对话框中,键入 StartClass.java,点击"打开"按键,这时对话框如图 11-5 所示。

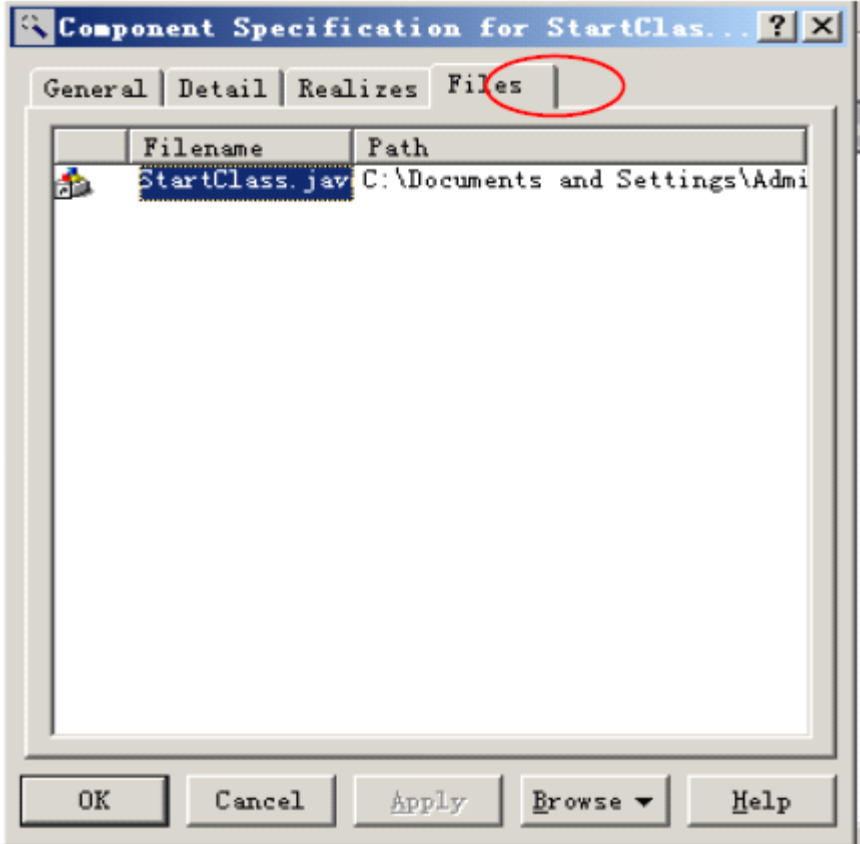

### 图 11-5

(6)双击 StartClass.java,弹出是否创建对话框,询问是否创建文件,选择"YES", 弹出记事本,这时可输入相应的源程序(注意:如果这里选择的文件已经存在,则 不会弹出创建文件对话框,而是直接显示相应文件内容)。

(7)创建相应的包。选择包图标,在右图中创建。这里同样需要对每个组件 打开"Open Specification"对话框,设置具体的属性,对"包"组件来说需要在 Files 选 项卡中指明与其对应的目录。创建完毕的组件图如图 11-6 所示。

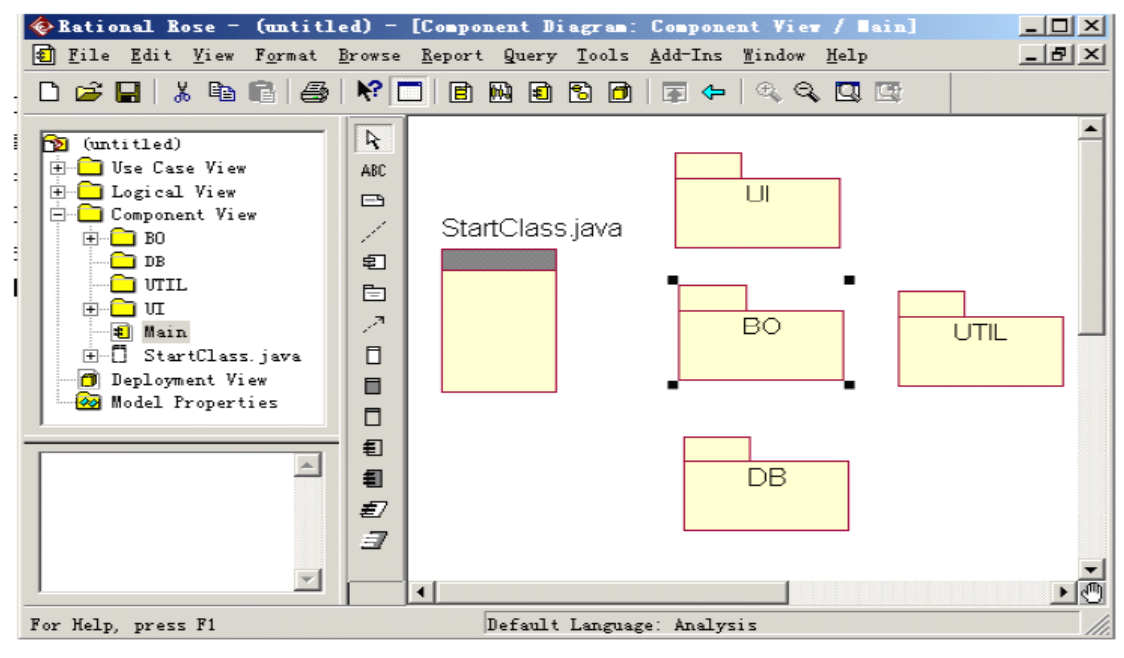

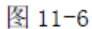

(8)选择业务对象包(BO),双击,打开业务对象包的详细组件图,这里根据 分析的结果分别创建 Title.java, Item.java, Loan.java, BorrowerInfomation.java, Reservation.java 组件,并设置好每个组件的构型和对应的文件。创建好的 BO 包组 件图如图 11-7。

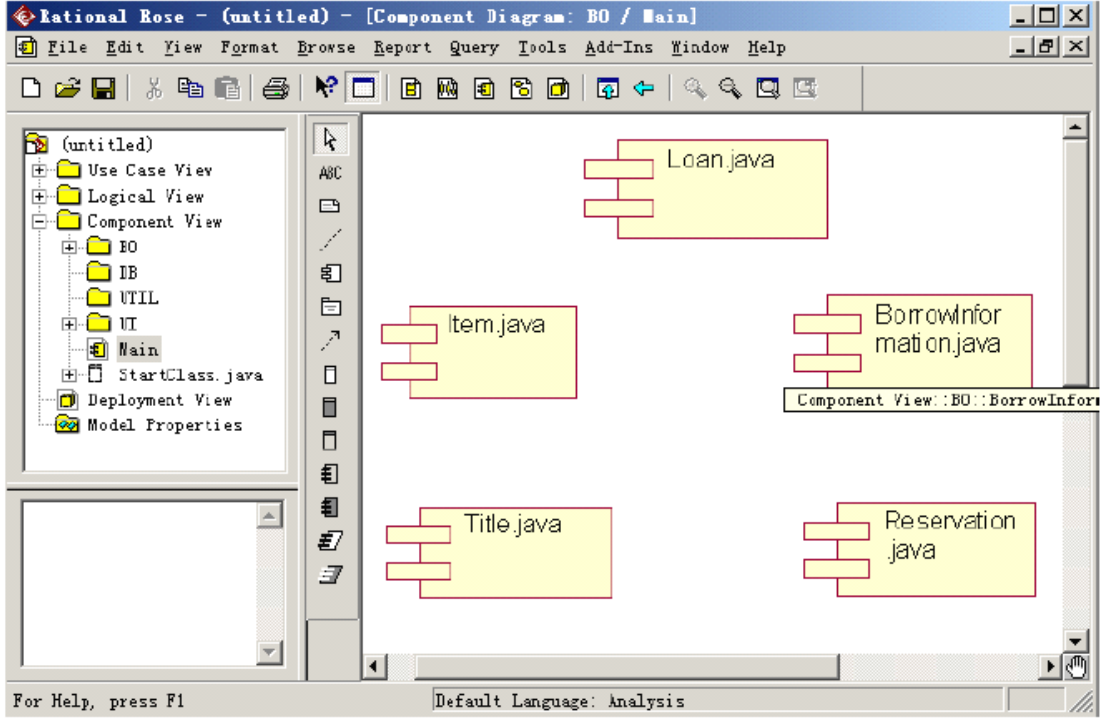

图 11-7

(9)创建依赖关系。在本节前述一段中,已经描述过各个类之间的依赖关系, 依赖关系使用虚线表示,因此根据分析中的结果,在图中将相互依赖的组件连接即 可。完成后的组件图如图 11-8。

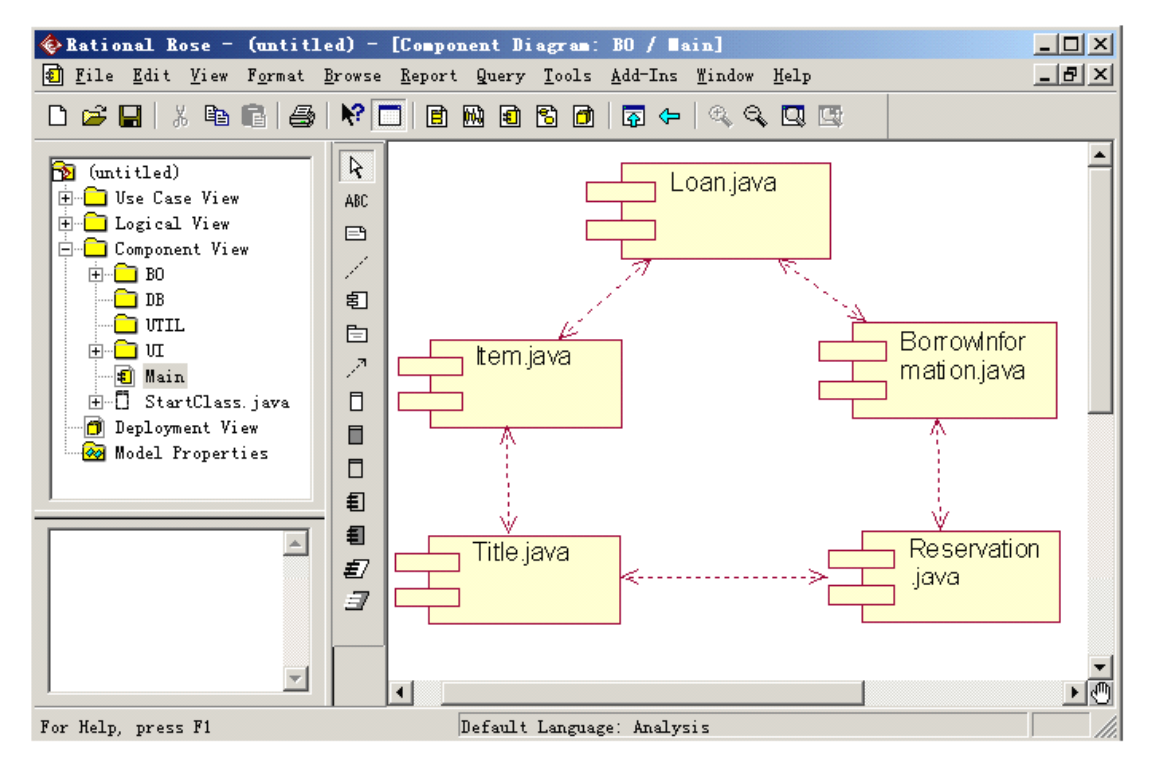

图 11-8

#### 2. 绘制 Deployment 框图

分析:

图书馆管理系统目前开发的是一个单机版系统,其中所有的运算均在一台机器 上完成,但是由于打印报表的需要,系统还应配备一台打印机。因此得出系统中存 在 2 个节点:

① 一台主机,其类型是 Processor。

② 一台打印机,其类型是 Device。

绘图步骤:

(1) 浏览窗口中选择"Deployment View", 弹出如图 11-9 所示窗口。

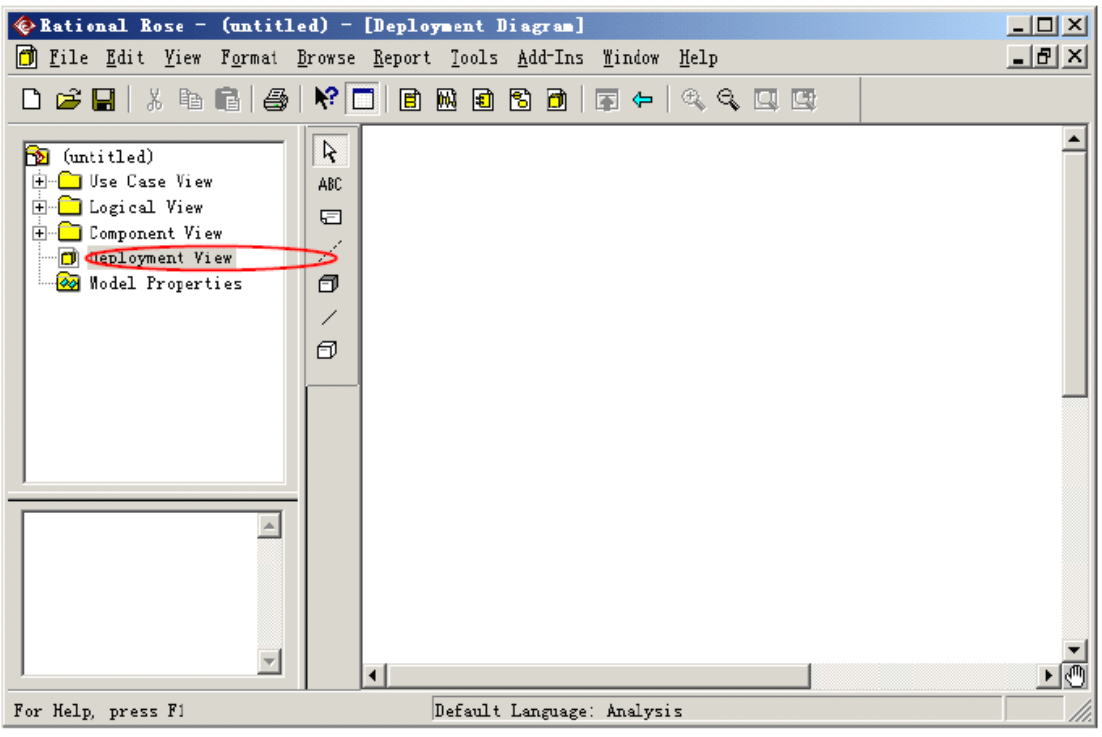

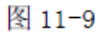

(2) 在图中添加分别添加一个 Processer 和 Device,并分别命名为"computer with java support"和"Printer",添加完毕后,其结果如图 11-10 所示。

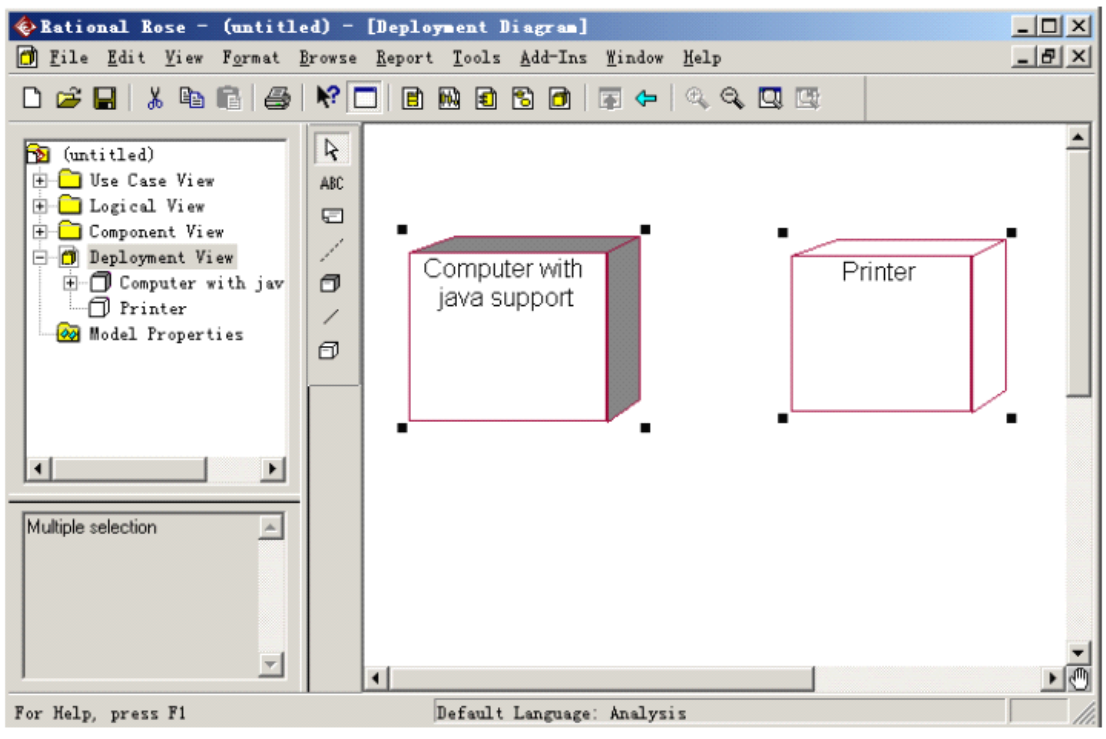

图 11-10

(3)为节点添加连接关系,如图 11-11。

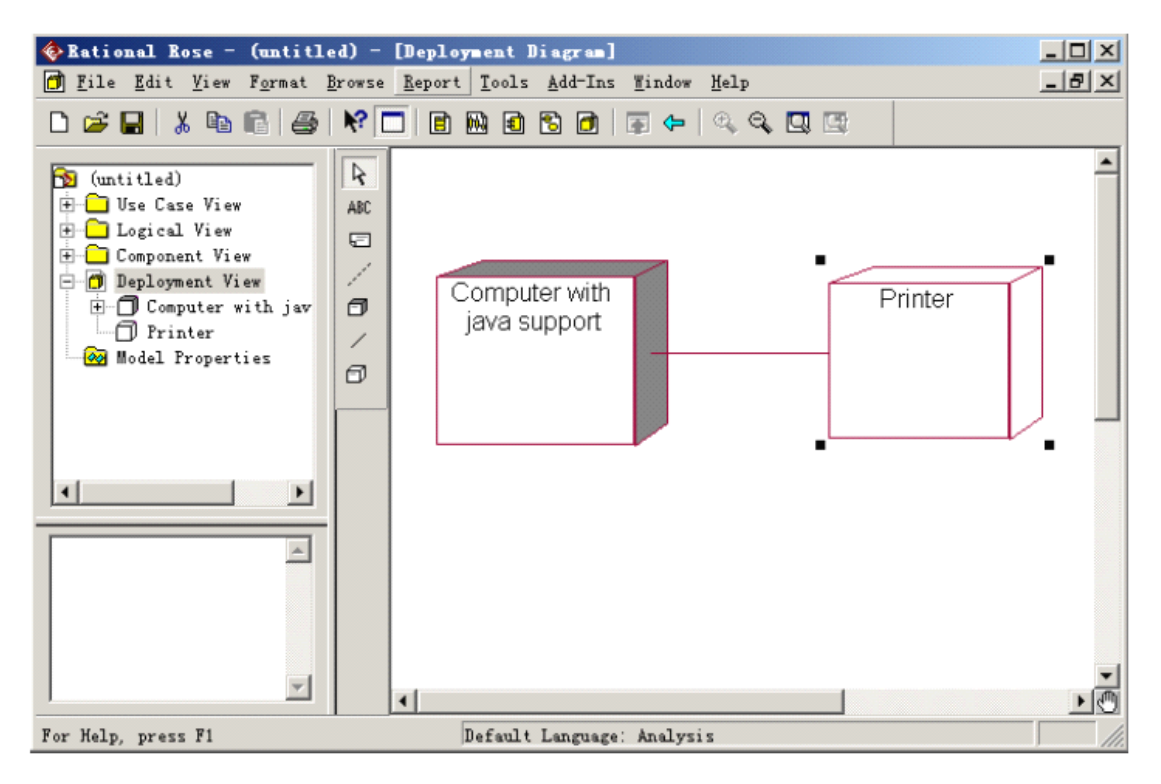

图 11-11

### 【扩展练习】

在选课系统中,包括 MainProgram 类(主程序)、People 类、FormObject 类、 ControlObject 类、Student 类、Registrar 类、Course 类和 Database 类。People 类是 Student 类和 Registrar 类的基类, 所有 Student 类和 Registrar 类依赖 People 类。 FormObject 类和 ControlObject 类都和 Course 类相关,依赖 Course 类。ControlObject 类和 Database 类相关,ControlObject 类依赖 Database 类。

根据以上描述,绘制出选课系统的组件图和部署图。

# **实验十二:设计报告与总结 实验十二:设计报告与总结实验十二:设计报告与总结**

【实验目的】

掌握如何撰写实验设计报告。

【实验内容】

本项实验以"图书馆管理信息系统"为例要求分析系统业务分析与建模、需求分 析模型、设计模型与 UML 建模,形成面向对象信息系统开发的设计报告,总结本 次实验的心得体会,并提交报告。

可选的实验案例:

1. 图书管理系统

2. 超市进货管理系统

3. 网上选课系统

4. 教学管理系统

5. 薪资管理系统

6. 汽车租赁系统

7. 网上购物系统

……

#### 参考文献

[1] 单东方, 孙凌云, 杨桃红, 刁春风. 管理信息系统安全分析[M]. 北京: 科 学出版社.2003

[2] 张建华等. 管理信息系统[M] . 北京: 中国电力出版社. 2008

[3] 邓仲华, 黎春兰等. 信息系统分析与设计[M]. 武汉: 武汉大学出版社. 2011

[4] 张艺全等.管理信息系统实验教程[M] .广州:华南理工大学出版社.<sup>2004</sup>

[5] 如何用 Rose 创建序列图[EB/OL], http://www.docin.com/p-98318332.html

[6] 阿普雷. 原版 Rational Rose 2003 下载以及图文安装兼破解教程

 $[EB/OL]$ . http://www.uplei.cn/post/180.html.2011-05-06

[7] UML 建模技术实验指导书(修订稿)[EB/OL],

http://wenku.baidu.com/view/b32d216a7e21af45b307a869.html

[8] UML 开发实验指导书[EB/OL],

http://wenku.baidu.com/view/ef3cc1bdfd0a79563d1e7200.html

[9] 基于 UML 的图书馆管理系统建模设计[EB/OL],

http://wenku.baidu.com/view/64a733dc5022aaea998f0f12.html?from=rec&pos=3& weight=4&lastweight=4&count=5

[10] 图书管理系统[EB/OL],

http://wenku.baidu.com/view/6bb28bd2c1c708a1284a44df.html?from=rec&pos=0&

weight=1&lastweight=1&count=5

[11] UML 实验指导-夏永泉[EB/OL],

http://wenku.baidu.com/view/b17492e9102de2bd96058842.html

[12] 面向对象系统分析与设计 rose 工具应用,uml 应用[EB/OL],

http://wenku.baidu.com/view/9e88681a650e52ea551898c8.html

[13] Java 程序设计实验报告图书管理系统[EB/OL],

http://wenku.baidu.com/view/24f94202eff9aef8941e06d7.html